| A MOLOTED BOLL AND A MOLO                                                                          | _         |
|----------------------------------------------------------------------------------------------------|-----------|
| 1. NCI CTRP Registration User Guide                                                                |           |
| 1.1 CTRP Registration Tasks                                                                        | <br>. 4   |
| 1.1.1 Getting Started with Registration                                                            | <br>. 5   |
| 1.1.1.1 Application Support                                                                        |           |
| 1.1.1.2 About Registration and Clinical Trial Details                                              |           |
| 1.1.1.3 Typical Life Cycle of a Trial                                                              | <br>      |
| 1.1.1.4 Role-Based Tasks in Registration                                                           |           |
| 1.1.1.5 Creating a CTRP Account                                                                    |           |
| 1.1.1.5.1 Browser Support                                                                          |           |
|                                                                                                    |           |
| 1.1.1.6 Using the Toolbar in Registration                                                          | <br>. 14  |
| 1.1.1.7 Requesting Organization Admin Rights                                                       |           |
| 1.1.1.8 Managing Registration Email Notifications                                                  | <br>. 16  |
| 1.1.1.9 Getting Help in Registration                                                               | <br>. 17  |
| 1.1.1.10 Changing the Color Scheme in Registration                                                 | <br>. 18  |
| 1.1.2 Searching for Trial, Organization, and Person Records                                        |           |
| 1.1.2.1 Searching for Trial Records                                                                | <br>. 20  |
| 1.1.2.1.1 Types of Trials Included in Trial Search Results                                         | <br>. 24  |
| 1.1.2.1.2 Columns in Registered Trial Search Results                                               |           |
| 1.1.2.1.3 Columns in Draft Trial Search Results                                                    | <br>. 28  |
| 1.1.2.1.4 Viewing Trial Details                                                                    | <br>. 29  |
| 1.1.2.1.5 Exporting Search Results                                                                 | . 31      |
| 1.1.2.2 Searching for Organization Records                                                         |           |
| 1.1.2.3 Searching for Person Records                                                               | <br>3/    |
| 1.1.3 Submitting Clinical Trial Data                                                               | <br>. 34  |
|                                                                                                    |           |
| 1.1.3.1 Registering New Trials                                                                     | <br>. 31  |
| 1.1.3.1.1 About Trial Registration                                                                 | <br>. 38  |
| 1.1.3.1.2 Registering New Complete Trials                                                          | <br>. 39  |
| 1.1.3.1.3 Registering Abbreviated (Industrial and Other) Trials                                    | <br>. 55  |
| 1.1.3.1.4 Printing Trial Information                                                               | <br>. 56  |
| 1.1.3.1.5 Editing Trial Details                                                                    | <br>. 57  |
| 1.1.3.1.6 Completing and Deleting Saved Drafts                                                     | <br>. 58  |
| 1.1.3.2 Amending Complete Trials                                                                   | <br>. 59  |
| 1.1.3.2.1 Amendment Process Life Cycle                                                             | <br>. 60  |
| 1.1.3.2.2 Amendment Rules                                                                          |           |
| 1.1.3.2.3 Examples of Amendments                                                                   | <br>. 62  |
| 1.1.3.2.4 Amending Trials                                                                          |           |
| 1.1.3.2.5 Reviewing and Submitting Trial Amendments                                                | <br>64    |
| 1.1.3.3 Updating Trials                                                                            |           |
| 1.1.3.3.1 Trial Attributes You Can Update                                                          |           |
| 1.1.3.3.1 That Attributes You Carl Opdates                                                         | <br>. 00  |
| 1.1.3.3.2 Examples of Profocol Document Opdates                                                    | <br>. 69  |
| 1.1.3.3.3 Updating Trial Information                                                               |           |
| 1.1.3.3.4 Updating Trial Statuses                                                                  |           |
| 1.1.3.3.5 Updating Trial Dates                                                                     | <br>. 76  |
| 1.1.3.3.6 Updating Participating Site Statuses in Complete Trials                                  | <br>. 77  |
| 1.1.3.3.7 Reviewing and Submitting Trial Updates                                                   | <br>. 79  |
| 1.1.4 Adding Your Site to Abbreviated Trials                                                       |           |
| 1.1.4.1 Using the Add My Site Feature                                                              |           |
| 1.1.4.2 Viewing Participating Sites                                                                |           |
| 1.1.4.3 Updating Participating Site Organization Records                                           | <br>. 85  |
| 1.1.5 Registration Site Administration                                                             | <br>. 87  |
| 1.1.5.1 Granting and Revoking Administrative Rights                                                | <br>. 88  |
| 1.1.5.2 Assigning and Unassigning Accrual Access                                                   |           |
| 1.1.5.2.1 Assigning and Unassigning Accrual Access by Trial                                        |           |
| 1.1.5.2.2 Assigning and Unassigning Accrual Access by Site                                         |           |
| 1.1.5.2.3 Assigning and Unassigning Accrual Access by Organization Family                          |           |
| 1.1.5.2.4 Viewing Accrual Assignment History                                                       |           |
| 1.1.5.2.5 Viewing Accrual Assignment History by Trial                                              | <br>96    |
| 1.1.5.3 Managing Trial Ownership                                                                   |           |
| 1.1.5.3.1 About Trial Ownership                                                                    |           |
|                                                                                                    |           |
| 1.1.5.3.2 Trial Ownership Example                                                                  |           |
| 1.1.5.3.3 Assigning Trial Ownership                                                                |           |
| 1.1.5.3.4 Displaying Trial Ownership                                                               |           |
| 1.1.5.4 Adding Sites                                                                               |           |
| 1.1.5.5 Managing Data Table 4 Information for Your Center                                          |           |
| 1.1.5.5.1 Managing Targeted Accrual                                                                |           |
| 1.1.5.5.2 Managing Program Codes                                                                   |           |
| 1.1.5.5.3 Specifying the Center Principal Investigator                                             | <br>. 119 |
| 1.1.5.5.4 Managing Local Trial IDs                                                                 |           |
| 1.1.6 Verifying Trial Data                                                                         |           |
| 1.1.6.1 How to Access the Trial Data Verification Page                                             |           |
| 1.1.6.2 How to Verify Trial Data                                                                   |           |
| 1.1.7 Working With Persons and Organizations                                                       |           |
| 1.1.7.1 Looking up Registered Organizations                                                        |           |
| 1.1.7.1 Edoking up Registered Organizations  1.1.7.2 Requesting Creation of an Organization Record |           |
| 1.1.7.2 Requesting Creation of an Organization Record                                              | <br>120   |
| 1.1.7.3 Ecoking Op Registered Persons  1.1.7.4 Requesting Creation of a Person Record              |           |
|                                                                                                    |           |
| 1.1.8 Viewing Trial Summary Reports and XML Documents                                              |           |
| 1.1.9 Managing Your Account                                                                        |           |
| 1.1.9.1 Changing Your Password                                                                     | <br>. 134 |

| 1.1.9.2 Resetting Your Password                                                    |         |
|------------------------------------------------------------------------------------|---------|
| 1.1.9.3 Managing Your User Account Profile                                         | <br>136 |
| 1.1.10 Viewing Trial-Related Documents                                             | <br>137 |
| 1.1.11 Working with Tables and Search Results                                      |         |
| 1.1.11.1 Filtering Registration Search Results                                     |         |
| 1.2 CTRP Registration Reference                                                    | <br>140 |
| 1.2.1 CTRP Trial Categories, Study Sources 1.2.2 Data Table 4 Anatomic Site Values | <br>141 |
|                                                                                    |         |
| 1.2.3 Expanded Access Statuses                                                     |         |
| 1.2.4 Funding Mechanism Code Values                                                |         |
| 1.2.5 NCI Division and Program Values                                              |         |
| 1.2.6 NIH Grant Institute Code Values                                              |         |
| 1.2.7 NIH Institution Code Values                                                  |         |
| 1.2.8 Primary Purpose Value Definitions                                            |         |
| 1.2.9 Status Rules for Trial Dates 1.2.10 Status Transition Rules                  |         |
| 1.2.10 Status Transition Rules                                                     |         |
|                                                                                    |         |
| 1.2.12 Trial Processing Statuses                                                   | <br>160 |
| 1.2.13 Trial Status Values in the CTRP and ClinicalTrials.gov                      |         |
| 1.2.14 Trial Summary Report and XML File Data Elements                             |         |
| 1.2.14.1 TSR-XML Data Element Comparisons                                          |         |
| 1.2.14.2 Trial Summary Report Data Elements by Section                             |         |
| 1.2.14.2.1 Trial Identification                                                    |         |
| 1.2.14.2.3 Status/Dates                                                            |         |
| 1.2.14.2.4 Regulatory Information/Oversight Information                            |         |
|                                                                                    |         |
| 1.2.14.2.5 Human Subject Safety/Regulatory Authority 1.2.14.2.6 IND/IDE            | <br>176 |
| 1.2.14.2.7 NIH Grants                                                              |         |
| 1.2.14.2.8 Data Table 4 Information                                                |         |
| 1.2.14.2.9 Collaborators                                                           |         |
| 1.2.14.2.10 Disease/Condition                                                      |         |
| 1.2.14.2.11 Trial Design                                                           |         |
| 1.2.14.2.12 Eligibility Criteria                                                   |         |
| 1.2.14.2.13 Intervention(s)                                                        |         |
| 1.2.14.2.14 Arm/Group(s)                                                           |         |
| 1.2.14.2.15 Primary and Secondary Outcome Measures                                 |         |
| 1.2.14.2.16 Sub-groups Stratification Criteria                                     |         |
| 1.2.14.2.17 Markers                                                                |         |
| 1.2.14.2.17 Markets 1.2.14.2.18 Participating Sites                                |         |
| 1.2.14.3 Excerpts from Example TSR and Example XML File                            |         |
| 1.2.14.3 Excerpts from Example 15R and Example AML File                            |         |
| 1.2.10 That Types and Subtypes                                                     | <br>192 |

### **NCI CTRP Registration User Guide**

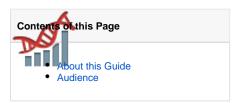

### **CTRP Registration Links**

- NCI Clinical Trials Reporting Program Registration
- Templates for batch accrual submissions, and other resources

#### **CTRP Resources**

- CTRP Website
- Dictionary of cancer terms
- Terminology resources

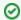

You can print and export wiki pages

You can send this page to a printer or convert it to a PDF, HTML, or Word document. See Printing and Exporting Wiki Pages.

### **Application Support**

If you have problems with the program or have suggestions for any of the CTRP User's Guides, contact the NCI Clinical Trials Reporting Office using the information and guidelines provided in Application Support.

### About this Guide

This guide provides an overview of NCI Clinical Trials Reporting Program (CTRP) Registration and instructions for using its tools and resources to submit new clinical trials and amend and/or update those currently registered and verified in the CTRP. Additionally it contains instructions for searching for and viewing details of existing registered clinical trials.

In the following panel, you can search within or browse the page tree for this guide:

### Audience

This guide is designed for members of the NCI clinical research community, who, in their roles as submitters and/or principal investigators, register details about clinical trials for use by the broader scientific community. Separate instructions are provided for Site Administrators.

# **CTRP Registration Tasks**

This page tree provides instructions on performing tasks in CTRP Registration. In the following panel, you can search within or browse the page tree:

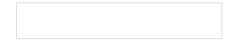

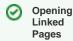

• To op en the top ic in thi s tab , clic k the rel ev ant top ic

link.

or -То ор en the top ic in а ne W tab rig htclic k the top link an the n clic Op en Lin k Ne Tab

## **Getting Started with Registration**

This page tree introduces you to NCI Clinical Trials Reporting Program (CTRP) Registration, and provides instructions for registering for an account.

For browser information, refer to Browser Support.

## **Application Support**

If you are experiencing technical issues with the CTRP web application, or if you have questions, contact us at <a href="mailto:ctrp\_support@nih.gov">ctrp\_support@nih.gov</a>. When submitting support requests, include:

- Your contact information, including your telephone number
- The name of the application/tool you are using
- The relevant URL
- · A description of the problem and steps to recreate it
- The text of any error messages you have received

For other CTRP topics, contact the Clinical Trials Reporting Office (CTRO) at ncictro@mail.nih.gov.

### **About Registration and Clinical Trial Details**

Registration provides cancer clinical trial access to researchers who have CTRP accounts. It enables these users to register, amend, and update trials one at a time, and to view details of existing trials submitted by members of the cancer research community. You can register *Complete* and *Abbreviated* interventional and non-interventional trials. (For the definition of *Complete* and *Abbreviated*, refer to CTRP Trial Categories, Study Sources.)

Registration captures clinical trial details, a sanctioned set of key data elements. This set of recorded data enables the research community to share and analyze standardized clinical trial details.

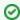

The glossary on the CTRP web site at http://www.cancer.gov/aboutnci/organization/ccct/ctrp/glossary provides definitions, attributes, and examples of metadata associated with trials. You can access other CTRP resources from the same page.

As a CTRP account holder, you can search for and review a subset of registered data that has been submitted to CTRP and validated by the Clinical Trials Reporting Office (CTRO).

### **Typical Life Cycle of a Trial**

This section describes, in words and visually, the typical life cycle of a trial:

- 1. The submitter submits the trial. The trial has a processing status of Submitted.
- 2. The CTRO Document Specialist performs validation on the Submitted trial:
  - a. If the trial is not complete, the specialist sends a request to the submitter for information. The trial has a processing status of **On Hold**. When the CTRO receives the requested information, a Document Specialist takes the trial off hold. The trial's processing status returns to the previous status, which in this case would be **Submitted**.
  - b. If the trial is not valid, the specialist rejects the submission. The trial has a processing status of Rejected.
  - c. If the trial is complete and valid, the specialist accepts the submission. The trial has a processing status of Accepted.
- One or more CTRO Document Specialists perform abstraction on the Accepted trial, including administrative processing, scientific processing, and quality control. The trial has a processing status of Abstracted.
- The system sends the Trial Summary Report (TSR) of the Abstracted trial to the submitter. The trial has a processing status of Verification Pending.
- 5. The submitter verifies the abstraction as per the TSR, and returns feedback to the CTRO within five business days after receiving the TSR. (A business day is any weekday that is not a Federal holiday. For a list of Federal holidays, refer to the U.S. Office of Personnel Management's list of Federal Holidays.) The trial has a processing status of **Abstraction Verified Response**.
- The CTRO Document Specialist decides, based on the feedback received, whether to restart administrative processing, scientific processing, or both for the trial (step 3).
- 7. The CTRO Document Specialist completes the verification.

The following diagrams illustrate the typical life cycle of a trial and the relationship between actions and processing statuses:

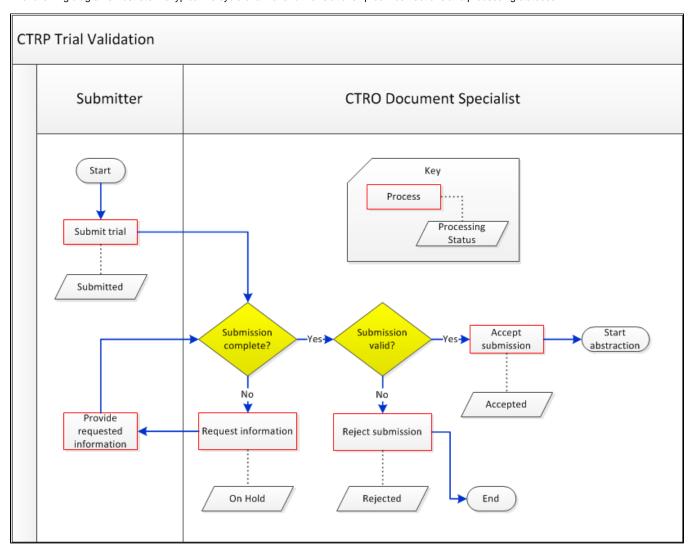

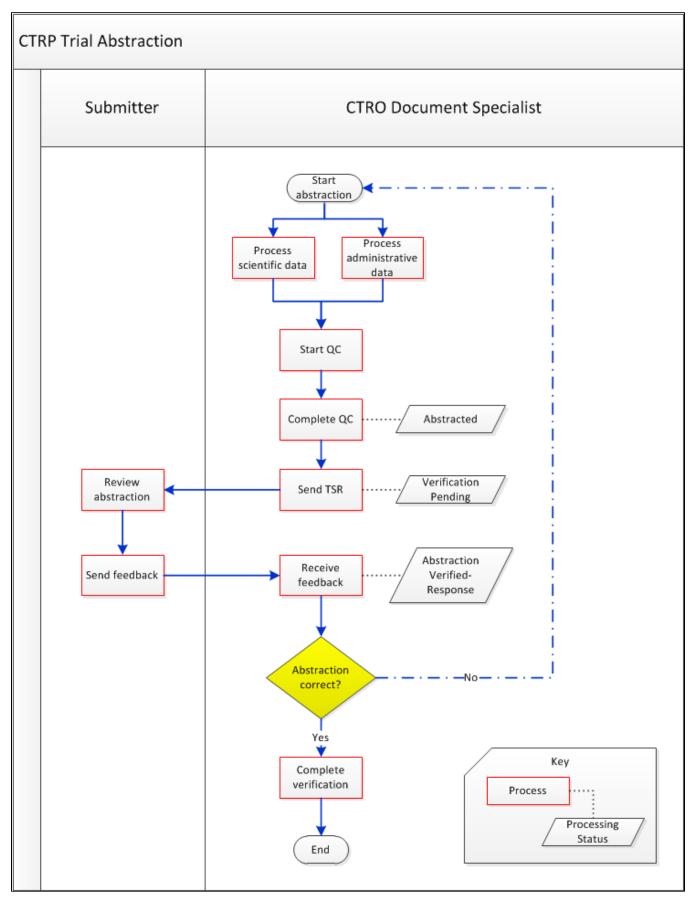

For more information, refer to Trial Processing Statuses and Amendment Process Life Cycle.

## **Role-Based Tasks in Registration**

Each person who registers for a CTRP account is associated with a role. One registered user from an organization can request an Administrator role from the CTRO. That Administrator can grant administrative privileges to other users in the Administrator's organization.

CTRP account holders can perform only those tasks that are associated with their assigned roles.

The following table is a matrix of roles and tasks. A Yes or No in each table cell indicates whether someone with a given role can perform the task.

| Tasks                                            | User                                                                | Site Administrator                                                                                                    |
|--------------------------------------------------|---------------------------------------------------------------------|----------------------------------------------------------------------------------------------------|
| Manage Accrual<br>Access                         | No                                                                  | Yes  • A registered user logged in as the Lead Organization's Site Administrator for any trial other than DCP or CTEP trials • Super Abstractor for DCP and CTEP trials                                                                                                    |
| View Accrual<br>Assignment History               | No                                                                  | Yes  For trials associated with Administrator's organization or family member organization.                                                                                                    |
| Display Trial<br>Ownership                       | No                                                                  | Yes  For any trial associated with the Administrator's site for which the organization is the lead organization.                                                                                                    |
| Manage Trial<br>Ownership                        | No                                                                  | Yes                                                                                                    |
| Manage<br>Participating Site<br>Record Ownership | No                                                                  | Yes  For registered users who are affiliated with the Administrator's organization.                                                                                                    |
| Grant Administrative<br>Authority                | No                                                                  | Yes  For registered users who are affiliated with the Administrator's organization.                                                                                                    |
| Manage Program<br>Codes                          | No                                                                  | Yes For details, refer to Managing Program Codes.                                                                                                    |
| Request<br>Administrative<br>Authority           | Yes                                                                 | Yes                                                                                                    |
| Manage System-<br>Generated Emails               | Yes Globally, for user's own account (receive all messages or none) | Yes  The system sends emails (including TSRs) to Site Administrators automatically only if the site Administrator's affiliated organization is the trial's lead organization, or if the Site Administrator is the trial submitter and/or trial owner.  Site Administrators can manage their own email notification globally, and other users' notifications on a trial-bytrial basis. |
| Register Trials                                  | Yes                                                                 | Yes                                                                                                    |
| Update/Amend Trials                              | Yes                                                                 | Yes                                                                                                    |
| Add/Update<br>Participating Site<br>Information  | Yes                                                                 | Yes                                                                                                    |

### **Creating a CTRP Account**

Even if you already have an NIH (or NCI) account, you must register for an associated CTRP account. You can create an account using Registration's account creation feature.

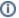

New users must have access to a valid email address to create an account.

A CTRP account identifies your organization affiliation, whether or not you own a particular trial record, and other such details.

### **How to Create a New CTRP Account**

- 1. Navigate to the CTRP Registration home page at https://trials.nci.nih.gov/registration. For browser information, refer to Browser Support.
- 2. Click the Sign Up tab.
- 3. In the **Email Address** field, enter the email address you will use for registering trials (this should be your business email address), and then click **Next**. The Sign Up tab displays the new account form, pre-populated with the email address you provided.
- 4. Select or enter the appropriate information in the text fields and drop-down lists. The following table describes the fields. An asterisk (\*) indicates a required field.

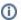

### Privacy concerns

Contact information is required for internal administrative use only. Your information is not revealed to the public.

| Field<br>Label                            | Description/Instructions                                                                                                    |  |  |
|-------------------------------------------|----------------------------------------------------------------------------------------------------|--|--|
| Contact informa tion*                     | Enter your contact information in the fields provided. Provide your professional information only. For countries other than the United States, select <b>None (International)</b> in the <b>State</b> field, and enter <b>None</b> in the <b>Zip Code</b> field.                                                                                                    |  |  |
| Organiz<br>ation<br>Affiliati<br>on*      | Click <b>Look Up</b> and select the appropriate organization from the list of search results. To search for an organization, follow the instructions in Looking up Registered Organizations. (If your trial's affiliated organization is not listed, you can ask the CTRO to create the organization record. To do so, follow the instructions in Requesting Creation of an Organization Record.)                                                                                                    |  |  |
| o.i.                                      | <ul> <li>Once organization affiliation is established, the system displays one of the following:</li> <li>If no one in your organization has site administrative (Admin) access, the My Account page displays a check box that enables you to request Admin privileges.</li> <li>If at least one other person in your organization currently has a Site Admin role, the system displays the View Admins link, which enables you to display the name(s) of the current Admin(s).</li> </ul>                                                                                           |  |  |
| Reques<br>t for<br>Admin<br>Access        | This check box is displayed if no one in your organization has site administrative (admin) access. Optionally, to request administrative rights for your organization, select the check box. You will receive an email message from the CTRO once your request has been approved or rejected.                                                                                                    |  |  |
| PRS<br>Organiz<br>ation<br>Name           | Type the full name of the organization as it appears in the ClinicalTrials.gov Protocol Registration System account list at http://prsinfo.clinicaltrials.gov/prs_organizations.html.  Keep your account up to date  The PRS organization name is required for uploading trial records to ClinicalTrials.gov via a system-generated file. The PRS organization name you include in your profile is included in that file. This precludes having to update the PRS name in the file. Therefore it is very important for you to update your account whenever there is a change in PRS. |  |  |
| Receiv<br>e<br>Email<br>Notifica<br>tions | The CTRP system can automatically send you an email message whenever some aspect of a trial you have submitted or own has changed. For example, the system would notify you when the CTRO has accepted a trial that you submitted. It would send another message when the Trial Summary Report (TSR) is available for review. You can choose to receive all messages or none of them:  To receive all system messages, set Receive Email Notifications to Yes.  To opt out, set Receive Email Notifications to No.                                                                   |  |  |

5. Click the **Sign Up** button. The system sends you a message stating that you will receive an email notification with instructions for activating your account.

### (i)

### Allow two business days for your account to be processed

It may take up to two business days to create your account. If you have any questions in the interim, contact us by sending an email to <a href="mailto:ctrp\_support@nih.gov">ctrp\_support@nih.gov</a>.

(A business day is any weekday that is not a Federal holiday. For a list of Federal holidays, refer to the U.S. Office of Personnel Management's list of Federal Holidays.)

6. When the account information email message arrives, open it and click the embedded link to the My Account page.

## **Browser Support**

We test on Firefox the CTRP web applications (*Registration, Accrual, Protocol Abstraction*, and *Person and Organization Curation*). For most modern browsers (Internet Explorer, Chrome, Safari), CTRP should also work without issue. However, please note that it has been officially tested only on Firefox.

If you discover a browser-related issue, please contact us at <a href="mailto:ctrp\_support@nih.gov">ctrp\_support@nih.gov</a>. Please include the following information:

- Your browser name and version
  Your operating system version
  When possible, a screen shot illustrating the difficulty

## **Using the Toolbar in Registration**

- 1. Visit the CTRP Registration home page at https://trials.nci.nih.gov/registration.
- 2. Log in.

The toolbar runs across the top of each page and remains in place even if you scroll down the page. Menus on the toolbar provide access to sub-menus whenever an arrow appears next to a menu name. Otherwise, clicking a menu item launches another web page.

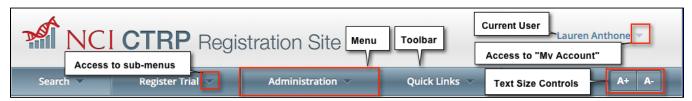

Your name appears on the upper right corner of the page and the associated arrow provides access to the My Account page.

You can also sign out of the application from this sub-menu.

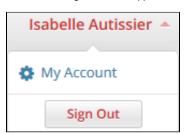

### **Requesting Organization Admin Rights**

You can request Admin rights for your affiliated organization to take advantage of the following features:

- Site administration Accept or reject requests for Admin rights from other users within your organization
- Trial ownership management Assign and unassign ownership of trials associated with your organization to other registered users within your
- Accrual access Assign and unassign access to Accrual to registered users within your organization
- Program code management Manage the set of program codes and program code assignments for your organization family. For details, refer to Managing Program Codes.

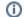

( ) Condition for Admin Requests

The Request for Admin Access check-box on the My Account page is displayed only if no one else in your organization is an administrator.

#### **How to Request Admin Rights**

- 1. Visit the CTRP Registration home page at https://trials.nci.nih.gov/registration.
- 3. On the top right corner of any page, click Your Username > My Account. The My Account page displays all of your Registration account information.
- 4. Verify that you have indicated your current organization affiliation.
- 5. If you need to update your affiliated organization, click Look Up and select the appropriate organization from the list of search results. To search for an organization, follow the instructions in Looking up Registered Organizations. (If your trial's affiliated organization is not listed, you can ask the CTRO to create the organization record. To do so, follow the instructions in Requesting Creation of an Organization Record.)

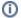

Once organization affiliation is established, the system displays one of the following:

- If no one in your organization has site administrative (Admin) access, the My Account page displays a check box that enables you to request Admin privileges.
- If at least one other person in your organization currently has a Site Admin role, the system displays the View Admins link, which enables you to display the name(s) of the current Admin(s).
- 6. Request Admin privileges as follows:
  - If the Request for Admin Access check box is available, select it. The system sends you an email message from the CTRO once your request has been approved or rejected.
  - If the View Admins link is available, select it and examine the resulting information. Request administration authority from a current site

## **Managing Registration Email Notifications**

The CTRP system can automatically send you an email message whenever some aspect of a trial you have submitted or own has changed. For example, the system would notify you when the CTRO has accepted a trial that you submitted. It would send another message when the Trial Summary Report (TSR) is available for review. You can choose to receive all messages or none of them.

### **How to Manage Registration Email Messages**

- 1. Visit the CTRP Registration home page at https://trials.nci.nih.gov/registration.
- Log in
- 3. On the top right corner of any page, click **Your Username > My Account**. The My Account page displays all of your Registration account information.
- 4. You have the following choices:
  - To receive all system messages, set Receive Email Notifications to Yes.
  - To opt out, set Receive Email Notifications to No.
- 5. Click Save.

### **Getting Help in Registration**

Help is available on both a field and page level. More comprehensive information is available in this User's Guide.

A Help icon ? is available beside most fields in which you enter trial data.

### How to Display Instructions/Information for a Field

- 1. Visit the CTRP Registration home page at https://trials.nci.nih.gov/registration.
- Log in
- 3. Hover your cursor over the Help icon ? next to it.

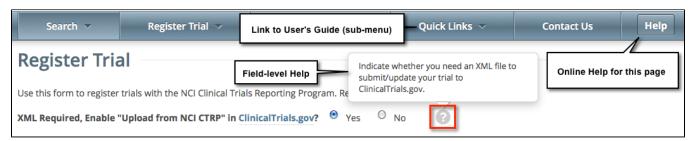

Online Help provides instruction/information for the topic you are working on.

### **How to Launch Online Help**

- 1. Visit the CTRP Registration home page at https://trials.nci.nih.gov/registration.
- 2. Log in.
- 3. Below your name on the toolbar, click Help.

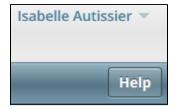

### How to Return to this User's Guide

- 1. Visit the CTRP Registration home page at https://trials.nci.nih.gov/registration.
- 2. Log in
- 3. On the toolbar, click Quick Links > Registration User's Guide.

## **Changing the Color Scheme in Registration**

You can choose a site-wide color scheme to suit your preferences.

### How to Change the Color Scheme

- 1. Visit the CTRP Registration home page at https://trials.nci.nih.gov/registration.
- 2. Log in.
- 3. On the top right corner of any page, click (User Name) > My Account.

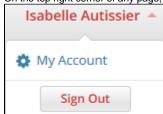

4. Scroll to the bottom of the My Account window and select one of the five color schemes.

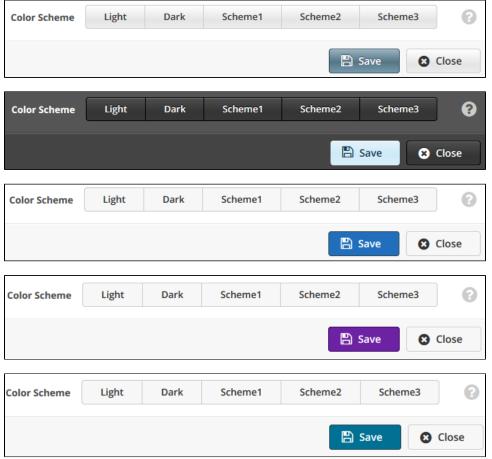

5. Click Save.

## Searching for Trial, Organization, and Person Records

This page tree provides instructions for searching for trials, organizations, and persons currently registered with the CTRP. In each case you are presented with a predefined set of search criteria that is appropriate for the type of search you are conducting.

### **Searching for Trial Records**

You can retrieve existing trial records once you have registered for an account. For instructions, refer to Creating a CTRP Account.

After you have selected your search criteria, you can further limit or expand your search for trials as follows:

- Use the Search All Trials feature to search for all trials registered with the CTRP from all organizations/accounts, whether or not you are the submitter or owner.
- Use the Search My Trials feature to search for trials that you own, whether or not your organization is listed as the lead organization or participating site.
- Use the Search Saved Drafts feature to search for trials that you have saved as drafts but have not submitted.

The search feature you choose determines which categories of trials will be returned, and the actions you can perform with those results, as shown in the table below. For rules that determine which trial details are displayed, refer to Types of Trials Included in Trial Search Results.

| Search Option                  | Search All Trials                                                                                                    | Search My Trials                                                                                                    | Search Saved Drafts                                                                  |
|--------------------------------|----------------------------------------------------------------------------------------------------|----------------------------------------------------------------------------------------------------|--------------------------------------------------------------------------------------|
| Types of<br>Trials<br>Returned | All trials                                                                                                    | Trials you own that are on hold Trials you own, including those conducted at an affiliated site.                                       | Partial Submissions                                                                  |
| Actions<br>Permitted           | View Trial Details Add/Update My Site (Abbreviated trials only) Verify Trials (for trials you submitted but may not own) | View Trial Details Update Trials Amend Trials Request TSR/XML Change Status Add/Update My Site (Abbreviated trials only) Verify Trials | View Trial Details Complete Submissions Add/Update My Site (Abbreviated trials only) |
|                                | The results of this search may include a subset of trials that you own or submitted.                                     |                                                                                                    |                                                                                      |

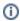

All registered users can search trials with the "Accepted" and subsequent processing status. Additionally, you can search for trials that you own that have not been validated. These trials are indicated by the "Submitted" status. See Trial Processing Statuses for information about statuses that occur during the course of the trial processing workflow.

#### **How to Search for Existing Trials**

1. Click the Search Clinical Trials tab. Or, on the toolbar, click Search > Clinical Trials.

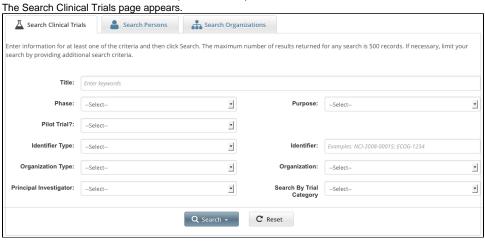

Select or enter the appropriate information in the drop-down lists and text fields. (You do not have to select or enter any search criteria if you use
the Search My Trials feature. When searching All Trials, you must select or enter at least one search criterion.) The following table describes
the fields.

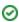

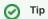

If you are searching for a saved draft, you can search by the following criteria only:

- Title
  Phase
  Purpose
  Identifier Type (NCT Exact Match, Lead Organization, or Other Identifier only)
  Organization Type (Lead Organization only)
  Organization
  Principal Investigator

Because the system adds wildcards for you, do not enter wildcard symbols in the search fields.

### Trial Search Criteria

| Field                 | Instructions/Description                                                                                                    |
|-----------------------|----------------------------------------------------------------------------------------------------|
| Title                 | To narrow the search by this trial attribute, specify one or more words from the official name of the protocol provided by the study principal investigator or sponsor (as it appears in the protocol document).                                                                                                    |
|                       | Avoid specifying the entire title in the search field  Use keywords rather than phrases or the entire title. Doing so minimizes the potential for excluding from the search results any titles with misspellings or slightly different phrasing.                                                                                                    |
| Phase                 | To narrow the search by this trial attribute, specify the phase of investigation, as defined by the US FDA for trials involving investigational new drugs. For valid values, refer to Trial Phase Value Definitions.                                                                                                    |
| Pilot<br>Trial?       | To narrow the search by this trial attribute, specify whether the trial is a pilot trial.  To find trials identified as pilot trials, select <b>Yes</b> . To find trials identified as not pilot trials, select <b>No</b> . To find trial records on which no pilot value has been specified, select <b>None</b> .                                                                                                    |
| Purpose               | To narrow the search by this trial attribute, specify the main reason for conducting the trial. For valid values, refer to Primary Purpose Value Definitions.                                                                                                    |
| Identifier<br>Type    | <ul> <li>NCI - The unique identifier assigned to the trial by the NIH National Cancer Institute.</li> <li>NCT (Exact Match) - The unique identifier assigned to the trial by the ClinicalTrials.gov Protocol Registration System (PRS). Provide the <i>exact</i> number, including the NCT prefix. Example: NCT00012345</li> <li>Lead Organization - The unique identifier assigned to the trial by the lead organization.</li> <li>Other identifier - Additional trial identifier such as unique identifier from other registries, NIH grant numbers, or protocol numbers assigned by the Review Board.</li> </ul> |
|                       | The Identifier Type field is optional, even when specifying an identifier.                                                                                                    |
| Identifier            | To narrow the search by this trial attribute, specify the numeric or alphanumeric identifier assigned to the trial. For Inter-Group trials, specify the Lead Group's trial number.                                                                                                    |
| Organizat<br>ion Type | To narrow the search by both organization and organization type, specify both. Valid organization types are as follows:  • Lead Organization - Returns all trials on which the selected organization is the Lead Organization  • Participating Site - Returns all trials on which the selected organization is a Participating Site  • Both - Returns all trials on which the selected organization is either the Lead Organization or Participating Site  You can change the Organization Type without affecting any other search criteria you may have selected previously.                                       |
| Organizat<br>ion      | To narrow the search by this trial attribute, specify the initial letter(s) of the organization. The system suggests organizations as you type. Select the organization from the list of suggestions.                                                                                                    |
|                       | To search for trials by organization without having to specify what role the organization plays in the trial, select <b>Both</b> from the <b>Organization Type</b> list, and then select the name of the organization of interest.                                                                                                    |

| Principal<br>Investigat<br>or  | To narrow the search by this trial attribute, specify the  Unable to render {include}  The included page could not be found.  The included page could not be found.  The rune rune rune rune principal investigator's last name. The system suggests names as you type. Select the investigator name from the list of suggestions. |  |
|--------------------------------|----------------------------------------------------------------------------------------------------|--|
| Search<br>by Trial<br>Category | To narrow the search by this trial attribute, specify the category of the trial, as determined by the submission of a full protocol (Complete) or a ClinicalTrials.gov import (Abbreviated). For information about these categories, refer to CTRP Trial Categories, Study Sources. Otherwise, select <b>Both</b> .                |  |

3. Click Search.

The Search menu options are displayed.

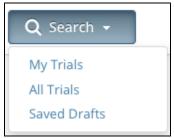

- 4. Do one of the following:
  - To search all registered trials in the system, click All Trials.
  - To search only the trials that you submitted or own, click **My Trials**. This feature enables access to all the trials that you have submitted, including those that are currently on hold. (The Clinical Trials Reporting Office staff places trials on hold when they are unable to process a trial without further information, usually from the submitter.)

-or-

- To search only the trials that you have saved for later completion, click Saved Drafts.
- To clear all search criteria and begin a new search, click Reset.

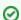

Allow sufficient time for the system to conduct your search before you run your search again

The search is complete only when the system displays search results or alerts you that it could not find a trial to match your search criteria.

The trials that meet your search criteria are listed on the **Search Results** page. For more information on navigating and working with search results, see Working with Tables and Search Results.

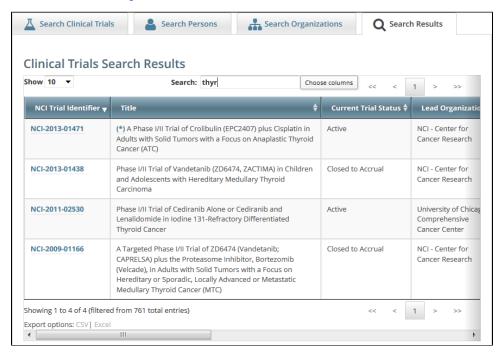

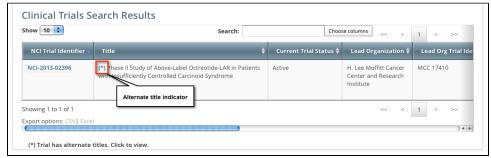

Trials may have more than one title. For example, the CTRO staffs may add an alternate title if they find a misspelling in the registered title. Any trial identified by more than one title is identified in the search results table by an asterisk (\*) in the Title column.

To see the alternate titles associated with a trial, click the asterisk (link).The list of alternate titles is displayed in the Trial Alternate Titles window.

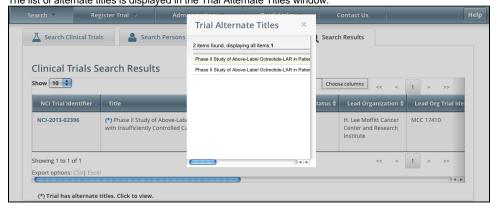

### (2)

### You can change Accrual Disease terminologies for individual trials

If you searched for "My Trials", the search results table displays an additional column, **Accrual Disease Terminology**. You can select a new terminology from the drop-down list only if the trial has *not* accrued patients.

Additionally, you can change accrual disease terminology at any time for trials currently recording accruals at the summary level only.

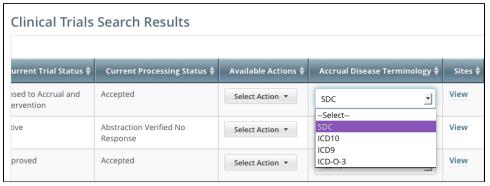

6. To view a trial, click its NCI Trial Identifier link. The Trial Details page appears. For information about this page, refer to Viewing Trial Details.

For more information, refer to the following pages:

### Types of Trials Included in Trial Search Results

The search results table lists the trials that match your search criteria, as well as additional criteria, including a trial processing status. This status reflects the work of the Clinical Trials Reporting Office (CTRO). The CTRO reviews each trial submitted to the system in order to validate submitted information. During the validation process, the reviewers check for duplicate records and ensure that the submitter has provided all required information. CTRO does one of the following as part of the validation process, before abstraction:

- If all data is complete and accurate, the reviewers assign the trial the status "Accepted," and the system notifies the submitter by email.
- If information is missing, or there are discrepancies in the information provided, the reviewers can place a trial on hold. The CTRO contacts the submitter for clarification and/or to request missing documents, and resumes processing once the trial is validated.
- If the trial is a duplicate (i.e., another user has submitted the same trial), the reviewers assign the trial the status "Rejected," and the system sends
  the submitter an email message indicating the status and reason for the rejection. Reviewers may also reject a trial if CTEP/DCP/CCR has
  approved the trial. NCI transfers these trials internally.

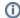

If you have questions about a rejected trial, contact the CTRO at ncictro@mail.nih.gov. For more information about this process, refer to Typical Life Cycle of a Trial and Amendment Process Life Cycle.

The search results table lists the trials that match your search criteria, as well as the following criteria:

- · Processing status of the trial at the time of the search. For a definition of each status, refer to Trial Processing Statuses.
  - Submitted Submitter has registered original trial but CTRO has not validated it yet.
  - Amendment Submitted Submitter has submitted amendment but CTRO has not validated it yet.
  - Accepted Trial has passed validation.
  - Rejected Trial did not pass validation. The search results table does not list these trials.
  - Abstracted CTRO has abstracted the trial.
  - Verification Pending CTRO has abstracted the trial and has sent the Trial Summary Report (TSR) to the trial submitter for abstraction verification.
  - Abstraction Verified Response Submitter has verified the abstraction as per the TSR, and has returned feedback to the CTRO within
    five business days after receiving the TSR.
  - Abstraction Verified No Response Submitter has not responded or returned verification feedback to the CTRO within five business
    days after receiving the TSR.
- User's role with respect to the trial. User roles include the following:
  - Site Administrator Has full access to the trials led by the organization (plays lead organization role).
  - Trial Submitter/Owner Has full access to the trials they own or submitted.
  - Other user Any user other than the trial submitter, owner, or trial's lead organization system administrator.
- Trial ownership. Trial ownership types are as follows:
  - Private trials Trials submitted or owned by the user who is currently logged in to Registration.
  - Public trials Trials submitted by other registered users.

(A business day is any weekday that is not a Federal holiday. For a list of Federal holidays, refer to the U.S. Office of Personnel Management's list of Federal Holidays.)

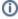

The search results table does not list Private trials with a processing status of Rejected nor Public trials with a processing status of Submitted or Rejected.

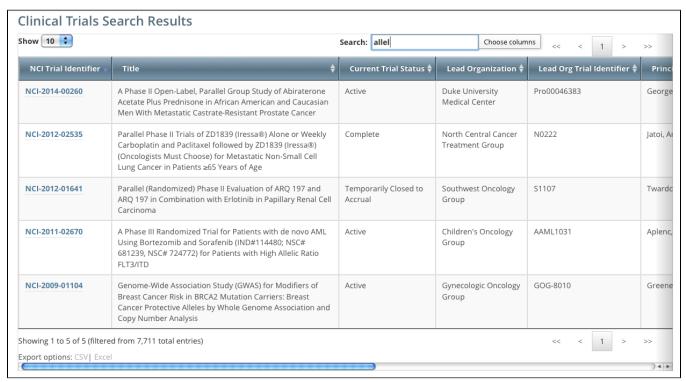

To navigate the search results table, see Working with Tables and Search Results.

# **Columns in Registered Trial Search Results**

Trial records returned from "Search My Trials" and "Search All Trials" options display the following details and actions you can take for each trial when applicable. The columns available for these details and actions depend on trial ownership types, as follows:

- Private trials Trials submitted or owned by the user who is currently logged in to Registration
- Public trials Trials submitted by other registered users

The following table describes the columns in the search results table:

| Column                                             | Displayed for Public trials? | Description                                                                                                    |  |  |
|----------------------------------------------------|------------------------------|----------------------------------------------------------------------------------------------------|--|--|
| NCI Trial<br>Identifier                            | Yes                          | The unique ID assigned to the trial by the CTRP.                                                                                                    |  |  |
| Title                                              | Yes                          | The official name of the protocol provided by the study principal investigator or sponsor (as it appears in the protocol document).                                                                                                    |  |  |
| Lead<br>Organizati<br>on                           | Yes                          | The name of the organization responsible for the trial's research protocol, and responsible for the overall scientific and administrative coordination, study monitoring, and data management activities of the trial.                                                                                                    |  |  |
| Lead Org<br>(Organizat<br>ion) Trial<br>Identifier | Yes                          | The unique ID assigned to the trial by the sponsoring organization, usually an accession number or a variation of a grant number. Multiple studies conducted under the same grant must each have a unique number.                                                                                                    |  |  |
| Principal                                          | Yes                          | The                                                                                                    |  |  |
| Investigat<br>or                                   |                              | Unable to render {include} The included page could not be found.                                                                                                    |  |  |
| ClinicalTri<br>als.gov<br>Identifier               | Yes                          | The unique ID assigned to the trial by the National Clinical Trial program (ClinicalTrials.gov) for trials that have been submitted to ClinicalTrials.gov Protocol Registration System (PRS) previously. This ClinicalTrials.gov ID appears as "NCT" followed by 8 numeric characters (such as NCT12345678).                                                                                                    |  |  |
| Other<br>Identifiers                               | Yes                          | Identifiers other than Lead Organization Trial Identifier or ClinicalTrials.gov Identifier.                                                                                                    |  |  |
| Current<br>Trial<br>Status                         | Yes                          | The current stage or state of a clinical trial or study relative to its ability to enroll participants/patients. For valid ClinicalTrials. gov recruitment values, refer to Trial Status Values in the CTRP and ClinicalTrials.gov and Expanded Access Statuses.                                                                                                    |  |  |
| Current<br>(Trial)<br>Processin<br>g Status        | No                           | The current status of the trial in the CTRP trial processing work flow. For information, refer to Trial Processing Statuses.                                                                                                    |  |  |
| Available<br>Actions                               | Yes                          | <ul> <li>Actions that are applicable to the trial according to the processing rules:</li> <li>Update - Link used to initiate trial updates. For instructions, refer to Updating Trials.</li> <li>Amend - Link used to initiate trial amendments. Available for trials with processing statuses abstraction verified (response/no response). For instructions, refer to Amending Complete Trials.</li> <li>Change Status - Link used to initiate a change to the trial status and status dates. For instructions, refer to Updating Trial Statuses.</li> <li>Add My Site - Link used to initiate adding an organization as a participating site. For instructions, refer to Adding Your Site to Abbreviated Trials.</li> <li>Update My Site - Link available to Participating Site Record owners to initiate participating site information changes. For instructions, refer to Updating Participating Site Organization Records.</li> <li>Request TSR and XML documents (for Complete trials) - Documents are sent via email to all trial owners. For instructions, refer to Viewing Trial Summary Reports and XML Documents.</li> <li>Verify Trial Data - Link used to verify open trial records twice per year to ensure that information is accurate and up-to-date. For instructions, refer to Verifying Trial Data.</li> </ul> |  |  |

| Accrual                            | No  | The disease terminology for reporting accruals. Keep in mind:                                                                                                    |
|------------------------------------|-----|----------------------------------------------------------------------------------------------------|
| Disease<br>Terminolo<br>gy         | INU | <ul> <li>For a trial recording accruals at the patient level, you can specify a new terminology only if the trial has not accrued patients.</li> <li>For a trial recording accruals at the summary level, you can change accrual disease terminology at any time.</li> </ul>                                                                                                    |
|                                    |     | For information, refer to About Accrual and Recording Trial Details.                                                                                                    |
| (Participati<br>ng) Sites          | Yes | One or more organizations participating in the trial. Click <b>View</b> in the <b>Sites</b> column to view participating site details.                                                                                                    |
| Phase                              | No  | The phase of investigation, as defined by the US FDA for trials involving investigational new drugs. For information, refer to Trial Phase Value Definitions.                                                                                                    |
| Primary<br>Purpose                 | No  | The main reason for conducting the trial. For information, refer to Primary Purpose Value Definitions.                                                                                                    |
| Category                           | No  | The category of the trial, as determined by the submission of a full protocol (Complete) or a ClinicalTrials.gov import (Abbreviated). For information, refer to CTRP Trial Categories, Study Sources.                                                                                                    |
| Trial Start<br>Date                | No  | The date on which the enrollment of participants for a clinical study began (or will begin).                                                                                                    |
| Responsib<br>le Party              | No  | The party who is responsible for submitting information about a clinical study and updating that information, as defined by FDAAA. The responsible party can be the sponsor, sponsor-investigator, or sponsor-designated principal investigator.                                                                                                    |
| Sponsor                            | No  | The name of the primary organization that oversees the implementation of the study and is responsible for data analysis, as defined in 21 CFR 50.3.                                                                                                    |
| Data Table 4 Funding Sponsor Type  | No  | The type of Data Table 4 funding sponsorship (National, Externally Peer-Reviewed, Institutional, or Industrial). For information, refer to CTRP Trial Categories, Study Sources.                                                                                                    |
| Record<br>Verificatio<br>n Date    | No  | The date on which the abstracted data for the trial was last verified. ClinicalTrials.gov displays the verification date along with an organization name to indicate to the public whether the information is being kept current, particularly recruiting status and contact information. In CTRP, the last verified date is the most recent date on which the CTRO confirmed all of a clinical study's information in CTRP as accurate and current. |
| Submitter                          | No  | The name of CTRP user who submitted the trial.                                                                                                    |
| Primary<br>Completio<br>n Date     | No  | The date that the final subject was (or will be) examined or received (or will receive) an intervention for the purposes of final collection of data for the primary outcome, whether the clinical trial concluded according to the prespecified protocol or was terminated (as specified in US Public Law 110-85, Title VIII, Section 801, with respect to an applicable clinical trial).                                                           |
| Last<br>Update<br>Submitted        | No  | The date on which the trial was last updated.                                                                                                    |
| Last<br>Updater<br>Name            | No  | The name of the person who last updated the trial.                                                                                                    |
| Last<br>Amendme<br>nt<br>Submitted | No  | The date on which the trial was last amended.                                                                                                    |
| Last<br>Amender<br>Name            | No  | The name of person who amended the trial.                                                                                                    |
| On-Hold<br>Reason                  | No  | The reason why the abstractor put the trial on hold, if applicable.                                                                                                    |

m

Trial ownership and current processing status determine which of the trial details and actions listed above are displayed in the Search Results table. Refer to Trial Processing Statuses.

### **Columns in Draft Trial Search Results**

Trial records returned from "Search Saved Drafts" display the following details and actions you can take for each trial when applicable:

| Column                                | Description                                                                                                    |
|---------------------------------------|----------------------------------------------------------------------------------------------------|
| Temporary Trial<br>Identifier         | The unique identifier that the system assigned to the saved draft                                                                                                    |
| Title                                 | The official name of the protocol provided by the study principal investigator or sponsor (as it appears in the protocol document).                                                                                    |
| Lead Organization                     | The name of the organization responsible for the trial's research protocol, and responsible for the overall scientific and administrative coordination, study monitoring, and data management activities of the trial. |
| Lead Organization<br>Trial Identifier | The unique ID assigned to the trial by the sponsoring organization, usually an accession number or a variation of a grant number. Multiple studies conducted under the same grant must each have a unique number.      |
| Action                                | Actions that are applicable to the draft trial:  Complete - Link to initiate trial record completion Delete - Link to initiate trial deletion                                                                          |

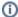

Trial ownership and current processing status determine which of the trial details and actions listed above are displayed in the Search Results table. Refer to Trial Processing Statuses.

### **Viewing Trial Details**

The Submitted Clinical Trials Search Results table lists the trials that match your search criteria, as well as additional criteria. For information on that additional criteria, refer to Types of Trials Included in Trial Search Results.

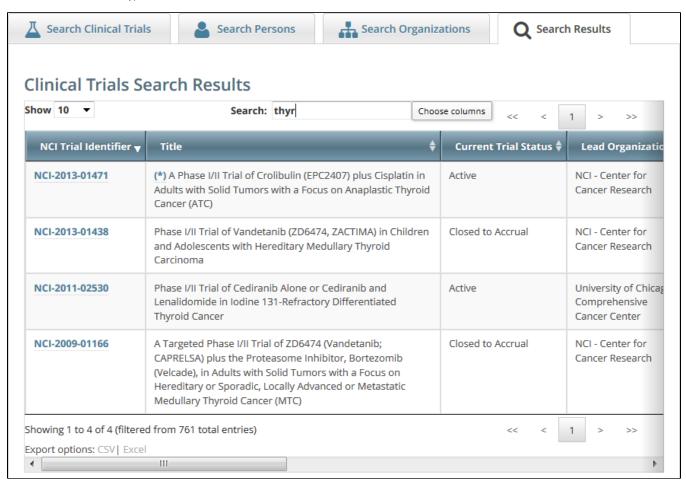

To view details for a given clinical trial listed on a search results page, click its associated **NCI Trial Identifier** hypertext link. The details provided for a given trial depend on the following criteria:

- Trial trial ownership types, as follows:
  - Private trials Trials submitted or owned by the user who is currently logged in to Registration
  - Public trials Trials submitted by other registered users
- Data Table 4 Category (Complete or Abbreviated), as described in CTRP Trial Categories, Study Sources.

The Trial Details page displays the metadata as entered by a trial submitter. The following image shows the upper part of the Trial Details page.

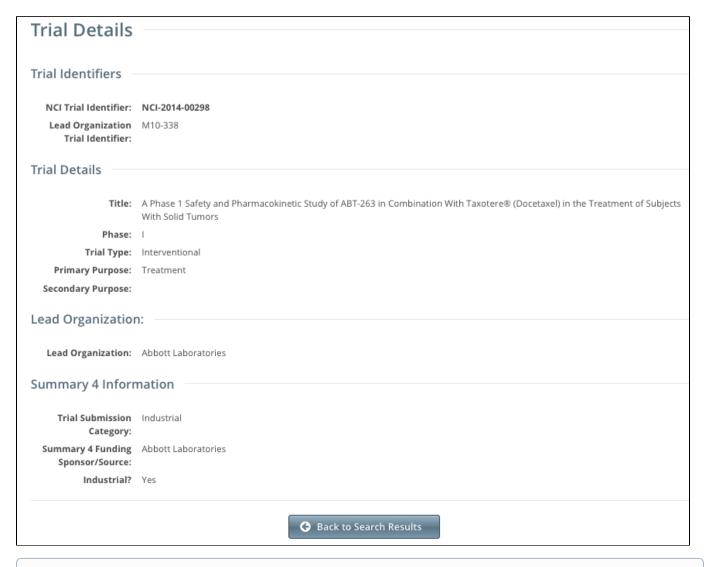

The system displays responsible party, IND/IDE, NIH grant information and trial-related documents for Private trials only.

To return to the Search Trials page, scroll to the bottom of the Trial Details page, and click Back to Search Results.

## **Exporting Search Results**

You can export the results from any search you conduct. You can export them in a format suitable for Microsoft Excel or other spreadsheet application.

### **How to Export Search Results**

1. Conduct a search for the trial(s) of interest. Refer to Searching for Trials.

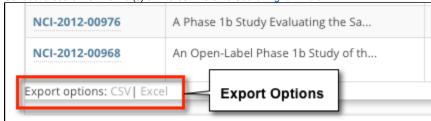

- 2. At the bottom left corner of the Search Results page, next to Export Options, click one of the following links:
  - CSV Exports comma-separated values to a resultsTrialSearch.csv file
  - Excel Exports Excel-formatted data to a resultsTrialSearch.xsl file

A download pop-up dialog box appears.

3. Follow your browser/operating system instructions to view or save the document.

### **Searching for Organization Records**

You can search for organizations that are currently registered in CTRP by any of the following criteria:

- · Organization Identifying Information
  - PO ID Enter the exact PO ID only
  - CTEP ID Enter all or part of the CTEP ID
  - Name Enter all or part of the Organization's name
  - Family Name. Enter all or part of the Organization Family's name
- Organization Address
  - Country Select the country from the drop-down list
  - City Enter all or part of the organization's primary location
  - State Select the state from the drop-down list
  - Zip Code Enter all or part of the Zip code
- Organization Type. Select one of the following:
  - Lead Organization Returns organizations that are Lead Organizations
  - Participating Site Returns organizations that are Participating Sites
  - Both Returns organizations that are either Lead Organizations or Participating Sites

### How to Search for Registered Organizations

1. Click the Search Organizations tab. Or, on the toolbar, click Search > Organizations

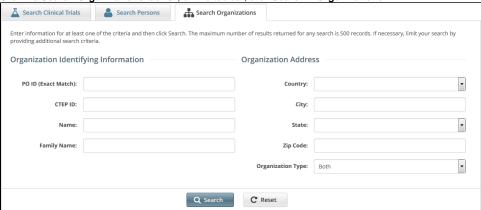

2. Provide as much information as you can about the organization you are looking for, or, enter the Person/Organization (PO) ID or Cancer Therapy Evaluation Program (CTEP) Identifier. You must enter search criteria in at least one field.

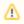

### Searching by PO ID

The PO ID you enter for your search criterion must be exact and complete. That is, do not use partial IDs or wildcards.

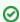

#### Using wildcard characters (%)

You can enter a series of characters in any of the search fields (except the PO ID, which must be an exact match) to narrow the search results. The system adds wildcards on both sides of the search string (the series of letters you type) for you implicitly. You can type wildcard symbols (% or \*) between characters of the string as necessary.

#### 3. Click Search.

The organizations that meet your search criteria are listed in the Search Results table. To navigate the search results table, see Working with Tables and Search Results.

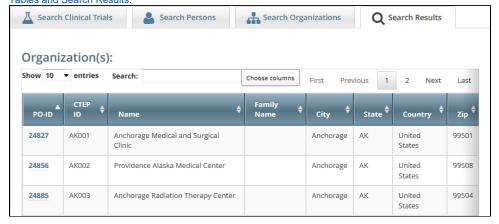

### ✓ Tip

If the organization you are searching for is not listed, you may have searched too narrowly (that is, you may have provided too much information about the organization). If the list of results is very long and contains many organizations that are similar to the one you are searching for, you can narrow your search by providing more information.

- 4. If the organization does not appear in the results table, do one of the following to modify your search:
  - To broaden your search so that more organizations are listed in the search results, delete one or more of your criteria. For example, if you searched by part of the organization's name, city, state, and zip code in your original search, you may want to search by state alone. - or -
  - · To narrow your search so that fewer organizations are listed in the search results, provide more about your organization. For example, if you searched by state in your original search, you may want to search by city in addition to the state.
- 5. To view the details of any organization in the search results list, click its PO-ID.

The Organization Details window displays current information about the organization, including a live web and/or email link that you can use to contact the organization.

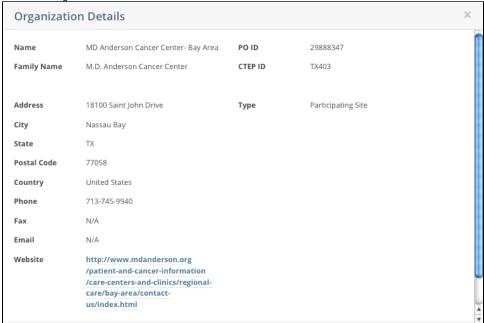

### **Searching for Person Records**

You can search for persons that are currently registered in CTRP.

### **How to Search for Registered Persons**

1. Click the **Search Persons** tab. Or, on the toolbar, click **Search > Persons**.

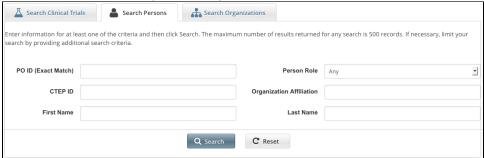

Provide as much information as you can about the person you are looking for, or, enter the Person/Organization (PO) ID or Cancer Therapy Evaluation Program (CTEP) Identifier. To search by person role, select a role from the **Person Role** drop-down list. You must enter search criteria in at least one field.

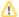

### Searching by PO ID

The PO ID you enter for your search criterion must be exact and complete. That is, do not use partial IDs or wildcards.

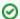

#### Using wildcard characters (%)

You can enter a series of characters in any of the search fields (except the PO ID, which must be an exact match) to narrow the search results.

3. Click Search.

The persons that meet your search criteria are listed in the Search Results table. To navigate the search results table, see Working with Tables and Search Results.

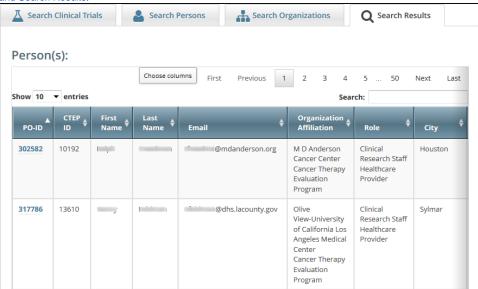

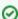

### Tip

If the person you are searching for is not listed, you may have searched too narrowly (that is, you may have provided too much information about the person). If the list of results is very long and contains many persons that are similar to the one you are searching for, you can narrow your search by providing more information.

4. If the person does not appear in the results table, do one of the following to modify your search:

- To broaden your search so that more persons are listed in the search results, delete one or more of your criteria. For example, if you searched by part of the person's name, city, state, and zip code in your original search, you may want to search by state alone.
   or -
- To narrow your search so that fewer persons are listed in the search results, provide more about your person. For example, if you searched by state in your original search, you may want to search by city in addition to the state.
- To view the details of any person in the search results list, click its PO-ID link. The Person Details window displays current information about the person.

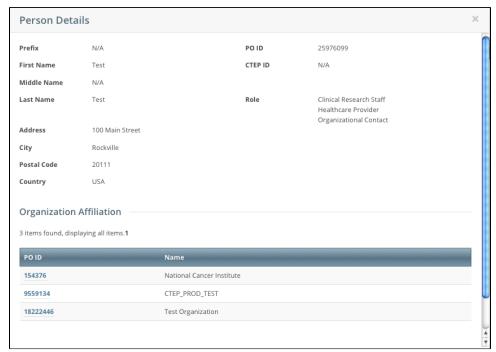

6. To view the details of the organization with which the person is affiliated, click its **PO-ID** link.

## **Submitting Clinical Trial Data**

This page tree describes how to use CTRP to register, amend, and update clinical trials. The following table describes the circumstances in which you should use each submission type:

| Submission<br>Type | Description                                                                                                    |
|--------------------|----------------------------------------------------------------------------------------------------|
| Registration       | Use the Register Trial feature for a trial that has not been registered with CTRP previously. For more information and instructions, refer to Registering New Trials.                                                                                                    |
| Amendment          | Use the Amend Trial feature (for <i>Complete</i> trials only) when changes to the trial involve changes to the protocol document that require Investigational Review Board (IRB) approval. Amendments include changes that substantively alter any of the following elements:  • The treatment administered. • The study design. • The sites in which patients are being enrolled on the trial.  Amendments include all changes (and updates) since the last amendment to the protocol was submitted. For more information and ins tructions, refer to Amending Complete Trials, including Examples of Amendments. |
| Update             | Use the Update Trial feature when changes to the trial <i>do not</i> substantively affect the scientific conduct of the study, the study design, and/or the sites in which patients are enrolled on the trial. Update Trial also accommodates certain protocol document changes. For more information and instructions, refer to Updating Trials, including Examples of Protocol Document Updates.                                                                                                    |

For more information and instructions, refer to the following pages:

# **Registering New Trials**

This page tree describes how to register new *National, Externally Peer-Reviewed,* and *Institutional* trials (collectively referred to as *Complete* trials) in the CTRP system. (For the definition of *Complete*, refer to CTRP Trial Categories, Study Sources.) This page tree also describes how to import Industrial trials from ClinicalTrials.gov for registration in the CTRP. It applies to both interventional and non-interventional trials.

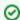

Gather all the protocol data you need before you begin

The system logs you off if it detects that you have not used the application for 90 minutes.

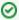

The system locks you out after three unsuccessful attempts to log in within 24 hours. In the event that you have been locked out of your account, contact us at <a href="mailto:ctrp\_support@nih.gov">ctrp\_support@nih.gov</a>. If you have forgotten your password, or if you want to reset it for any reason, refer to Resetting Your Password.

For instructions, refer to the following pages:

### **About Trial Registration**

The way in which you register trials in the CTRP depends on a combination of the trial's Data Table 4 Categorization as either *Complete* or *Abbreviated*, your affiliated organization and its role in the trial, and whether the trial currently is registered in ClinicalTrials.gov with an NCT ID. (For the definition of *Complete* and *Abbreviated*, refer to CTRP Trial Categories, Study Sources.)

Keep in mind the following points about the entities in CTRP that represent NCI-designated Cancer Centers:

- A CTRP organization family represents an NCI-designated Cancer Center family of organizations. For brevity, this guide refers to this entity as a C ancer Center family, a Cancer Center, or an organization family.
- A CTRP organization that is a member of a Cancer Center family is considered a Cancer Center organization. For brevity, this guide refers to this
  entity as a Cancer Center organization.

The following table lists the guidelines:

### Guidelines for Complete Trials

If your trial is *Complete*, follow the instructions in Registering New Complete Trials.

- Cancer Center trials must meet the following criteria to be eligible for registration:
  - Trials must have been active as of January 1, 2009 or any time thereafter.
  - Submitting organization is the Lead Organization or the Coordinating Center.
- CTEP or DCP PIO-managed trials must meet the following criteria to be eligible for registration:
  - If NCI-managed, trials must have been active as of January 1, 2009 or any time thereafter.
  - If NCI-sponsored, trials must have been still open (not yet Completed) as of December 26, 2007 or opened anytime thereafter.

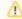

Cancer Centers do not register PIO-managed trials or NCI-CCR trials. PIO-managed trials are submitted to CTRP directly by CTEP and DCP. NCI-CCR trials are managed in ClinicalTrials.gov by CCR.

#### Guidelines for Abbreviated Trials

If your trial is Abbreviated, registration differs according to a combination of the following trial attributes:

- NCT ID (which indicates that the trial has been registered with ClinicalTrials.gov)
- Cancer Center type (NCI-designated Cancer Centers or other centers)
- NCI grant
- Lead organization

Guidelines for Trials with NCT IDs

If the trial is an Industry funded trial, and has an NCT ID, then it can be imported into CTRP from ClinicalTrials.gov in most cases. In some special cases, however, the trial cannot be imported directly and instead you must contact the CTRO for assistance.

If your organization is not an NCI-designated Cancer Center organization, NIH institute, or pharmaceutical company, you will
need to import the trial directly from ClinicalTrials.gov. For instructions on this process, refer to Registering Abbreviated
(Industrial and Other) Trials.

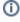

The system assigns the trial you import from ClinicalTrials.gov the Data Table 4 Category (funding source) *Industrial/Other.* (For information, refer to CTRP Trial Categories, Study Sources.) To specify whether the trial is *Industrial*, or to specify if an *Other* trial is *National* or *Externally Peer-Reviewed*, contact the CTRO for assistance at ncictro@mail.nih.gov.

For funding source definitions, refer to https://cancercenters.cancer.gov/GrantsFunding/eData#dt4.

- If your organization is the Lead Organization on a trial, and your organization is an NCI-designated Cancer Center organization, do not import the trial from ClinicalTrials.gov. Instead, submit the trial to CTRP as a Complete trial. For instructions, refer to Regis tering New Complete Trials.
- If your organization is the Lead Organization for any trial on anything other than an NCI-designated Cancer Center organization,
   NIH institute, or pharmaceutical company trial, the CTRO contacts the Center and further categorizes the trial as Other/National
   or Other/Externally Peer-Reviewed based on whether your trial is conducted under an NIH grant, as follows:
  - If your trial is conducted under an NCI grant, the CTRO categorizes it as a Consortia trial.
  - If your trial is not conducted under an NCI grant, the CTRO categorizes it as follows:
    - Other/National, for trials sponsored by an NIH institute
    - . Other/Externally Peer-Reviewed, for trials managed by a hospital or a center other than one designated by the NCI

#### Guideline for Trials without NCT IDs

If your trial is *Abbreviated* but does **not** have an NCT ID, please contact the CTRO for assistance at <a href="mail.nih.gov">nctro@mail.nih.gov</a>. CTRO registers these trials manually.

### **Registering New Complete Trials**

### **How to Register New Complete Trials**

- 1. Perform a search for the trial. For instructions, refer to Searching for Trial Records. If the trial does not already exist, proceed to the next step. (The system uses the Lead Organization ID, Lead Organization Trial ID, and the ClinicalTrials.gov Identifier to detect duplicates. If the system detects a duplicate, the system does not record your trial.)
- 2. On the toolbar, click Register Trial, and select your trial's Submission Category (funding source) from the drop-down list, either National, Externa lly Peer-Reviewed, or Institutional. (For information, refer to CTRP Trial Categories, Study Sources.)

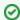

To read a definition of each of the trial submission categories (study sources), click View Trial Category Definitions, click the Help

icon ( ) next to each category, or refer to https://cancercenters.cancer.gov/GrantsFunding/eData#dt4.

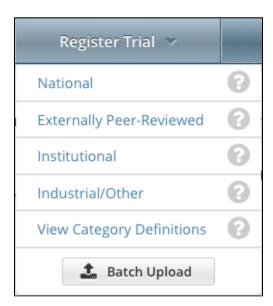

The Register Trial page appears.

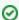

You can expand and collapse sections of the registration page

By default, all sections of the registration form are displayed.

To collapse or expand each section individually, click the **Collapse** or **Expand** icon on the right side of the section title as shown in the figures below.

To collapse all sections, click Collapse All.

3. In the various fields, specify the appropriate information. The following table describes the fields.

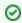

Tip

Be sure to provide information for all fields marked with an asterisk (\*). If you cannot complete the registration of a trial in one Registration session, you can save a draft of the trial details you have completed. (Refer to "Save as Draft" below.) Later you can return to complete the registration in another session.

| Field<br>Label | Description/Instructions                                                                                                    |  |
|----------------|----------------------------------------------------------------------------------------------------|--|
| Various        | In the various fields, specify information as appropriate according to the detailed instructions provided for each of the following sections:                              |  |
|                | <ul> <li>a. Recording Trial Identification Information</li> <li>b. Recording Trial Details</li> <li>c. Recording Lead Organizations and Principal Investigators</li> </ul> |  |

|                     | d. Recording Sponsors and Responsible Parties e. Recording Data Table 4 Information f. Recording NIH Grants g. Recording Trial Statuses h. Recording Trial Dates i. Recording INDs and IDEs j. Recording Regulatory Information k. Uploading Trial-Related Documents                                                                                                    |
|---------------------|----------------------------------------------------------------------------------------------------|
| Save<br>as<br>Draft | Click to save a draft of the record so that you can complete the registration at another time. You must have provided, at the minimum, both the Lead Organization and Lead Organization Trial Identifier to save a draft.  The system saves your draft, assigns it a unique ID (for tracking purposes), and sends you an email message confirming that the information has been saved. You can end your Registration session and retrieve your draft later to complete the registration. |
| Review<br>Trial     | Click to initiate the system check for errors and missing information. The system displays the results in a message at the top of the Review Trial Details page. Indicators mark specific fields that you must complete or correct in order to submit the trial. The Review Trial Details page is read-only. To make changes to the trial data, follow the instructions in Editing Trial Details.                                                                                        |
| Cancel              | Click to cancel the registration. A pop-up message prompts you to confirm cancellation.  If you choose to cancel the registration, you will lose all data that you may have entered.                                                                                                    |

4. To continue with the trial registration, scroll to the bottom of the Review Trial Details page, and then click Submit. To prevent creating a duplicate record, do not click Submit more than once. If you have to make changes after you click Submit, contact the CTRO at ncictro@mail.nih. gov rather than using your browser's Back button to make changes.
The registration notification message system sends you an email message to acknowledge that the trial has been submitted. Later it sends another email message to notify you when your trial has been accepted or rejected.

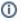

After submission, most users other than the trial submitter can not see the trial information you provided until the information has been validated. However, an organization administrator (if one exists) and an assigned owner can access the information prior to validation.

# **Recording Trial Identification Information**

You must provide a Lead Organization trial identifier for each trial you register. Optionally, provide a ClinicalTrials.gov Identifier.

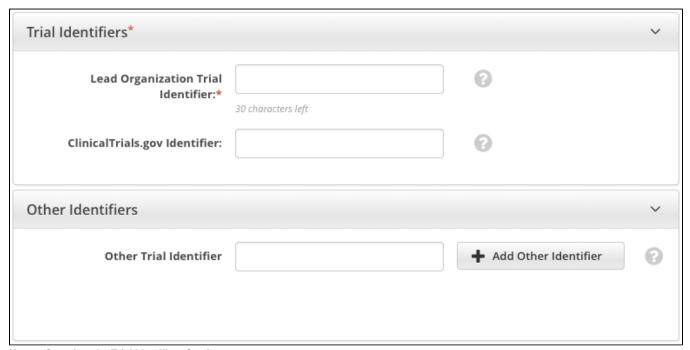

### How to Complete the Trial Identifiers Section

Select or enter the appropriate information in the text fields and drop-down lists. The following table describes the fields. An asterisk (\*) indicates a required field.

Instructions for recording Trial Identifiers for Complete trials

| Field<br>Label                                | Description/Instructions                                                                                                    |
|-----------------------------------------------|----------------------------------------------------------------------------------------------------|
| Lead<br>Organizat<br>ion Trial<br>Identifier* | example, NSAGP-B-40.                                                                                                    |
| ClinicalTr<br>ials.gov                        | If the trial has been submitted to ClinicalTrials.gov previously, enter the number assigned to the trial by PRS (ClinicalTrials.gov).                                                                                                    |
| Identifier                                    | The CTRP renamed the previous identifiers "NCT Number" and "NCT ID" to "ClinicalTrials.gov Identifier".                                                                                                    |
|                                               | You cannot change the ClinicalTrials.gov Identifier once you have added it. If you need to make changes thereafter, contact the CTRO at NCICTRO@mail.nih.gov.                                                                                                    |
|                                               | When you submit the trial, the system checks the ClinicalTrials.gov identifier you entered to ensure that no other registered trial has the same one. The system displays an error message if it finds another trial with the same ClinicalTrials.gov identifier. If this occurs, check the number you entered and try again. If you are certain that the number you entered is correct, contact the CTRO at NCICTRO@mail.nih.gov. |
| Other<br>Trial<br>Identifier                  | Enter an additional trial identifier such as unique identifier from other registries, NIH grant numbers, or protocol numbers assigned by the Review Board, and then click <b>Add Other Identifier</b> . Repeat this step for each additional identifier.  The ID you added is displayed in the <i>Other Identifier</i> list.  To delete an identifier you have added, in the <b>Action Column</b> , click <b>Delete</b> .          |

# **Recording Trial Details**

### How to Complete the Trial Details Section

1. In the various fields, specify the appropriate information. The following table describes the fields. An asterisk (\*) indicates a required field.

| Field<br>Label      | Description/Instructions                                                                                                    |  |
|---------------------|----------------------------------------------------------------------------------------------------|--|
| Title*              | Enter the official name of the protocol provided by the study principal investigator or sponsor. (Limit 4000 characters) For example: "Study of Recombinant Vaccinia Virus That Expresses Prostate Specific Antigen in Metastatic Adenocarcinoma of the Prostate" |  |
| Phase*              | Select the phase or stage of the clinical trial as defined by the US FDA, from the drop-down list. For valid values, refer to Trial Phase Value Definitions.                                                                                                    |  |
|                     | Select N/A for observational and ancillary-correlative trials.                                                                                                    |  |
| Is this a<br>Pilot? | Select <b>Yes</b> or <b>No</b> from the drop-down list to indicate whether the trial you are registering is a pilot trial.                                                                                                    |  |
| Trial Type*         | Select the trial type indicated in the protocol.                                                                                                    |  |

2. If you selected interventional as the trial type, select or enter the appropriate information in the following fields. The following table describes the fields. An asterisk (\*) indicates a required field.

| Field<br>Label                             | Description/Instructions                                                                                                    |  |
|--------------------------------------------|----------------------------------------------------------------------------------------------------|--|
| Primar<br>y<br>Purpos                      | <ul><li>a. Select the primary reason for conducting the trial. For valid values, refer to Primary Purpose Value Definitions.</li><li>b. Optionally, if the primary purpose is Other, type a detailed description of the trial's purpose in the text field provided.</li></ul>                                                                                                    |  |
| e*                                         | The text field is displayed only after you have selected <b>Other</b> . The limit is 200 characters; the system counts down the character numbers as you type.                                                                                                    |  |
| Second<br>ary<br>Purpose                   | <ul> <li>a. Select one of the following reasons for conducting the trial.</li> <li>Ancillary-Correlative. A trial that is secondary to another trial, or a type of trial that tests for a relationship between a condition and a potential causal factor of the condition.</li> <li>Ancillary. Studies that are stimulated by, but are not a required part of, a main clinical trial/study, and that utilize patient or other resources of the main trial/study to generate information relevant to it. Ancillary studies must be linked to an active clinical research study and should include only patients accrued to that clinical research study. Report only those studies that can be linked to individual patient or participant data.</li> <li>Correlative. Laboratory-based studies using specimens to assess cancer risk, clinical outcomes, response to therapies, etc. Report only those studies that can be linked to individual patient or participant data.</li> <li>Other. Any purpose other than Ancillary-Correlative.</li> <li>b. If the secondary purpose is Other, enter a detailed description of the trial's purpose in the text field provided.</li> </ul> |  |
| Accrual<br>Diseas<br>e<br>Termin<br>ology* | Click to select the disease terminology used to report subject accruals for this trial.                                                                                                    |  |

3. If you selected non-interventional as the trial type, select or enter the appropriate information in the following fields. The following table describes the fields. An asterisk (\*) indicates a required field.

| Field<br>Label                               | Description/Instructions                                                                                                    |  |
|----------------------------------------------|----------------------------------------------------------------------------------------------------|--|
| Non-<br>Interve<br>ntional<br>Trial<br>Type* | <ul> <li>Observational. Studies among cancer patients and healthy populations that involve no interventions or alteration of the participants. Biomedical and/or health outcome(s) are assessed in pre-defined groups of participants. The participants in the study may receive diagnostic, therapeutic, or other interventions but the investigator of the observational study is not responsible for assigning specific interventions to the participants of the study.</li> <li>Ancillary-Correlative. A trial that is secondary to another trial, or a type of trial that tests for a relationship between a condition and a potential causal factor of the condition.</li> </ul> |  |

- Ancillary. Studies that are stimulated by, but are not a required part of, a main clinical trial/study, and that utilize patient or
  other resources of the main trial/study to generate information relevant to it. Ancillary studies must be linked to an active
  clinical research study and should include only patients accrued to that clinical research study. Report only those studies
  that can be linked to individual patient or participant data.
- Correlative. Laboratory-based studies using specimens to assess cancer risk, clinical outcomes, response to therapies, etc. Report only those studies that can be linked to individual patient or participant data.

#### Primar y Purpos e\*

- a. Select the primary reason for conducting the trial. For valid values, refer to Primary Purpose Value Definitions.
- b. If none of the values is appropriate, select **Other**, and then enter the same Non-Interventional Study Type you selected earlier, either *Observational* or *Ancillary -Correlative*, in the text field.

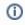

The text field is displayed only after you have selected **Other**. The limit is 200 characters; the system counts down the character numbers as you type.

### Study Model Code\*

- a. Select the primary strategy for subject identification and follow-up. The following list provides valid values.
  - Cohort. Group of individuals, initially defined and composed, with common characteristics (e.g., condition, birth year), who are examined or traced over a given time period
  - Case-control. Group of individuals with specific characteristics (e.g., conditions or exposures) compared to group(s) with different characteristics, but otherwise similar
  - Case-only. Single group of individuals with specific characteristics
  - Case-crossover. Characteristics of case immediately prior to disease onset (sometimes called the hazard period) compared to characteristics of same case at a prior time (i.e., control period)
  - Ecologic or community studies. Geographically defined populations, such as countries or regions within a country, compared on a variety of environmental (e.g., air pollution intensity, hours of sunlight) and/or global measures not reducible to individual level characteristics (e.g., health care system, laws or policies median income, average fat intake, disease rate)
  - Family-based. Studies conducted among family members, such as genetic studies within families or twin studies and studies of family environment
  - Other. Any model not described above
- b. If the study model is Other, type a detailed description of the trial's study model in the text field provided.
- ①

The text field is displayed only after you have selected Other.

#### Time Perspe ctive Code\*

- a. Select the temporal relationship of observation period to time of subject enrollment. The following list provides valid values.
  - · Prospective Look forward using periodic observations collected predominantly following subject enrollment
  - Retrospective Look back using observations collected predominantly prior to subject selection and enrollment
  - Cross-sectional Observations or measurements made at a single point in time, usually at subject enrollment
  - Other Any time perspective not described above
- b. If the time perspective is Other, type a detailed description of the trial's time perspective in the text field provided.

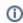

The text field is displayed only after you have selected Other. The limit is 200 characters; the system counts down the character numbers as you type.

### Site Princip al Investi gator\*

Click Look Up Person and search for the principal investigator. For instructions, refer to Looking Up Registered Persons.

### **Recording Lead Organizations and Principal Investigators**

The Lead Organization is the institution that is the principal administrative organization responsible for the study. Each trial can have one Lead Organization only.

You must complete both fields in the Lead Organization/Principal Investigator section.

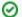

Tip

The Principal Investigator is the individual who is responsible and accountable for conducting the clinical trial. The PI assumes full responsibility for the treatment and evaluation of human subjects, and for the integrity of the research data and results.

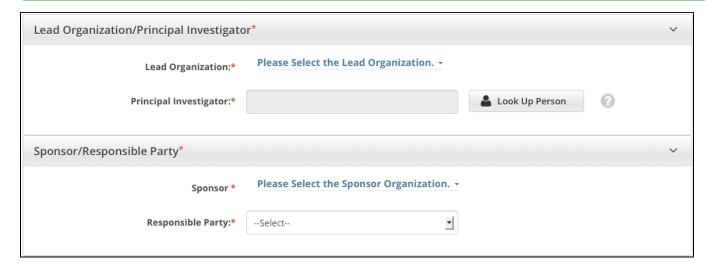

#### How to Complete the Lead Organization/Principal Investigator Section

Next to the Lead Organization field, click Please Select the Lead Organization.
 The system displays your affiliated organization first, followed by affiliated organization family members. Organizational roles are displayed when

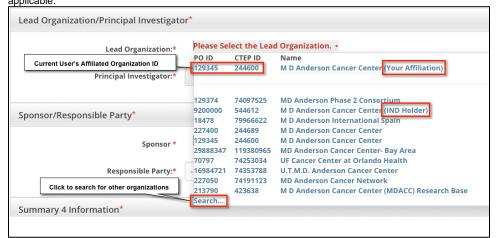

- 2. Select the appropriate organization from the list. If the organization is not listed, click **Search**, and search for the organization as per the instructions in Looking up Registered Organizations. (If the search does not return your trial's lead organization, you can ask the CTRO to create the organization record. To do so, follow the instructions in Requesting Creation of an Organization Record.)
- 3. Next to **Principal Investigator** click **Look Up Person**, and search for the principal investigator as per the instructions in Looking Up Registered Persons. (If your trial's principal investigator's name is not listed, you can ask the CTRO to create the person record. To do so, follow the instructions in Requesting Creation of a Person Record.)

### **Recording Sponsors and Responsible Parties**

Complete this section only if you require an XML document to register your trial with ClinicalTrials.gov.

The Responsible Party can be either a sponsor, principal investigator (PI), or sponsor/investigator. The term "responsible party" is either of the following:

- Sponsor. Name of the primary organization that oversees the implementation of the study and is responsible for data analysis. For applicable clinical trials, sponsor is defined in 21 CFR 50.3.
- 2. **Principal Investigator**. The individual who serves as the principal investigator and is designated as responsible party, consistent with the conditions described in the statute.
  - or -
- 3. Sponsor-Investigator: The individual who both initiates and conducts the study.

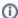

For further elaboration on the definition of these roles with respect to responsible party, refer to http://prsinfo.clinicaltrials.gov/ElaborationsOnDefinitions.pdf.

The fields displayed in the Sponsor/Responsible Party section depend on your selection of the Responsible Party role:

- If you select **Sponsor**, you do not submit any further information about the Responsible Party.
- If you select **Principal Investigator**, this section expands to display the investigator's title and organization affiliation. The system populates the Investigator's Name field with the name you selected as Principal Investigator in the Lead Organization/Principal Investigator section.
- If you select Sponsor-Investigator, this section expands to display the investigator's title and organization affiliation. Although the system
  populates the Investigator's name field with the name you selected as Principal Investigator in the Lead Organization/Principal Investigator
  section, you can select another person for this role.

#### How to Complete the Sponsor/Responsible Party Section

- 1. Complete the Lead Organization/Principal Investigator section, as described in Recording Lead Organizations and Principal Investigators. Doing so will ensure that the Sponsor/Responsible Party section is pre-populated when applicable.
- 2. In the Sponsor/Responsible Party section, select or enter the appropriate information in the text fields and drop-down lists. The following table describes the fields. An asterisk (\*) indicates a required field.

| Field<br>Label                       | Description/Instructions                                                                                                    |
|--------------------------------------|----------------------------------------------------------------------------------------------------|
| Spons<br>or                          | Click <b>Look Up Sponsor</b> and search for the organization as per the instructions in Looking Up Registered Organizations.                                                                                                    |
| Respo<br>nsible<br>Party             | <ul> <li>Sponsor. Name of primary organization that oversees implementation of study and is responsible for data analysis. If you select this role, you do not submit any further information about the Responsible Party.</li> <li>Principal Investigator. Primary medical researcher in charge of carrying out a clinical trial's protocol. If you select this role, this section expands to display the investigator's title and organization affiliation. The system populates the Investigator's Name field with the name you selected as Principal Investigator in the Lead Organization/Principal Investigator section.</li> <li>Sponsor-Investigator. The individual who both initiates and conducts the study. If you select this role, this section expands to display the investigator's title and organization affiliation. The system populates the Investigator's Name field with the name you selected as Principal Investigator in the Lead Organization/Principal Investigator section.</li> </ul> |
| Investi<br>gator*                    | If the Responsible Party is the Principal Investigator, you can not change the person's name.  If the Responsible Party is the Sponsor-Investigator, you can change the person's name. To do so, click <b>Look Up Sponsor</b> , and follow the instructions in Looking Up Registered Persons.                                                                                                    |
| Investi<br>gator<br>Title*           | The system populates this field. Enter a new title in the field provided if other than Principal Investigator.                                                                                                    |
| Investi<br>gator<br>Affiliati<br>on* | If the Responsible Party is the Principal Investigator, you can change the affiliated organization. To do so, click <b>Look Up Organization</b> , and follow the instructions in Looking Up Registered Organizations.  If the Responsible Party is the Sponsor-Investigator, you can not change the affiliated organization.                                                                                                    |

### **Recording Data Table 4 Information**

Complete all fields in the Data Table 4 Information section. The Trial Submission Category (study source) or Data Table 4 Funding Sponsor Type fields are pre-populated with the sponsor type.

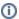

The lead organization or at least one participating site must be a Cancer Center organization.

### How to Complete the Data Table 4 Information Section

- 1. Hover your mouse over Please Select the Data Table 4 Sponsor Organization. A list of organizations appears.
- 2. Select the name of the external sponsor or funding source as defined by the Data Table 4 report. Refer to Looking Up Registered Organizations. (If your trial's funding sponsor is not listed, you can ask the CTRO to create the organization record. To do so, follow the instructions in Requesting Creation of an Organization Record.)

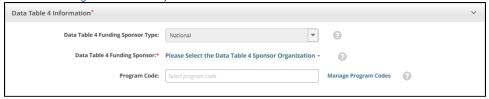

The organization you selected appears under the Data Table 4 Funding Sponsor field, along with an option to delete the sponsor.

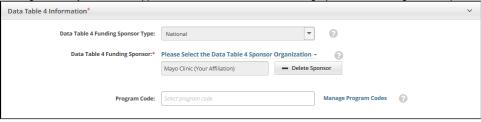

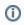

A trial can have multiple sponsors. Repeat the steps above to add other sponsors. The system ensures that you don't duplicate an existing sponsor.

- 3. To delete an existing sponsor, click **Delete Sponsor**. You can not "undo" the deletion but you can add the sponsor back if necessary. If you have selected a lead organization for the trial and if that lead organization belongs to an organization family, the Program Code field is available. The Program Code field lists all program codes available for that organization family. If you are a site administrator, an option to manage program codes is also available.
- 4. If you want to specify a program code for the trial, select one or more codes in the Program Code field.
- 5. If you want to manage program codes, save a draft of the trial details you have completed. (Refer to "Save as Draft" in Registering New Complete Trials.) Then you can do one of the following:
  - a. Retrieve that draft trial for completion (as described in Completing and Deleting Saved Drafts), return to this Data Table 4 Information section, and click Manage Program Codes.
  - b. On the toolbar, click Administration > Program Codes > Manage Master List.

# **Recording NIH Grants**

This section pertains to *Complete* trials. You must record NIH grant information for your trial, including the funding mechanism, institute code, serial number, and NCI division/program. You can add up to five NIH grants.

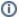

If the Lead Organization for the trial is a Cancer Center organization, you must record a valid P30 grant.

For a complete guide to NIH grant information, refer to the Grants and Funding page at http://grants.nih.gov/grants/funding\_program.htm.

### **How to Complete the NIH Grant Information Section**

Select or enter the appropriate information in the text fields and drop-down lists. The following table describes the fields. All fields in this section
are required if your study is funded by NIH.
Instructions for recording NIH Grant Information

| Field<br>Label                                                                                                    | Description/Instructions                                                                                                    |  |
|----------------------------------------------------------------------------------------------------|----------------------------------------------------------------------------------------------------|--|
| Is this<br>trial<br>funded by<br>an NCI<br>grant?                                                                                                    | If the trial is funded in part or whole by an NCI Grant or Contract, select <b>Yes</b> . Otherwise, select <b>No</b> .                                                                                                    |  |
| Funding<br>Mechanism                                                                                                    | Enter the initial letter(s) and or number(s) in the Funding Mechanism field and then select the NIH unique identifier from the drop-down list. The funding mechanism is a 3-character code used to identify areas of extramural research activity applied to funding mechanisms.                                                                                                    |  |
|                                                                                                    | Click the down arrow in the field, and then use the up and down arrow keys on your keyboard to scroll up and down the drop-down list. When you arrive at the appropriate code, press the ENTER key.                                                                                                    |  |
|                                                                                                    | For a list of valid codes, refer to Funding Mechanism Code Values.                                                                                                    |  |
| Institute Code Select the two-letter code identifying the first major-level subdivision, the organization that supports an NIH grant, inter-agency agreement. The support may be financial or administrative. For a list of valid codes, refer to NIH Grant Institute Code Values. |                                                                                                    |  |
| Serial<br>Number                                                                                                    | Enter the five- or six-digit number generally assigned sequentially to a series within an Institute, Center, or Division, for example, 123660. If you selected <b>CA</b> in the <b>Institute Code</b> field, the system displays the top ten grants that match the sequence of serial numbers as you type them one-by-one. By selecting a grant from the list, you ensure that you record a valid serial number. |  |
| NCI<br>Division<br>/Program                                                                                                    | Enter the initial letter(s) of the division or program, and then select the organizational unit that provides funding for the study, from the drop-down list.  For a list of Divisions and Programs, refer to NCI Division and Program Values.                                                                                                    |  |

### 2. Click Add Grant.

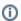

The Add button is operable only after you have provided the grant information in all fields.

The grant is displayed and added to the trial, and the Grant fields are reset.

- 3. If your trial is funded by more than one grant, repeat the steps above, and then click Add Grant.
- 4. To delete a grant record from a trial, in the Action column, click Delete.

### **Recording Trial Statuses**

Trial status refers to the current stage or state of a clinical trial or study relative to other stages and its ability to enroll participants/patients.

Valid trial statuses used in CTRP are mapped to ClinicalTrials.gov-defined recruitment values. For valid ClinicalTrials.gov recruitment values, refer to Trial Status Values in the CTRP and ClinicalTrials.gov and Expanded Access Statuses.

If you register a trial after it has reached any Closed to Accrual related trial status or a Complete trial status, you must create a complete Trial Status History by adding all previous statuses in order, as per the rules provided in Status Transition Rules.

#### **How to Complete the Trial Status Section**

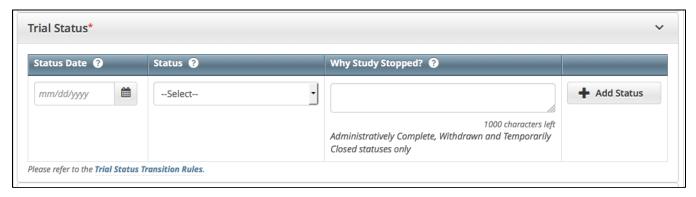

1. Select or enter the appropriate information in the text fields and drop-down lists. The following table describes the fields. All fields in this section are required.

| Field<br>Label           | Description/Instructions                                                                                                    |  |
|--------------------------|----------------------------------------------------------------------------------------------------|--|
| Trial<br>Status<br>Date* | nter the date on which the current trial status became effective.                                                                                                    |  |
| Trial<br>Status          | Select the trial's accrual status from the drop-down list. For valid values, refer to Trial Status Values in the CTRP and ClinicalTrials. gov and Expanded Access Statuses.                                                                                                    |  |
| Why<br>Study<br>Stopped  | If you selected the Administratively Complete, Withdrawn, or Temporarily Closed to Accrual status, type the reason why the study has ended or is not currently accruing, using up to 160 characters. As you type, the number of characters remaining is displayed below the text field. |  |

#### 2. Click Add Status.

The new status record is displayed.

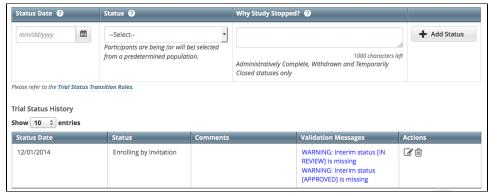

3. If the system indicates that the status you added is invalid, do one of the following.

To edit the status, in the Actions column, click the Edit icon and make changes as indicated in the Error and/or Warning message.

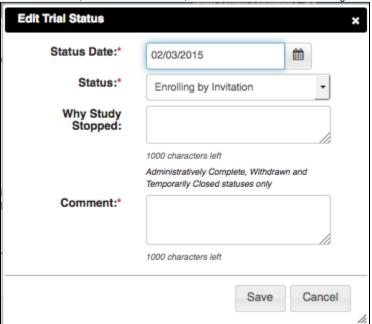

- To delete the status, in the **Actions** column, click the **Delete** icon. Enter a comment indicating the reason why you deleted the record, and then add the correct status information.
- The system does not change the status of participating sites when you close a trial.

# **Recording Trial Dates**

The Trial Dates section captures start, primary completion, and completion dates.

### **How to Complete the Trial Dates Section**

1. In the various date fields, specify dates as they occur according to the rules specified in Status Rules for Trial Dates. The following table describes the fields. In this table, an asterisk (\*) indicates a required field and an asterisk within square brackets ([\*]) indicates a conditionally required field.

| Field Label                 | Description/Instructions                                                                                                    |
|-----------------------------|----------------------------------------------------------------------------------------------------|
| Trial Start Date*           | Enter the date on which the trial started, or is expected to start.                                                                                   |
| Primary Completion Date [*] | Enter the date on which the final subject was examined or received an intervention, or the date on which that is expected to happen.                  |
|                             | Primary Completion Dates are optional in the following cases:                                                                                         |
|                             | <ul> <li>For non-interventional trials.</li> <li>For DCP trials, if you select N/A as the type.</li> </ul>                                            |
|                             | In both cases, the system excludes such trials when submitting XML documents to ClinicalTrials.gov. Otherwise, Primary Completion Dates are required. |
| Completion Date             | Enter the final date on which data was (or is expected to be) collected for the trial.                                                                |

In the Primary Completion Date field, the N/A option is available only for Non-Interventional trials and for Interventional DCP trials.

- 2. Indicate whether each date you entered is Actual or Anticipated, according to the rules specified in Status Rules for Trial Dates.
- 3. To clear the selection of Actual or Anticipated for the Primary Completion Date of a non-interventional trial, clear the Primary Completion Date and click **Review Trial**. (If the page indicates any errors, resolve them and click **Review Trial** again.)

# **Recording INDs and IDEs**

Enter the IND/IDE number and grantor fields only if your trial is/was conducted in the United States. You must indicate whether your trial qualifies as an Investigational New Drug Application (IND) or Investigational Device Exemption (IDE) protocol.

There are several dependencies between elements in the IND/IDE section. Follow the instructions below in the order in which they are presented.

### How to Register IND/IDE Trials

1. Select or enter the appropriate information in the text fields and drop-down lists. Fields are described in the following table.

Instructions for recording IND/IDE Information

| Field Label                                                                              | Description/Instructions                                                                                                    |
|------------------------------------------------------------------------------------------|----------------------------------------------------------------------------------------------------|
| IND/IDE Types*                                                                           | If the trial involves an Investigational New Drug Application, select <b>IND</b> . If the trial involves an Investigational Device Exemption, select <b>IDE</b> .                                                                                                    |
| IND/IDE Number*                                                                          | Enter the number assigned to an Investigational New Drug Application (IND) or Investigational Device Exemption (IDE)                                                                                                    |
|                                                                                          | Vou can enter the IND number in many formats. For example, for a biologics (BB) IND that contains the number 1234, you can type BB1234, 1234, or BB_1234. For IDE trials, type the IDE number associated with the grant.                                                                                                    |
| IND/IDE Grantor*                                                                         | Select one of the following organizations that holds the IND/IDE approval:  a. For IND trials:  i. Center for Drug Evaluation and Research  ii. Center for Biologics Evaluation and Research  b. For IDE trials:  i. Center for Devices and Radiological Health  ii. Center for Biologics Evaluation and Research                                  |
| IND/IDE Holder Type*                                                                     | Select one of the following holder types:  a. Investigator b. Organization c. Industry d. NIH e. NCI                                                                                                    |
| NIH Institution, NCI Division /Program Code* (required if the holder type is NIH or NCI) | Select a code from the drop-down list.  If you selected NIH from the IND/IDE Holder Type list, refer to NIH Institution Code Values for valid values.  If you selected NCI from the IND/IDE Holder Type list, refer to NCI Division and Program Values for valid values.                                                                           |
| Availability of Expanded Access                                                          | If the drug, biologic, or device product is known to be available outside any clinical trial protocol, select <b>Yes</b> . If it is known to be <i>unavailable</i> outside any clinical trial protocol, select <b>No</b> . Otherwise, select <b>Unknown</b> . If you select Yes in this field, the Expanded Access Record field becomes available. |
| Expanded Access Record                                                                   | Specify the ClinicalTrials.gov identifier (NCT ID) for the associated Expanded Access record. Also, consider specifying each of these trials as an Associated Trial for the other. For instructions, refer to Associating Trials.                                                                                                    |

- 2. Click Add IND/IDE.
- Orlick Add IND/IDE.
   To delete an IND/IDE record from a trial, in the Action column, click Delete.
   Optionally, to add another IND/IDE record, repeat the steps above.

# **Recording Regulatory Information**

Complete this section only if you require an XML document to register your trial with ClinicalTrials.gov.

### How to Complete the Regulatory Information Section

Select or enter the appropriate information in the text fields and drop-down lists. The following table describes the fields. An asterisk (\*) indicates a required field. For a definition of each field, refer to http://prsinfo.clinicaltrials.gov/definitions.html.

Instructions for recording regulatory information

| Field Label                                                                                                    | Description/Instructions                                                                                                    |  |
|----------------------------------------------------------------------------------------------------|----------------------------------------------------------------------------------------------------|--|
| Studies a U.S.<br>FDA-regulated<br>Drug Product                                                                                                    | If the trial studies one or more U.S. FDA-regulated drug or biologic products (a drug subject to section 505 of the Federal Food, Drug, and Cosmetic Act or a biological product subject to section 351 of the Public Health Service Act), select <b>Yes</b> . Otherwise, select <b>No</b> .                                                                       |  |
| Studies a U.S.<br>FDA-regulated<br>Device Product                                                                                                    | If the trial studies one or more U.S. FDA-regulated device products (a device subject to section 510(k), 515, 520(m), or 522 of the Federal Food, Drug, and Cosmetic Act), select <b>Yes</b> . Otherwise, select <b>No</b> . If you select Yes in this field, the Unapproved/Uncleared Device field and Pediatric Post-market Surveillance field become available. |  |
| Unapproved<br>/Uncleared<br>Device                                                                                                    | This field is read-only. The default value is No, which indicates the release of trial information on Cancer.gov is not being delayed until after an interventional device has been approved or cleared. You may request a change in the value for this field by submitting a request to the CTRO at ncictro@mail.nih.gov.                                         |  |
| Pediatric Post-<br>market<br>Surveillance  If the U.S. FDA has ordered a pediatric post-market surveillance of the device product, select Yes. Otherwise, select<br>Surveillance |                                                                                                    |  |
| Product<br>Exported from<br>the U.S.                                                                                                    | If the product is manufactured in the U.S. or one of its territories and exported for study in a clinical trial in another country, select <b>Y es</b> . Otherwise, select <b>No</b> .                                                                                                    |  |
| FDA Regulated<br>Intervention<br>Indicator                                                                                                    | If the trial is regulated by the FDA, select <b>Yes</b> . (If the trial includes an IND or IDE, you must select <b>Yes</b> .) Otherwise, select <b>No</b> . If you select Yes in this field, the Section 801 Indicator field becomes available.                                                                                                    |  |
| Section 801 If the FDA-regulated interventional trial is an applicable trial as defined in US Public Law 110-85, Title VIII, Se Otherwise, select No.                            |                                                                                                    |  |
| Data Monitoring<br>Committee                                                                                                    | Optionally, if a data monitoring committee has been appointed for this trial, select <b>Yes</b> . Otherwise, select <b>No</b> .                                                                                                    |  |
| Appointed<br>Indicator                                                                                                    | This information is required for compliance with the Public Law 110-85 of the Food and Drug Administration Amendment Act of 2007. If you are unsure about how to classify a trial, or what information to provide, contact the FDA's regulatory affairs office.                                                                                                    |  |
|                                                                                                    |                                                                                                    |  |

### **Uploading Trial-Related Documents**

When registering Complete trials, you must upload the following types of documents:

- Complete clean Protocol document.
- IRB Approval.
- · List of Participating Sites (if not included in the protocol document). Multi-site trials require a list of participating sites and contact information.
- · Informed Consent (if not included in the protocol document).

Currently, the system requires you to supply each of your documents as one of the following formats:

- Microsoft Word (.doc, .docx, or .docm).
- Adobe PDF. Adobe PDF files require special processing. For information about creating PDFs, refer to Converting Files to PDFs.
- Microsoft Excel (.xls, .xlsx, .xlsm, or .xlsb).
- WordPerfect.

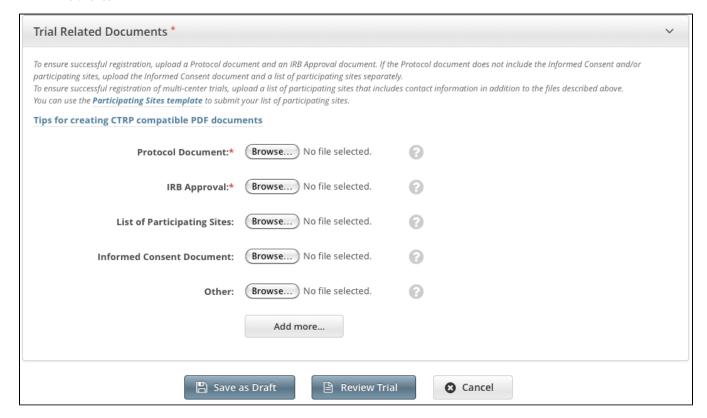

### **How to Submit Trial Related Documents**

- 1. Next to the document-type field, (such as Protocol Document), click Browse.
- 2. Follow your browser/operating system instructions to navigate to, select, and open the appropriate document.
- 3. Repeat the steps above for each type of document.

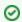

### Adding Multiple "Other" Documents

You can upload more than one (1) "Other" document. After you have uploaded the first of your "Other" documents, click the **Add More** link. The system displays a new **Other** document field.

# **Converting Files to PDFs**

Abstractors use the information provided in the documents you upload in Registration to validate and complete trial data in Protocol Abstraction (PA). To facilitate data entry, the abstractors may copy and paste information from your documents into fields in the PA interface.

Trial-related documents uploaded as Microsoft Word (.doc), Microsoft Excel (.xls, .xlsx, .xlsm, or .xlsb), and WordPerfect files contain text that abstractors can copy and paste directly. PDFs (portable document format) contain text that abstractors can copy *only if* the content was created from other text-based applications such as Word or Excel.

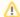

### Abstractors can not copy and paste text from scanned documents

Avoid uploading PDFs of scanned documents. They can not be edited, copied, or read with OCR (optical character recognition) applications.

Adobe provides a plug-in for most text-based word processing applications that enables you to convert your files to PDFs. Once you have converted the files, you can read the documents in Adobe Reader. Others can read the content as well but are not able to make changes to your file. You can download the Adobe PDF Reader for free from the Adobe website ...

Microsoft provides instructions for converting files to PDFs both on their website 🚰 and in the Help documentation in each of its applications.

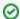

When searching for help, use "save file as pdf" as the search term.

You do not need a document converter in Mac OSX. Instead, print your documents to a PDF file.

### How to Convert Text-Based Files to PDFs in Mac OSX

- 1. Open your text file in its original format (such as .doc or .xls).
- 2. Click File > Print.
- 3. In the Print window, click the PDF button at the bottom-left and select the Save as PDF option.
- 4. Choose the file location, rename your PDF file, and then click Save.

### Registering Abbreviated (Industrial and Other) Trials

You can register Industrial/Other trials in the CTRP by importing them directly from ClinicalTrials.gov. You must enter a ClinicalTrials.gov Identifier (NCT ID) for each trial you register. If the trial you want to register does not have an NCI ID, or if you do not know it, contact the CTRO for assistance at ncictro@mail.nih.gov.

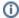

The system registers the trials you import from ClinicalTrials.gov as *Abbreviated* trials. To classify a trial as "Other", contact the Clinical Trials Reporting Office staff at ncictro@mail.nih.gov after importing/registering the trial in the CTRP system.

For more information about Data Table 4 categorization, see Guidelines for Abbreviated Trials.

### **How to Register Industrial Trials**

1. On the toolbar, click Register Trial, and select Industrial/Other.

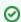

To read a definition of each of the trial submission categories (study sources), click View Trial Category Definitions, or, click the Help

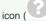

next to each category.

The Import ClinicalTrials.gov Trials page appears.

- Enter the ClinicalTrials.gov Identifier, and then click Search Studies. The system searches for the ID you entered. If it finds a match in the CTRP, you can not import the trial.
- 3. If the system does not find a match in the CTRP, the trial record from ClinicalTrials.gov appears.
- 4. Click Import Trial From ClinicalTrials.gov.

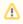

While it is possible for two users to attempt to import a trial at the exact same time, the system cannot process simultaneous imports. If you receive an error message the first time you attempt to import a trial, wait a short while, and then try again.

The trial is registered in the CTRP and assigned a unique NCI identifier with the processing status Submitted. The system synchronizes the imported record in the CTRP with the one in ClinicalTrials.gov.

- 5. To add your site as a participant in the trial, click **Add My Site**. The Add Participating Site page appears. The Participating Site list contains all organizations in the Organization Family associated with your CTRP account.
- 6. From the Participating Site list, select the organization that you want to add to this trial. Click Next. Another Add Participating Site page appears.
- 7. Complete the fields as per the instructions in Adding Your Site to Abbreviated Trials, and then click Save. The system sends you an email message when the CTRO has accepted the trial for registration in the CTRP. If your trial is not *Industrial*, contact the CTRO at ncictro@mail.nih. gov to request categorization of the trial as either *National* or *Externally Peer-Reviewed*.

The system synchronizes *Industrial* and *Other* trials currently registered in the CTRP with ClinicalTrials.gov trials every night by comparing their ClinicalTrials.gov Identifiers. The system updates CTRP trial records with the data imported from ClinicalTrials.gov if it finds matching records.

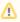

The CTRP system does not import Person information from ClinicalTrials.gov.

# **Printing Trial Information**

You can print a copy of the trial details to facilitate the review and/or keep for your records. You must review the trial in order to access the print feature.

### **How to Print Trial Information**

- Scroll to the bottom of the Register Trial page, and then click Review Trial. If necessary, provide any missing information.
   Scroll to the bottom of the Review Trial Details page, and then click Print.

# **Editing Trial Details**

You can edit the details of the trial that you are registering *before* you submit the trial to the CTRP. If you want to edit a *registered* trial that you own, follow the instructions in Updating Trials.

#### **How to Edit Trial Details**

- 1. Scroll to the bottom of the Register Trial page, and then click Review Trial.
- Scroll to the bottom of the Review Trial Details page, and then click Edit. The Register Trial page displays all information you have provided in editable form.
- 3. Make changes as necessary, and then click Review Trial.
- 4. After you have reviewed your edits, click Submit.

# **Completing and Deleting Saved Drafts**

During the course of registering a trial, you can save the information you have already provided as a draft, and return to it later. Once you retrieve your draft, you can complete the registration or delete the draft altogether.

#### **How to Complete or Delete Saved Drafts**

1. Retrieve the draft by searching for it using the **Search Saved Drafts** option. (For details, refer to Searching for Trials.) Saved draft records are listed on the Search Results page.

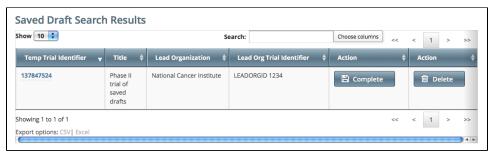

- 2. Do one of the following in the appropriate Action column on the right side of the table:
  - a. To delete the record, click **Delete**. The draft record is deleted from the system permanently.
    - or -
  - b. To complete the record, click Complete.

The Register Trial page displays all the information you provided previously. You can complete the rest of the information by following the steps in Registering New Complete Trials.

# **Amending Complete Trials**

This page tree describes how to use CTRP to amend clinical trials. The ability to amend a trial depends on multiple factors, as described in the following table:

| Factor                                                     | Description                                                                                                    |  |
|------------------------------------------------------------|----------------------------------------------------------------------------------------------------|--|
| Who can amend a trial?                                     | Only the <i>trial owner</i> . A trial may have more than one owner. To request ownership of a trial, contact your Site Administrator. (If you are a Site Administrator, refer to Managing Trial Ownership.)                                                                                                    |  |
| What types of trials can be amended?                       | Only <i>National, Externally Peer-Reviewed</i> , and <i>Institutional</i> trials that have been registered with the CTRP previously. For information, refer to CTRP Trial Categories, Study Sources.                                                                                                    |  |
| At which trial processing statuses can a trial be amended? | Only trials that have reached the <i>Abstraction Verified Response</i> or <i>Abstraction Verified No Response</i> processing status. For information, refer to Trial Processing Statuses. The CTRO reviews and abstracts amended trial data just as it does with original submissions.                                                                                   |  |
| At which trial statuses can a trial be amended?            | Only trials that have reached the <i>In Review</i> or <i>Approved</i> trial status. You can not amend trials in the <i>Complete</i> , <i>Administratively Complete</i> ( <i>Terminated</i> ), or <i>Withdrawn</i> status. For valid ClinicalTrials.gov recruitment values, refer to Trial Status Values in the CTRP and ClinicalTrials.gov and Expanded Access Statuses. |  |
| Which parts of a trial record can be amended?              | Any part except.  NCI trial identifier number NIH grant number IND/IDE serial number                                                                                                    |  |

Most of the information, including documentation, that is required for original submissions is also required in amendments. To ensure that these requirements are met, you can review, edit, and print your amended data using the Registration features prior to submission.

### **Amendment Process Life Cycle**

The CTRP processes submissions in much the same way as it processes original trial data. (For information, refer to Typical Life Cycle of a Trial.) You may need to submit an amendment more than once during the course of your study, and the process is repeated each time you submit an amendment.

The progression of your trial throughout the phases of the life cycle relies on a series of communications. These communications take the form of email messages between you and the system at certain milestone events, as follows:

- 1. The system sends you a submission confirmation letter.
- 2. The CTRO validates the new data and documents you provided, and the system sends you an acceptance (or rejection) message.
  - a. If the amendment is rejected, the system provides the reason for rejection and reinstates your latest verified trial submission.
  - b. If your amendment is accepted, the CTRO abstracts all the trial details.
- 3. When abstraction is complete, the CTRO sends you a Trial Summary Report (TSR) that includes all the newly-modified data in the CTRP.
- 4. You review and validate the new TSR and email your approval to the CTRO.
- 5. If you request a change, the CTRO makes corresponding modifications and re-sends the TSR.

The amended trial appears in your Search My Trials results list upon acceptance.

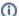

The TSR contains all the information that you submitted and all the trial data abstracted by the CTRO.

### **Amendment Rules**

In your role as trial owner (original submitter or current owner), you can amend only *Complete* trials. The trials you own are listed when you use the Search My Trials feature. Refer to Searching for Trials. In addition to rules provided in Registering New Trials, the following rules apply to amendments:

- You can create a new NIH grant record only if you can provide all of the following details:
  - Funding Mechanism
  - NIH Institution Code
  - Serial Number
  - NCI Division/Program
- You can not change the following existing information:
  - NCI trial identifier number
  - NIH grant number
  - IND/IDE serial number
- The following list is the minimum set of required documents that must be submitted with each amendment:
  - · Protocol document.
  - IRB approval document.
  - A change memo document or protocol highlighted document:
    - A change memo is a document that contains a summary of changes as compared to the original, or last amended, trial submission
    - A protocol highlighted document is a document that has been marked up, with or without using a Track Changes feature.
  - · List of participating sites and contact information (for multi-site trials, if not included in the protocol document).
  - Informed consent (if not included in the protocol document) and only when there are documented changes to the consent.

When you are submitting an amendment, we recommended that you provide any additional documents that you think will be useful to the CTRO for reviewing and processing the amendment document.

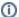

A trial may have more than one owner. Review the recorded information carefully to see if another owner has modified the trial.

# **Examples of Amendments**

The following are examples of amendments that the Amend Trial feature accommodates.

- Dose Escalation Amendment (change in the number of patients treated at a given dose level)
- . Change in Sites Open to Patient Accrual
- Change in Principal Investigators
- . Change in Risk to Participants (new risk identified [new CAEPR], changes made as a result of an updated Severe Adverse Event)
- Scientific Change (opening an arm, adding a new arm, closing an arm, changing objectives, changing statistical analysis, adding correlative studies, increase or decrease in the accrual goal, changing from Phase I to Phase II, additional data points)
- . Correction of Typographical Errors which Change Scientific Meaning (mg vs. mcg)
- Eligibility Change (change to the inclusion or exclusion criteria)
- Therapy Change (change in dose, adding another agent, change in administration, change in route)

To open the trial record for amending, refer to Amending Trials.

### **Amending Trials**

#### **How to Amend Trials**

- 1. On the toolbar, click **Search > Clinical Trials**. The Search Trials page appears.
- 2. Click Search > My Trials. The Search Results page displays the results of your search and actions available (if any) for each record.

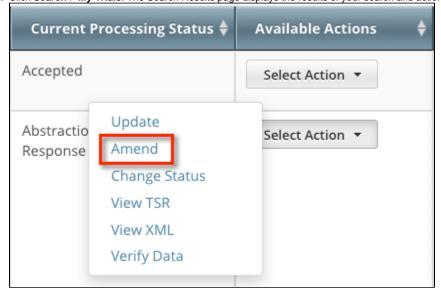

- 3. In the Available Actions column, click Select Action > Amend. The Amendment Trial page displays the data currently registered with the CTRP.
- 4. Make changes to the fields as necessary. The system requires you to provide information for all fields marked with an asterisk (\*). The instructions are the same for trial registration and trial amendment, with some exceptions:
  - In the Amendment Details section, specify the appropriate information in the various fields. The following table describes the fields.

| Field Label      | Description/Instructions             |
|------------------|--------------------------------------|
| Amendment Number | Enter an appropriate number.         |
| Amendment Date*  | Select or enter an appropriate date. |

- You can select a different disease code only if the trial has not accrued any subjects to date.
- A trial can accumulate program codes from different organization families. For example, a participating site might belong to a different
  organization family than the lead organization. When you amend a trial, the Program Code field displays all codes from the master list for
  the organization family of the lead organization.
- Primary Completion Dates are optional for non-interventional trials and for DCP trials. In both cases, the system excludes such trials
  when submitting XML documents to ClinicalTrials.gov. Otherwise, Primary Completion Dates are required.
- The system does not change the status of participating sites when you close a trial.
- For instructions on recording each field otherwise, refer to Registering New Trials.
- 5. Review the amendment. Refer to Reviewing and Submitting Trial Amendments.
- 6. Submit the amended trial to the CTRP. The system sends you an email notification with the details of what has changed whenever you amend accepted trials.

# **Reviewing and Submitting Trial Amendments**

After you have completed updating the trial, review the information for errors and edit any details that do not match the changes in your change memo or other source. You can print a copy of the Amend Trial pages to facilitate the review and/or keep for your records.

#### **How to Review and Submit Trial Amendments**

- 1. Complete all modifications to the most recent trial submission.
- Scroll to the bottom of the Amendment Trial page, and click Review Trial.
   The system checks for errors and missing information and displays the results in a message at the top of the Review Trial Details page. Indicators mark specific fields that you must complete or correct in order to submit the trial.
- 3. Correct any errors if indicated, and repeat the previous step as many times as necessary until the amendment is error-free.

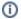

The Review Trial Details page is read-only. To edit information that you have reviewed, see Editing Amended Trials.

4. Click Submit.

# **Printing Amended Trial Information**

You can print a copy of the amended trial to facilitate the review and/or keep for your records. You must review the amendment in order to access the print feature. For instructions on reviewing the trial, see Reviewing and Submitting Trial Amendments.

#### **How to Print Amended Trial Information**

- 1. Review the amended trial.
- 2. Scroll to the bottom of the Review Trial Details page, and click Print.

# **Editing Amended Trials**

You can edit your amended trial details after you have reviewed them at any time before you submit them to the CTRP.

### **How to Edit Amended Details**

- 1. Scroll to the bottom of the Review Trial Details page, and click Edit. The Amendment Trial page displays all information you have provided in editable form.
- 2. Make changes as necessary and then follow the instructions in Reviewing and Submitting Trial Amendments.

### (i) Editing Trial-Related Documents

The Edit Trial page lists all documents that were submitted with previous trial submissions. You can view, but not delete these documents. However, you can remove/replace the documents associated with the amendment you are submitting.

# **Updating Trials**

This page tree describes how to use CTRP to update clinical trials that are currently registered and verified in CTRP. The ability to update a trial depends on multiple factors, as described in the following table:

| Factor                                                     | Description                                                                                                    |
|------------------------------------------------------------|----------------------------------------------------------------------------------------------------|
| Who can update a trial?                                    | Only the <i>trial owner</i> . A trial may have more than one owner. To request ownership of a trial, contact your Site Administrator. (If you are a Site Administrator, refer to Managing Trial Ownership.) |
| What types of trials can be updated?                       | Only trials that have been registered with the CTRP previously.                                                                                                    |
| At which trial processing statuses can a trial be updated? | Only trials that have been previously accepted. (That is, the processing status must be Accepted or a subsequent processing status.) For information, refer to Trial Processing Statuses.                   |
| Which parts of a trial record can be updated?              | Only a subset of the information included with the original trial submission. For details, refer to Trial Attributes You Can Update.                                                                        |
| What types of changes can be made as a trial update?       | Only changes that do <i>not</i> require Investigational Review Board (IRB) approval. For examples, refer to Examples of Protocol Document Updates.                                                          |

You can also update the trial status and trial status start/completion dates without having to update other trial details. For instructions, refer to Updating Trial Statuses.

For instructions, refer to the following pages:

### **Trial Attributes You Can Update**

As trial owner, you can update a subset of the information included with the original trial submission, including the following:

- ClinicalTrials.gov Identifier (other than Industrial/Other trials)
- Other Identifier
- Local Trial Identifier (Industrial/Other trials)
- Title (other than Industrial/Other trials)
- Accrual Disease Terminology (other than Industrial/Other trials)
- NIH grant information (for NIH-funded trials).

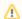

You can add grants but you can not update existing grant information.

- Participating site
  - Site recruitment status and associated date for abstracted trial sites. Refer to Recording Trial Statuses.
- Status dates

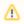

Changing the overall trial status must reflect changes to the trial status at the site. For example, if you change the overall status from Approved to Active, you must change the recruitment status from Not Yet Recruiting to Recruiting.

Trial documents

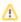

Documents you upload when using the Update Trial feature do not overwrite existing documents.

You can change the trial status information directly from the Search Results table without having to open the trial record. To use this method, in the Search Results table's **Action** column, select **Change Status** and make your changes as per the instructions in Recording Trial Statuses.

To open the trial record for editing, refer to Updating Trial Information.

# **Examples of Protocol Document Updates**

The Update Trial feature accommodates the following type of protocol document changes.

- Editorial, Administrative Changes (correction of minor typographical errors; clarifications made to previously approved descriptions of research)
- Data, Data Collection, and Data Collection Materials (revised study diaries; revised questionnaires or QOL surveys given to participants)
- Recruitment of Subjects (changes in the way subjects are recruited; a new or revised advertisement)
- Principal Investigator Contact Information

To open the trial record for editing, refer to Updating Trial Information.

# **Updating Trial Information**

### **How to Update Trials**

- 1. Click **Search > Clinical Trials**. The Search Trials page appears.
- 2. Click Search > My Trials. The Search Results table displays the results of your search and actions available (if any) for each record. For information about navigating the search results list, refer to Viewing Trial Details.

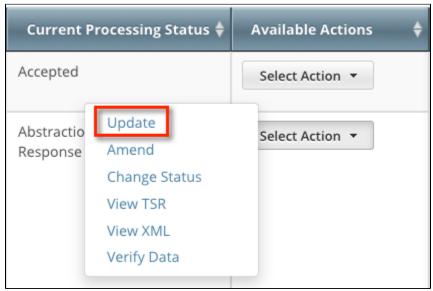

Available Actions column - Select Action list for Complete trials

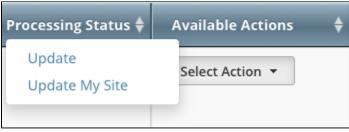

Available Actions column - Select Action list for Industrial trials

3. In the Available Actions column, click Select Action > Update. The Update Trial page displays the data currently registered with CTRP.

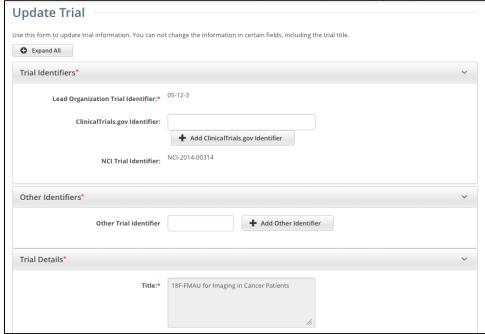

Update Trial page for Complete trials

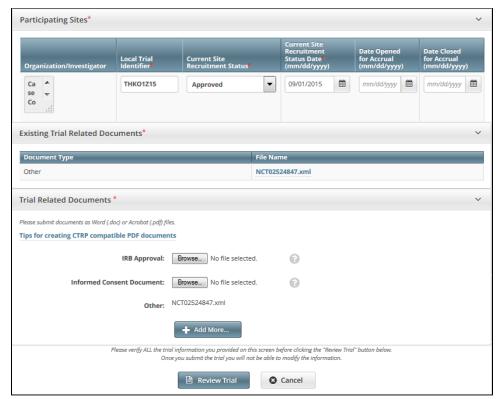

Update Trial page for Industrial trials

- 4. Make changes to the fields as necessary. The system requires you to provide information for all fields marked with an asterisk (\*). The instructions are the same for trial registration and trial update, with some exceptions:
  - If applicable, enter a ClinicalTrials.gov ID, and then click **Add ClinicalTrials.gov Identifier**.
    - Δ

You cannot change the ClinicalTrials.gov ID once you have added it. Also, if the trial record already has a ClinicalTrials.gov ID, you cannot change it. If the ClinicalTrials.gov ID specified for a trial is incorrect, contact the CTRO at NCICTRO@mail.nih. gov.

①

When you submit the trial, the system checks the NCT number you entered to ensure that no other registered trial has the same one. The system displays an error message if it finds another trial with the same NCT number. If this occurs, check the number you entered and try again. If you are certain that the number you entered is correct, contact the CTRO at NCICTRO@ mail.nih.gov.

• An asterisk ( \* ) at the end of a trial title indicates that the trial has alternate titles.

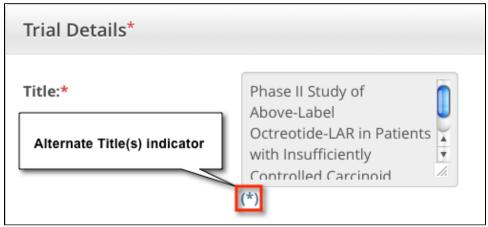

To view the alternate titles, click the asterisk (\*)

Trial Alternate Titles

3 items found, displaying all items.1

Phase II Study of Above Label Octreotide-LAR in Patier

Phase II Study of Above-Label Octreotide-LAR in Patier

Phase II Study of Above-Label Octreotide-LAR in Patier

- A trial can accumulate program codes from different organization families. For example, a participating site might belong to a different
  organization family than the lead organization. When you update a trial, the Program Code field displays all codes from the master list for
  the organization family of the lead organization.
- Primary Completion Dates are optional for non-interventional trials and for DCP trials. In both cases, the system excludes such trials
  when submitting XML documents to ClinicalTrials.gov. Otherwise, Primary Completion Dates are required.
- If appropriate, upload any new or updated documents. For instructions, refer to Uploading Trial-Related Documents. If you upload an
  IRB document, the CTRO reviews the updated record you submit and makes changes to the record as necessary. For example, if you
  upload an IRB document for a trial currently in the In Review state, the CTRO updates the IRB information section of the trial record (e.
  g., IRB status and approval number).
- For instructions on recording each field otherwise, refer to Registering New Trials.
- 5. To review the information you provided, click **Review Trial**. The system checks the updated information for errors, and displays the results at the top of the Update Trial page.
- 6. If necessary, correct any errors, and click Review Trial. Repeat this cycle until your update is error-free.
- 7. Submit the trial update. The system sends you an update notification with the details of what has changed whenever you update accepted trials.

### **Updating Trial Statuses**

You can update trial statuses for the trials you own without having to update other trial details.

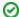

#### Updating trial statuses from the Search Results table

After your trial has been accepted, you can change the trial status information directly from the Search Results table without having to open the trial record. To use this method, search for the trial, and then, in the Search Results table's **Action** column, select **Change Status**.

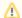

#### **Errors and Warnings**

The system validates each new status as you add/update it. The system also validates each new status when you review the trial information (as described in Reviewing and Submitting Trial Updates) before submitting the update.

If you add a status that does not conform to the rules provided in Status Transition Rules, the system displays errors and/or warnings. For example, if you add the status Closed to Accrual the system warns you that both the status In Review and Approved are missing. Because Warnings indicate that fixing the record is optional, you do not have to add the indicated statuses. However, Errors indicate that you must record the missing status (in this case, Active) in order to submit the trial for registration

#### **How to Update Trial Status Information**

1. Search for the trial whose status information you want to update. For instructions, refer to Searching for Trial Records. The Search Results table displays the results of your search and actions available (if any) for each record.

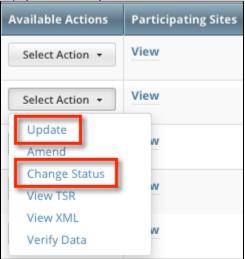

In the Available Actions column, click Select Action > Change Status, or if you want to update other aspects of the trial coincidentally, click Upd ate.

The Update Trial Status window displays Trial Status fields and lists the previously-recorded trial statuses in the Trial Status History section.

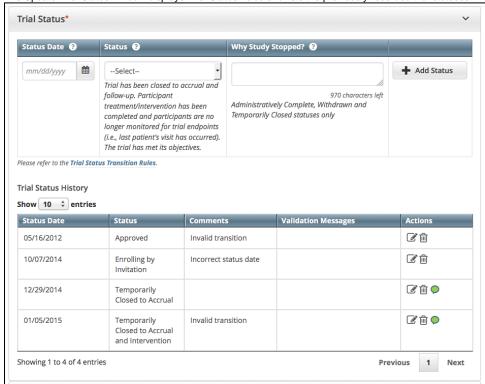

3. Edit or add a new status as necessary. (For instructions, refer to Recording Trial Statuses.) If you changed the status to Administratively Complete, Withdrawn, or Temporarily Closed, enter the reason for the status change.

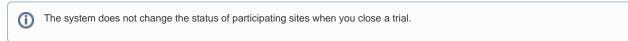

4. To display comments about previous changes to trial status records, hover your cursor over the **Comment** icon.

Comments appear in a pop-up message.

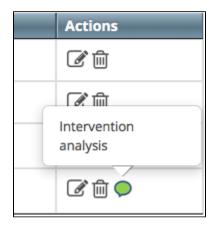

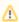

#### **Errors and Warnings**

The system validates each new status as you add/update it. The system also validates each new status when you review the trial information (as described in Reviewing and Submitting Trial Updates) before submitting the update.

If you update or add a status that does not conform to the rules provided in Status Transition Rules, the system displays errors and/or warnings. *W arnings* indicate that fixing the record is optional, you do not have to add/update the indicated statuses. However, *Errors* indicate that you must record the missing status in order to update the trial.

If you update a trial registered prior to the CTRP v4.2 release, the Trial Status History records may contain errors and warning as shown below. You must correct each of the errors before you can update the trial.

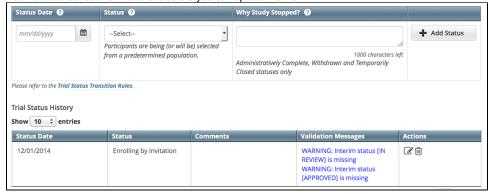

The system refreshes the Trial Status History records as shown below. After you correct the errors, you can add/update a new status record.

5. Click Review Trial.

If the system detects errors and/or warnings, it prompts you to correct them. You cannot update the trial until you have corrected all errors.

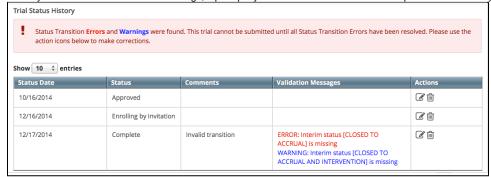

- 6. Fix any errors as necessary. (For instructions, refer to Recording Trial Statuses.) Then click Review.
- 7. Click Submit.

# **Updating Trial Dates**

The trial status dates section captures start, primary completion, and completion dates as they occur according to the rules specified in Status Rules for Trial Dates.

You can update trial start/completion dates for trials you own without having to update other trial details.

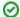

#### Updating trial statuses from the Search Results table

After your trial has been accepted, you can change the trial status information directly from the Search Results table without having to open the trial record. To use this method, search for the trial, and then, in the Search Results table's **Action** column, select **Change Status**.

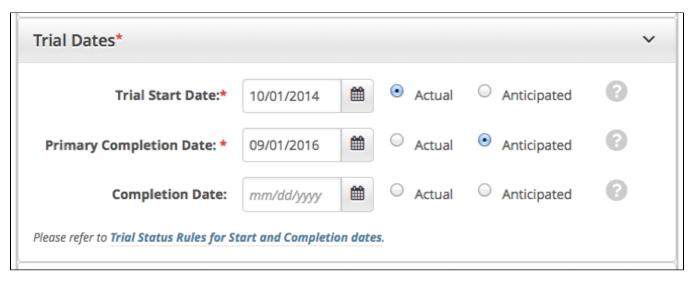

#### **How to Update Trial Dates Section**

- 1. Select or enter the appropriate information in the text fields and drop-down lists. The following table describes the fields. An asterisk (\*) indicates a required field.
- 2. Indicate whether the dates you entered are **Actual** or **Anticipated**.

### **Updating Participating Site Statuses in Complete Trials**

The Update Participating Sites section captures site statuses and dates. When updating sites, you must follow the the rules specified in Status Transition Rules.

For Abbreviated trials, refer to Updating Participating Site Organization Records.

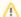

#### **Errors and Warnings**

The system validates the trial and site status transition(s) you make to each participating site when you review the trial information (as described in Reviewing and Submitting Trial Updates) before submitting the update.

If you add a status that does not conform to the rules provided in Status Transition Rules, the system displays errors and/or warnings. Warnings indicate that fixing the record is optional. However, Errors indicate that you must correct the site status and/or status date.

#### **How to Update Participating Site Status Information**

1. Search for the trial whose participating site status information you want to update. For instructions, refer to Searching for Trial Records. The Search Results table displays the results of your search and actions available (if any) for each record.

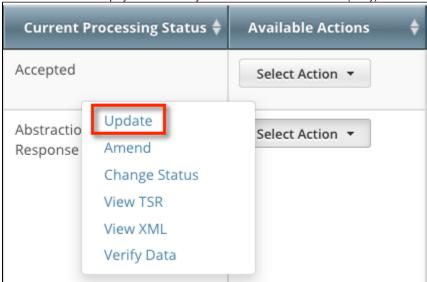

In the Available Actions column, click Select Action > Update. The Update Trial window lists the previously-recorded participating site statuses in the Participating Sites section.

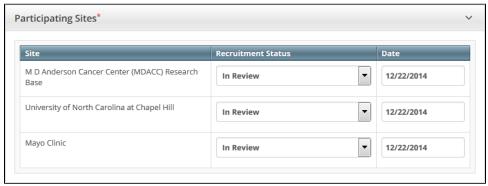

3. Select new statuses and enter dates as necessary.

4. Click Review Trial.

If you entered invalid values, error messages display instructions for correcting the statuses and/or dates.

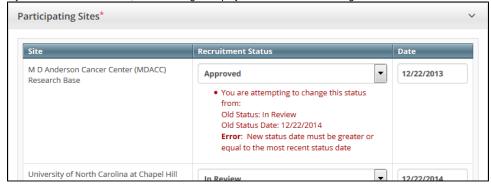

5. Fix any errors as necessary, and then click Submit.

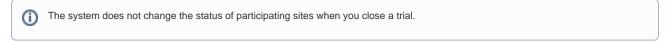

# **Reviewing and Submitting Trial Updates**

After you have completed updating the trial, review the information for errors and edit any details that do not match the changes in your change memo or other source. You can print a copy of the Update Trial pages to facilitate the review and/or keep for your records.

#### **How to Review and Submit Trial Updates**

- 1. Complete all modifications to the most recent trial submission.
- 2. Scroll to the bottom of the Update Trial page, and click Review Trial. The system checks for errors and missing information and displays the results in a message at the top of the Review Trial Details page. Indicators mark specific fields that you must complete or correct in order to submit the trial.
- 3. Correct any errors if indicated, and repeat the previous step as many times as necessary until the update is error-free.

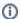

The Review Trial Details page is read-only. To edit information that you have reviewed, refer to Editing Updated Details.

- 4. Consider printing a copy of the updated trial to facilitate the review and/or keep for your records. Scroll to the bottom of the Review Trial Details page, and click **Print**.
  5. Click **Submit**.

# **Printing Updated Trial Information**

You can print a copy of the updated trial to facilitate the review and/or keep for your records. You must review the trial update in order to access the print feature. For instructions on reviewing the trial, refer to Reviewing and Submitting Trial Updates.

#### **How to Print Updated Trial Information**

- 1. Review the updated trial.
- 2. Scroll to the bottom of the Review Trial Details page, and click Print.

# **Editing Updated Details**

You can edit your updated trial details after you have reviewed them at any time before you submit them to the CTRP.

#### How to Edit Updated Details

- 1. Scroll to the bottom of the **Review Trial** Details page, and click **Edit**. The Update Trial page displays all information you have provided, in editable form.
- 2. Make changes as necessary and then review the trial again. For instructions, refer to Reviewing and Submitting Trial Updates.

# **Adding Your Site to Abbreviated Trials**

This section provides instructions for adding your affiliated organization and its family members as participating sites in Abbreviated trials.

You can use the Add My Site feature to add your site to eligible trials one at a time. Site Administrators can use the Add Sites feature when adding their sites or family member organizations to multiple trials, or add multiple participating sites to the same trial.

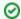

Before you begin, review your CTRP user account information and verify that you have indicated your current organization affiliation. For instructions, refer to Requesting Organization Admin Rights.

For instructions, refer to the following pages:

### **Using the Add My Site Feature**

You can add your organization as a participating site to any Abbreviated trial that meets the following criteria:

(To add your organization as a participating site to a Complete trial, contact the lead organization.)

| Trial Attribute         | Requirement                                         |  |
|-------------------------|-----------------------------------------------------|--|
| Lead Organization       | Not an organization in RSS                          |  |
| Your Organization       | ganization Not currently participating in the trial |  |
| Trial Processing Status | Accepted or beyond                                  |  |

Once added, you can update your site's record at any time.

Trial information that you can update after adding your site includes the following:

- · Organization's local trial identifier
- Site principal investigator
- Organization family's program codes
- Site recruitment status and dates

#### How to Add Your Organization as a Participating Site

- 1. Select the trial that your site is participating in. The **Available Actions** column in the search results table displays actions currently available for the trial.
- 2. In the **Available Actions** column, click the **Select Action** button and click **Add My Site**. The Add Participating Site page appears. The Participating Site list contains all organizations in the Organization Family associated with your CTRP account.
- 3. From the Participating Site list, select the organization that you want to add to this trial. Click Next. Another Add Participating Site page appears.
- 4. In the Local Trial Identifier field, enter the identifier used at the participating site.
- 5. Next to the Site Principal Investigator field, click Look Up to search for and select the site principal investigator.
- 6. (Optional) Specify a contact for the trial at this participating site. You can do so in one of the following ways:
  - · Next to the Site Primary Contact field, click Look Up to search for and select the site primary contact.
  - Next to the Generic Contact field, click Look Up Generic Contact to search for and select a CTRP person record.
- 7. (Optional) Consider whether the default contact information for the selected person record is appropriate for the trial at this participating site. The system accepts either the contact's primary telephone number or the contact's primary email address. You can provide both if available. Enter the phone number in the format 123-456-7890. You can provide an extension if available.
- 8. (Optional) In the **Program Code** field, select one or more program codes for the trial. The Program code field lists all program codes available for the organization family.
- 9. Add site recruitment status information:
  - a. Select or enter the appropriate information in the text fields and drop-down lists. The following table describes the fields. An asterisk (\*) indicates a required field.

| Field                                      | Description/Instructions                                                                                                    |  |
|--------------------------------------------|----------------------------------------------------------------------------------------------------|--|
| Site<br>Recrui<br>tment<br>Status<br>Date* | Enter the date on which the current trial status became effective.  To ensure that you record valid status dates, review the information provided in Status Rules for Trial Dates.                                                                                                    |  |
| Site<br>Recrui<br>tment<br>Status*         | Select the current stage or state of the trial or study.                                                                                                    |  |
|                                            | The system validates all status transitions when you save a status record. If you add or update a status transition that does not conform to the rules provided in Status Transition Rules, the system displays errors and/or warnings. Warnings indicate that fixing the status record is optional; you do not have to resolve the transitions. However, Errors indicate that you must resolve the transitions by correcting trial status records. |  |

- b. Click Add Status. The Site Recruitment Status History section appears, displaying the site recruitment information you entered.
- c. Repeat the process of entering a status date, entering a status, and clicking Add Status until you have entered all statuses for the site.
- 10. If the system displays Errors or Warnings indicating that the status you added is invalid, do one of the following.
  - a. To edit the status, in the **Actions** column, click the **Edit** icon. Then, in the **Edit Trial Status** dialog box, make changes as indicated in the Error and/or Warning message.
  - b. To delete the status, in the **Actions** column, click the **Delete** icon. Enter a comment indicating the reason why you deleted the record. Then add the correct status information.
- 12. Click Save. Your information is added to the trial details.

# **Viewing Participating Sites**

You can view a list of organizations that are participating in a trial whether or not you are the trial owner or submitter.

#### **How to View Participating Sites**

1. Search for the trial of interest.

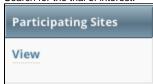

2. In the trial record's Participating Sites column, click View.

The View Participating Sites page displays a list of organizations that are currently participating in the trial.

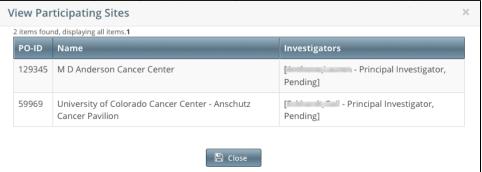

### **Updating Participating Site Organization Records**

Keep in mind the following about the representation of NCI-designated Cancer Centers in CTRP:

- A CTRP organization family represents an NCI-designated Cancer Center family of organizations. For brevity, this guide refers to this entity as a Cancer Center family.
- A CTRP organization that is a member of a Cancer Center family is considered a Cancer Center organization. For brevity, this guide refers to this
  entity as a Cancer Center organization.

If you are affiliated with a Cancer Center organization that has been added to a trial as a participating site, the following points indicate whether you can update that participating site:

- If you added an organization as a participating site to a trial, you will be the participating site record owner and can update information about that
  organization in the same trial record.
- If you are affiliated with an organization and that organization is a participating site on a trial, you can update information about that organization in the same trial record
- If you are a Site Administrator and your affiliated organization is in a Cancer Center family, you can update your organization's sibling sites on a trial(that is, other participating sites in the Cancer Center family).
- If you are not a Site Administrator and are affiliated with a Cancer Center family, you must request Site Administrator privileges from your Site
  Administrator before you can update any organization that is a participating site in the family. For directions on how to grant or revoke Site
  Administrator privileges click here.

For information about appointed participating site records, see Managing Trial Ownership.

#### **How to Update Participating Site Organization Records**

- 1. Search for the trial that you are participating in by following the instructions in Searching for Trials.
- 2. In the Available Actions column, click Select Action > Update My Site.

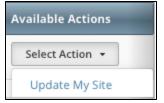

The Update Participating Site page displays family member sites available for update.

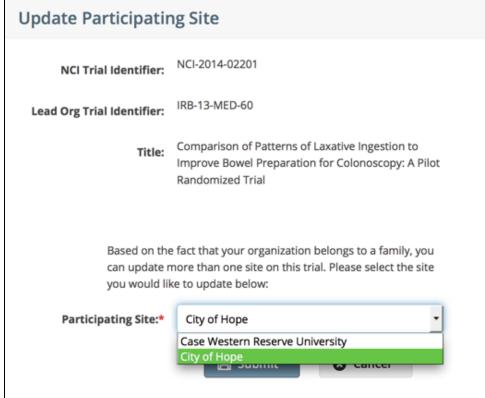

From the Participating Site drop-down list, select the site you want to update.

4. Click **Submit**. The Update Participating Site page appears. The Organization Name field is pre-populated with the organization you selected on the previous page.

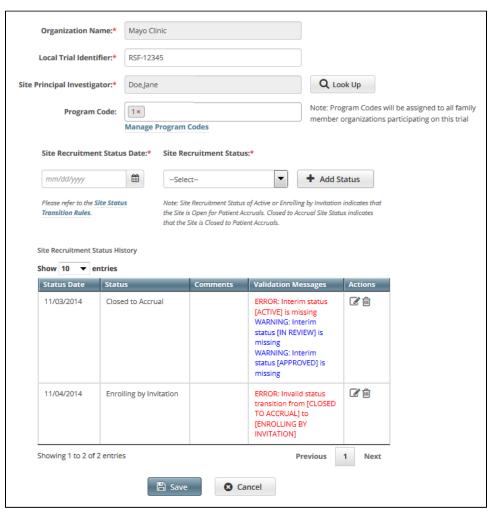

- 5. Enter the new information in the fields as appropriate.
- 6. If the system displays Errors or Warnings, follow the instructions in Using the Add My Site Feature to edit or delete the records.
- 7. Click Save. Your information is updated.

# **Registration Site Administration**

This page tree provides instructions for Site Administrators. A Site Administrator is a user with administrative privileges who is responsible for:

- Assigning Site Administrator status to other users in the organization
- Reviewing and updating user access to trials associated with the organization
- Authorizing users to submit subject accrual data for trials that have been fully abstracted and verified
- Adding participating sites to Abbreviated trials
- Managing the set of program codes and program code assignments for the organization family
- Managing targeted accrual, the total number of participants expected to accrue at all of the sites within your organization family participating on a study.

This page tree introduces you to site administration management and provides instructions for these tasks.

Each organization registered in the CTRP system can have more than one site administrator. You can request primary site administration authority from the CTRO. For instructions, refer to Requesting Organization Admin Rights.

# **Granting and Revoking Administrative Rights**

The Site Administrator for a site is the CTRP user with the following qualities:

- The CTRO or another Site Administrator has granted the user profile the administrative rights.
- The user profile is affiliated with that site (an organization family or a single organization that does not belong to an organization family).

The relationships between Site Administrators and trials in a single site are as follows:

- · An organization:
  - Can have one original Site Administrator.
  - Can have many Site Administrators appointed by the original Site Administrator.
  - Can be the lead organization for many trials.
  - Can be the affiliated organization for many users who can submit and own trials.
- A trial:
  - · Can have one submitter.
  - · Can have one organization affiliation, defined by the lead organization.
  - Can have many trial owners.
- · Trial ownership:
  - Can be implicit. By default, if a Site Administrator's affiliated organization is the lead organization for a trial, that Site Administrator is an implicit owner of that trial.
  - Can be explicit. By default, the trial submitter is the only explicit trial owner. A Site Administrator can grant ownership of a trial to more users and can remove trial ownership from the original submitter and other users. (Refer to Managing Trial Ownership.) If you add a Site Administrator as an owner of a trial, that Site Administrator has explicit ownership of that trial, rather than just implicit ownership.
- · A Site Administrator can do the following:
  - Display trial ownership
  - Manage trial ownership
  - Manage site record ownership
  - Manage accrual access
  - · Manage the administrative rights of other users in the organization
  - · Revoke own administrative rights

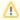

#### Site administrators do not receive system-generated emails automatically

The system sends generated emails (including TSRs) to a Site Administrator only if the Site Administrator's affiliated organization is the trial's lead organization, or if the Site Administrator is the trial submitter and/or trial owner. The Site Administrator can also manage email notification globally. For instructions, refer to Managing Registration Email Notifications.

As a Site Administrator, you can grant and revoke administrative rights to other users in your organization. (You can grant/revoke administrative rights to users who have a CTRP account and whose organizational affiliation is the same as your own.) Site Administrators are the only Registration users who can access the Site Administration menu.

How to Grant and Revoke Site Administrative Rights

1. On the toolbar, click **Administration** > **Site Administration**. The Site Administration page appears, listing Registration users and indicating which ones have previously been granted administrative rights.

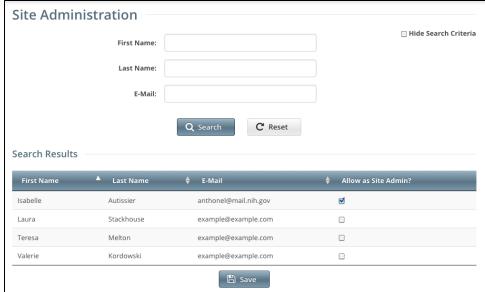

- Search for the Registration user for whom you want to adjust administrative rights: Specify the user by first name, last name, or email address, and then click Search. The user's name appears in the Search Results list.
  - a. To promote the user to Site Administrator, select the check box in the Allow as Site Admin? column.

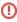

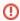

As a Site Administrator, you can revoke your own administrative rights. Use caution if you do so because you can not promote yourself thereafter.

- b. To revoke administrative access, clear the check box in the **Allow as Site Admin?** column. 3. Click **Save**.

# **Assigning and Unassigning Accrual Access**

Site Administrators can authorize users to submit subject accrual data for trials that have been fully abstracted and verified. Once assigned, users can submit accrual data for all trials associated with their affiliated organization or organization family members. For Complete trials (National, Externally Peer-Reviewed, or Institutional), the organization must be a lead; for Abbreviated trials (Industrial or Other), the organization must be a participating site.

Assignment at the organization level pertains to trials that the organization has registered in CTRP and extends to those that it will register in the future. Si milarly, assignment at the organization family level pertains to trials that any member organization has registered in CTRP and extends to those that it will register in the future.

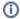

Only the CTRO has access to CTEP and DCP trial accruals.

The table below outlines the access and trial assignment rules for Complete and Abbreviated trials.

| Access/Assignment                                                                  | Complete Trial                                                                                                    | Abbreviated Trial                                                                                                    |
|------------------------------------------------------------------------------------|----------------------------------------------------------------------------------------------------|----------------------------------------------------------------------------------------------------|
| Who can assign access?                                                             | <ul> <li>A registered user logged in as the lead organization's Site Administrator for any trial other than DCP or CTEP trials</li> <li>Super Abstractor for DCP and CTEP trials</li> </ul>                                                                                                    | <ul> <li>A registered user logged in as Site Administrator for any trial other than DCP or CTEP trials</li> <li>Super Abstractor for DCP and CTEP trials</li> </ul>                                                                  |
| To whom can you assign access?                                                     | Any registered user affiliated with the Site Administrator's organization, or family member organization (including the Site Administrator)                                                                                                    | Any registered user affiliated with the assigner's organization (including the Site Administrator)                                                                                                    |
| What types of trials can you assign?                                               | Complete trials for which the assigner's organization is the lead organization                                                                                                    | Abbreviated trials for which<br>the assigner's organization<br>is the lead organization or<br>participating site                                                                                                    |
| How can you assign access?                                                         | By trial By organization By organization family member  The system automatically assigns the organization family Accrual Submitter access to any trial registered by new organizations added to an organization family in the future. It withdraws access if anyone removes the organization family Accrual Submitter's organization from the organization family in the future. | By trial     By participating site                                                                                                    |
| Who can submit accrual data?                                                       | Any assigned user affiliated with the lead organization, or with a lead organization that is a member of the user's affiliated organization family                                                                                                    | Any assigned user affiliated with the participating site                                                                                                    |
| To which trials can the organization family Accrual Submitter submit accrual data? | <ul> <li>All Complete trials registered by the submitter's organization or family member organization</li> <li>Trials currently registered in CTRP</li> <li>Trials that the organization registers in CTRP in the future, once abstracted</li> </ul>                                                                                                    | <ul> <li>All Abbreviated trials registered by the submitter's participating site only</li> <li>Trials currently registered in CTRP</li> <li>Trials that the organization registers in CTRP in the future, once abstracted</li> </ul> |

For instructions, refer to the following pages:

# **Assigning and Unassigning Accrual Access by Trial**

As a Site Administrator, you can assign a user accrual access to any trial that the user submitted to the CTRP or currently owns. You can assign specific trials to specific users.

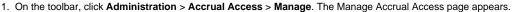

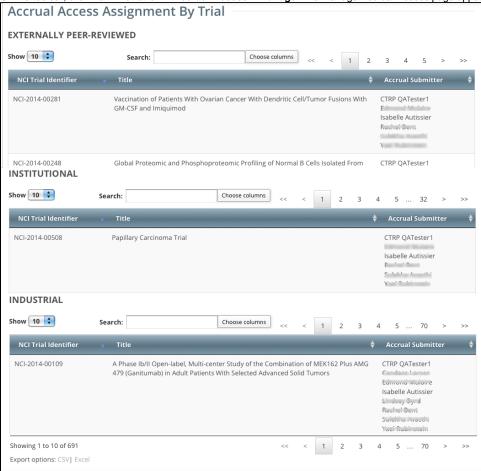

- 2. Select Assign user access to individual trials.
- 3. From the **Select a user** list, select the user to whom you want to assign or unassign accrual submission privileges. The list of trials available for accrual submission for the user you selected appears in the Not Assigned list on the left side of the page, and trials to which access had previously been granted (if any) appear on the right.

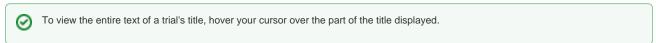

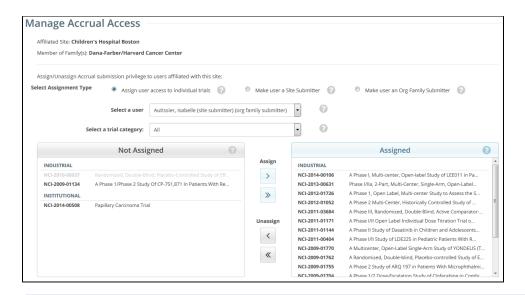

(i)

Trials in the Not Assigned list that have not been validated appear in grey text and are unavailable for selection.

- 4. In the **Select a trial category** list, consider narrowing the list of trials to a category.
- 5. From the **Not Assigned** trial list, select the trial to which the user should be able to submit accrual data, and then click the single arrow ( > ) under **Assign**. Or, to assign all eligible trials, click the double arrow ( >> ).

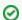

#### You can select multiple trials

To select multiple trials, click one trial, then press and hold the CTRL (or CMD) key and click one or more additional trials. Then click the single arrow ( > ) under **Assign**.

#### A Comments box appears.

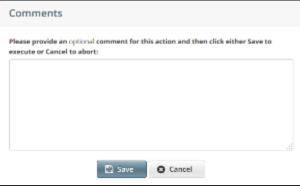

6. Optionally, in the Comments box, enter a comment about this assignment, and then click Save.

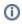

Comments are optional. You can leave the comment field blank and still save the accrual assignment. To abort the assignment, click **C** ancel instead.

A message confirms your assignment. The assigned trial(s) appear in the **Assigned** list.

- 7. To unassign access, from the Assigned trial list, select the trial you want to unassign, and then click the single arrow (<) under Unassign. Or, to unassign all trials, click the double arrow (<<).
- 8. Optionally, enter a comment in the comment box, and then click **Save**. The system moves the trial(s) you selected to the **Not Assigned** list, and the user no longer has access to them.

# **Assigning and Unassigning Accrual Access by Site**

As a Site Administrator, you can assign a user accrual access globally by site. You can grant users rights to submit accruals for all trials in CTRP that have been submitted or will be submitted by the affiliated site.

- 1. On the toolbar, click Administration > Accrual Access > Manage. The Manage Accrual Access page appears.
- 2. Select Make user a Site Submitter.

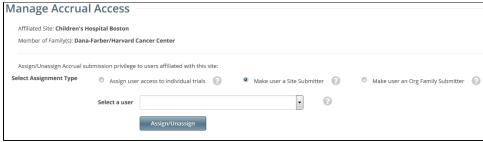

- 3. Select the user from the Select a user drop-down list.
- 4. To assign access, click Assign.
- 5. To unassign access, click **Unassign**.

# **Assigning and Unassigning Accrual Access by Organization Family**

As a Site Administrator, you can assign a user accrual access globally by organization family. You can grant users rights to submit accruals for all trials in CTRP that have been submitted or will be submitted by any site that is a member of the organization family.

1. On the toolbar, click Administration > Accrual Access > Manage. The Manage Accrual Access page appears.

2. Select Make user an Org Family Submitter.

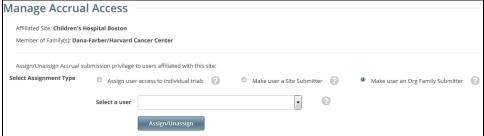

- 3. Select the user from the Select a user drop-down list.
- 4. To assign access, click Assign.
- 5. To unassign access, click **Unassign**.

# **Viewing Accrual Assignment History**

As a Site Administrator, you can view a history of the trials associated with your organization, to which users have been assigned/unassigned user access.

1. On the toolbar, click **Administration > Accrual Access > Assignment History**. The Accrual Assignment History page lists all access assignments.

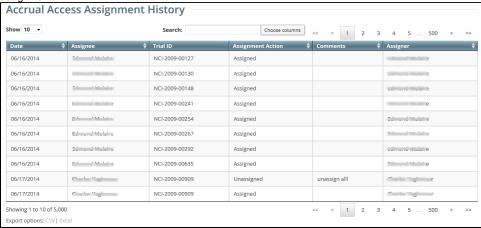

- 2. To navigate the table, refer to Working with Tables and Search Results.
- 3. To export the assignment history to a file, click CSV (comma-separated values) or Excel in the bottom left corner. Your browser prompts you to open or save the file.

# **Viewing Accrual Assignment History by Trial**

As a Site Administrator, you can view a history of your organization's accrual access assignment on a per-trial basis.

 On the toolbar, click Administration > Accrual Access > View. The Accrual Access Assignment by Trial page lists all current access assignments by trial, grouped by trial category.

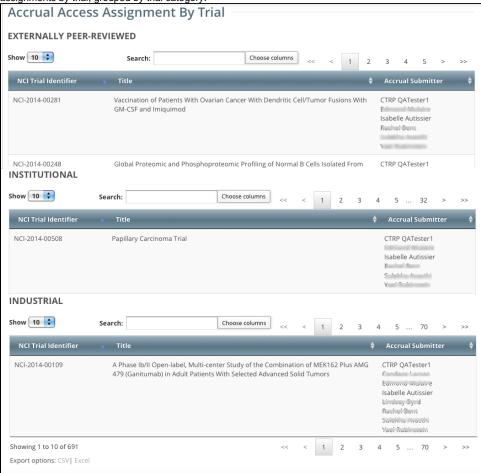

- 2. To navigate the table, refer to Working with Tables and Search Results.
- 3. To export the assignment history to a file, click CSV (comma-separated values) or Excel in the bottom left corner. Your browser prompts you to open or save the file.

# **Managing Trial Ownership**

You can review and update user access to trials associated with the organization. For instructions, refer to the following pages:

### **About Trial Ownership**

As a Site Administrator, you can assign and unassign trial ownership rights to multiple users in your affiliated organization and its family member organizations, and multiple trials at the same time. (Trials displayed on the Manage Trial Ownership page are those that you have submitted or those submitted by users if the trial's lead organization is the same as your affiliated organization or its family member organizations.)

For example, you can grant ownership of one trial to three CTRP users within your organization. Or, you can grant one user ownership of three trials.

Additionally, you can tell the system to send notifications about the trial(s) via email to the owners you assign.

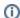

Users must have a CTRP account, complete with organizational affiliation, in order for you to grant them trial ownership.

For Abbreviated trials, owners are responsible for updating their affiliated organization's information on trials in which their site is a participant, using the Update My Site action. Owners can update the following information:

- · Organization family's program code
- Organization's local trial identifier
- · Site principal investigator
- · Site recruitment status and dates

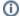

#### Trial ownership requirements

In certain circumstances, you may not be able to change trial ownership using the Manage Trial Ownership functionality. For example, you may not be able to change trial ownership if the trial status is Complete rather than Active, and the lead organization is not the trial submitter's affiliated organization. (Refer to Recording Trial Statuses.) However, you can request trial ownership changes by contacting the CTRO at NCICT RO@mail.nih.gov. When requesting trial ownership changes, include the new owner's first name, last name, and email address. Ensure that the user has a valid CTRP account. For instructions, refer the user to Creating a CTRP Account.

The system stores your affiliated organization with your account information on the My Account page. Your affiliation determines which trials and which users you can assign.

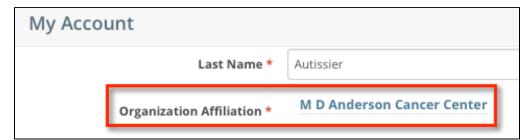

You can assign any trial submitted by your affiliated organization or its family member organizations. For example, if you are affiliated with the M D Anderson Cancer Center, you can manage trial assignments for trials associated with the M D Anderson International and UF Cancer Center at Orlando Health organizations. The following image lists the organizations in the M.D. Anderson Cancer Center organization family.

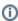

The organization must be a lead organization for Complete trials, or a participating site for Abbreviated trials.

#### Organization(s): Show 10 + entries Name PO-ID CTEP ID Family Name 18478 65024 M D Anderson International Spain M.D. Anderson Cancer Center 70797 FL020 UF Cancer Center at Orlando Health M.D. Anderson Cancer Center 129345 MDA M D Anderson Cancer Center M.D. Anderson Cancer Center 129374 MDAC MD Anderson Phase 2 Consortium M.D. Anderson Cancer Center 213790 RSB001 M D Anderson Cancer Center (MDACC) Research Base M.D. Anderson Cancer Center 227050 TX022 MD Anderson Cancer Network M.D. Anderson Cancer Center 227400 TX035 M D Anderson Cancer Center M.D. Anderson Cancer Center 9200000 M D Anderson Cancer Center (IND Holder) M.D. Anderson Cancer Center 16984721 U.T.M.D. Anderson Cancer Center M.D. Anderson Cancer Center 29888347 TX403 MD Anderson Cancer Center- Bay Area M.D. Anderson Cancer Center

### **Trial Ownership Example**

The system associates trials with the user who last submitted the trial, and with the last submitter's affiliated organization.

For example, in the figure below, Isabelle Autissier (username = CTRPDOC1) submitted the trial while affiliated with M D Anderson. She is the last submitter and trial owner. M D Anderson is the last submitter organization and associated with the trial.

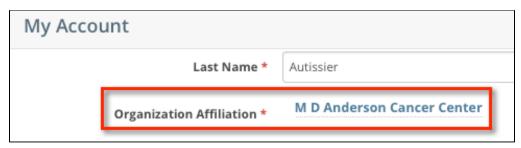

The CTRP system identifies the trial by the last submitter and the last submitter organization. In the figure below, username CTRPDOC1 is affiliated with M D Anderson as per the account information in the figure above.

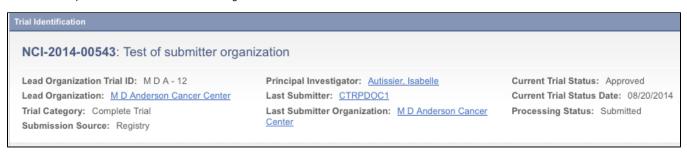

If Isabelle Autissier changes her organization affiliation, the results depend on the extent of the change:

• If she changes her organization affiliation to another within the organization family such as U.T. M.D Anderson Cancer Center after having submitted the trial, she retains trial ownership and her *original* organization retains association with the trial.

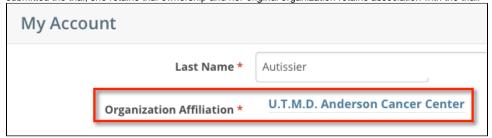

• If she changes her organization affiliation to an organization outside the organization family such as Vanderbilt-Ingram Cancer Center, she loses trial ownership of all trials affiliated with M D Anderson. Her trial will not be among the "Search My Trials" results. M D Anderson Cancer Center retains association with the trial; Vanderbilt-Ingram Cancer Center does not assume association with the trial despite the last submitter's new organization affiliation.

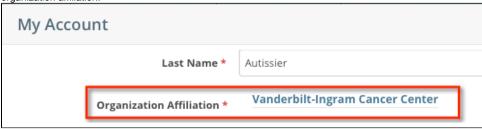

The example above involves Complete trials. The same principles apply to Abbreviated trials, but changes in affiliation affect association with the site record rather than association with the trial.

### **Assigning Trial Ownership**

How to Assign and Unassign Trial Ownership

- 1. On the toolbar, click Administration > Trial Ownership > Manage. The Manage Trial Ownership page displays the following lists:
  - · At the top of the page: The names of users affiliated with your affiliated organization or its family member organization(s).
  - · Below the list of names: Trials on which your organization is a lead organization or participating site.
- 2. Under Manage trial record ownership for, select which role your affiliated organization or its family member organization(s) play(s).
  - a. For Complete trials, select Lead Organization.
  - b. For Abbreviated trials, select Participating Site.
- 3. Indicate which users you want to give the ability to update and amend selected Complete trials; or update Abbreviated trials. To do so, select one or more user names on the list.

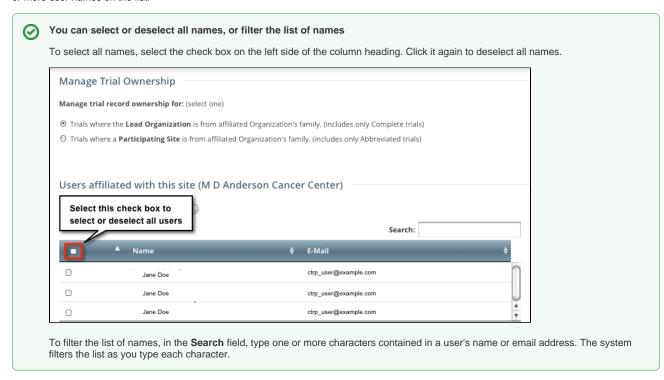

4. In the list of trials at the bottom of the page, under **All Available Trials**, or **All Available Abbreviated Trials**, select the trials to assign to the user (s), and then click the Assign icon ( > ).

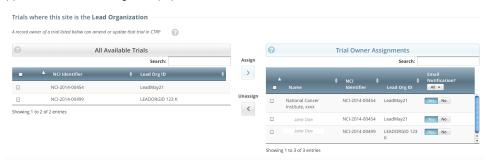

- 5. To unassign trials, under **Trial Ownership Assignments**, or **Site Owner Assignments**, select the user(s) you want to unassign, and click the Unassign icon (<).
- 6. For Complete trials, indicate which trial owners should receive email notifications about the trial(s):
  - To indicate that a specific user should or should not receive email, in the Email Notification? column, in the row for that user, click Yes
    or No.

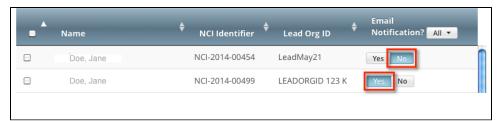

To indicate that all owners should or should not receive email, in the Email Notification? column header, click All > Select Yes/No for

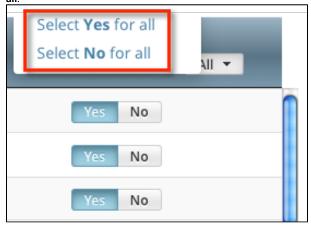

The Select No for All and Select Yes for All options apply globally to all trial owners, not just the ones currently visible in the list.

### **Displaying Trial Ownership**

You can perform the following tasks on the trials you own:

- · View trial details
- Update trials
- Amend Complete trials
- Access TSR and XML documents

As a Site Administrator, you can display trial ownership for any trial for which your organization or its family member organization is the lead organization. Additionally, you can indicate whether a user would like to receive system notifications, including TSRs and XML files, on a trial-by-trial basis.

How to Display Trial Ownership

 On the toolbar, click Administration > Trial Ownership > View. The Display Trial Ownership page displays the current owner(s) of the trials for which your organization is the lead organization. It also indicates which of the owners, for each of the trials, receive system-generated email notifications

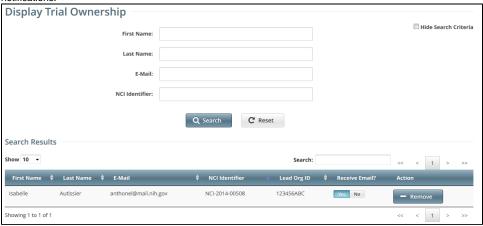

- 2. You have the following search options:
  - To display all the trials owned by a given user, search for the user by first name, last name, or email address, and then click Search. The
    system lists all trials owned by the user in the Search Results list.
  - To display all owners of a given trial, enter the NCI Identifier in the field provided, and then click Search. The system lists all owners of
    the selected trial in the Search Results list.
- 3. You have the following options to manage trial ownership:
  - Indicate whether or not an owner of a trial should receive system-generated email messages. To do so, in the Receive Email? column, select Yes or No.
    - · Selecting Yes indicates that you want the owner to receive all notifications regarding the specified trial.
    - Selecting No indicates that you do not want the owner to receive any notifications regarding the specified trial.
  - To revoke ownership of a trial, locate the user/trial in the Search Results list, and then click Remove.
- 4. You have the following additional options:
  - To filter the search results, in the **Search** field, type one or more characters contained in any of the fields. The system filters the list as you type each character. For details, refer to Working with Tables and Search Results.
  - To create more space on the page, on the upper right corner of the page, select the Hide Search Criteria check box.

### **Adding Sites**

As a site administrator, you can add participating sites as follows:

- Add your site to multiple Abbreviated trials
- · Add a Family Member Organization as a participating site to multiple Abbreviated trials
- Add multiple Family Member Participating Sites to a given trial

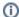

The system does not allow duplicate sites on trials.

#### How to Search for the Trials to which You Want to Add Participating Sites

- 1. On the toolbar, click **Register Trial > Add Sites**. The Search Trials page appears.
- 2. Enter a trial identifier (NCI, lead organization, or other) or enter all or part of a trial title.
- 3. Click **Search**. The system lists in the results table the *Abbreviated* trials with which your affiliated organization or its family members are not yet participating.

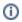

The system can return up to 100 trials. If the system finds over 100 records in the database, it prompts you to narrow your search criteria.

4. Optionally, to sort the results, click the column ascending or descending arrows. This option is available only prior to adding your first site.

#### How to Add Organizations as Participating

- On the toolbar, click Register Trial > Add Sites, and search for the trials to which you can add participating sites as described above.
   The Abbreviated trials with which your affiliated organization or its family members are not yet participating are listed in the results table.
- 2. In the row of the trial to which you want to add sites, click the **Plus** sign ( ). The trial record expands to display trial information. The Site field is pre-populated with your affiliated organization automatically.

  For an Abbreviated trial where the participating site you are adding is a member of a cancer center family, the Program Code(s) field is available. The Program Code field lists all program codes available for that organization family.
- 3. Optionally, in the Program Code(s) field, select one or more program codes for the trial.
- 4. If you need to change the participating site, select one from the Site drop-down list. Only your family member organizations are listed.
- 5. If the Principal Investigator has not been selected, click the Look Up Person icon ( ) and search for the investigator.
- 6. Enter the Local Trial Identifier.
- 7. (Optional) If the trial record does not already specify a contact for the trial at this participating site, you can do so in one of the following ways:
  - Next to the Site Primary Contact field, click the look up person icon to search for and select the site primary contact.
  - Next to the Generic Contact field, click the look up person icon to search for and select a CTRP person record.
- 8. (Optional) Consider whether the default contact information for the selected person record is appropriate for the trial at this participating site. The system accepts either the contact's primary telephone number or the contact's primary email address. You can provide both if available. Enter the phone number in the format 123-456-7890. You can provide an extension if available.
- Select the Site Recruitment Status and the Site Recruitment Status Date. Click Add Status. The status record appears in the Site Recruitment Status History list.
- 10. If your organization belongs to a family, you can add to this trial any site within that family. To add another site to the same trial, in the **Site** column, click **Add Another Site**, and repeat the steps above to complete the trial/site information.
- 11. Scroll to the bottom of the page and click Save.

### **Managing Data Table 4 Information for Your Center**

As a Site Administrator, you can manage Data Table 4 information for your organization family. You can manage this information for trials that meet all of the following criteria:

- Complete trials where a member of your cancer center family is the lead organization on the trial and/or a member of your cancer center family is
  a participating site on the trial.
- Abbreviated trials where a member of your cancer center family is a participating site.
- Trials with status other than Withdrawn.
- Trials with processing status other than Rejected or Submission Terminated.
- Trials that were active during the cancer center reporting period.

Keep in mind the following points about the entities in CTRP that represent NCI-designated Cancer Centers:

- A CTRP organization family represents an NCI-designated Cancer Center family of organizations. For brevity, this guide refers to this entity as a *C* ancer Center family, a Cancer Center, or an organization family.
- A CTRP organization that is a member of a Cancer Center family is considered a Cancer Center organization. For brevity, this guide refers to this
  entity as a Cancer Center organization.

For instructions, refer to the following pages:

# **Managing Targeted Accrual**

If you are a Site Administrator, you can add the total number of participants expected to accrue at all of the sites within your organization family participating on a study. You can add this information to the trials described in Managing Data Table 4 Information for Your Center.

- 1. On the toolbar, click Administration > Manage DT4 Information > Manage DT4 Information for Your Center. A page by that name appears.
- 2. In the row for the trial of interest, in the **Targeted Accrual for Your Center** column, specify the targeted accrual:

  a. Click the existing value (or **Empty**). A text box appears.
  - 12345
  - b. Change the value or enter a new one. When done, click the check mark. The system saves your changes.

This value appears in the Your Center Total column of the Data Table 4 report. For instructions on generating that report, refer to Running CTRP Data Table 4 Reports.

# **Managing Program Codes**

Each cancer center family uses program codes to group its clinical trials. As a Site Administrator, you can manage the set of program codes and program code assignments for your organization family. You can assign program codes to the trials described in Managing Data Table 4 Information for Your Center.

For instructions, refer to the following pages:

# **Viewing Program Codes**

1. On the toolbar, click **Administration > Manage DT4 Information > Manage Program Code Master List**. The Manage Program Codes Master List appears.

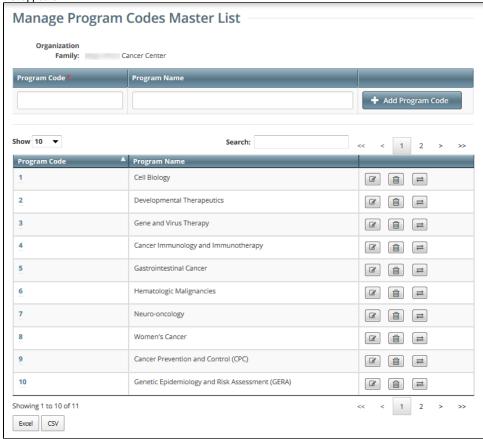

2. Notice that this page displays information specific to your organization family.

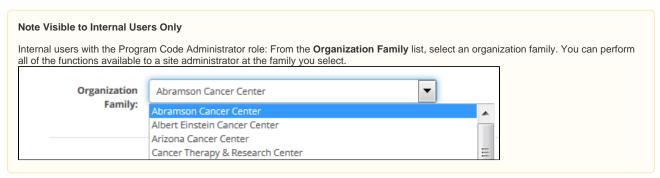

You can navigate through the list of program codes just like any other list of search results in the CTRP Registration application. For instructions, refer to W orking with Tables and Search Results.

# **Adding Program Codes**

1. On the **Manage Program Codes Master List** page, in the **Program Code** field, enter a unique program code. This is likely to be a very short representation of the program.

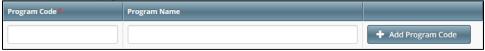

- 2. (Optional) In the **Program Name** field, enter a program name.
- 3. Click Add Program Code. The new program code appears in the list.

For each organization family, active program codes must be unique. The list may contain two entries with the same program code, if one is active and the other is inactive.

## **Editing Program Codes**

When you change a program code, the system re-assigns to the new program code all trials (including closed trials) currently assigned to the old program code.

1. On the Manage Program Codes Master List page, in the row for the program code of interest, click the Edit icon ( ). The Edit Program Code dialog box appears.

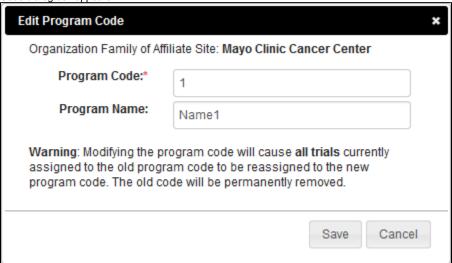

- 2. Change the program code, program name, or both.
- 3. Click Save.
  - If you have changed only the program name, the list reflects your change.
    - If you have changed the program code, a confirmation message appears. If you want to proceed, click Yes. The list reflects your change.

### **Deleting or Inactivating Program Codes**

1. On the Manage Program Codes Master List page, in the row for the program code of interest, click the Delete icon ( ). The system checks whether the selected program code has been assigned to any trials. What happens next depends on the result of that system check:

If the selected program code has not been assigned to any trials, then a message appears, asking you to confirm the deletion.

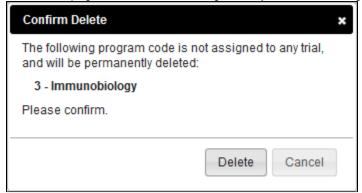

Otherwise, a dialog box appears with details, asking you to confirm the inactivation.

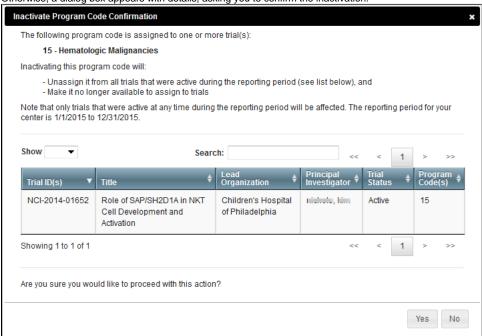

- 2. After reading the provided information, confirm or cancel the action:
  - To confirm deletion, click Delete. To confirm inactivation, click Yes. The list changes to reflect your action:
    - If you deleted a program code, the system removes the program code completely.
    - If you inactivated a program code, the system removes the program code from only trials that were active at any time during the
      reporting period. (For instructions on changing the reporting period, refer to Viewing the Assignments for a Program Code.) You
      can no longer assign this program code to trials. For trials with this program code outside of the reporting period, the system
      appends "-inactive" to the program code.
  - To cancel deletion, click Cancel. To cancel inactivation, click No.

### Viewing the Assignments for a Program Code

- 1. On the Manage Program Codes Master List page, in the row for the program code of interest, click the View icon ( ). The Manage DT4 Information for Your Center page appears.
- 2. Notice that this page displays information specific to a date range:
  - The default end date is 12/31/2015. In the Reporting Period End Date field, consider specifying a different date.
  - The default reporting period length is 12 months. In the Reporting Period Length field, consider specifying a different number.
- 3. Notice that this page displays a list of trials that meet all the following criteria:
  - Trials in which any member of your organization family is a participant.

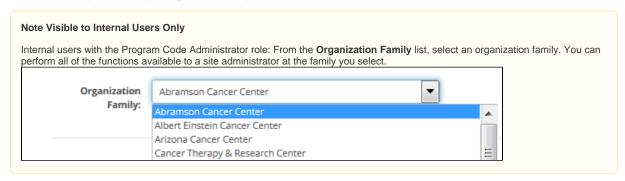

- · Trials assigned the program code that you selected on the Manage Program Codes Master List page.
- Trials with any of the following statuses at any time within the reporting period, as specified on this page:
  - In Review
  - Approved
  - Active
  - Enrolling by Invitation
  - Temporarily Closed to Accrual
  - Temporarily Closed to Accrual and Interventions
- 4. If you want to adjust the list filter, instructions depend on whether the list is already filtered:
  - a. If the list has been filtered, in the **Program Code(s)** column header, click the button that indicates the number of program codes selected. The list includes all program codes for the organization family and other options.
  - b. If the list has not been filtered yet, in the **Program Code(s)** column header, click the filter icon ( ). The Select Program Code(s) button appears. Click **Select Program Code(s)**. The list includes all program codes for the organization family and other options.
- Select one or more program codes from the list. (To select all program codes or deselect all program codes, toggle the Select/Deselect All
  option. To display trials that have not been assigned to program codes, select None.) The system updates the list of trials to reflect your
  selections.

You can navigate through the list of trials just like any other list of search results in the CTRP Registration application. For instructions, refer to Working with Tables and Search Results. On the **Manage Program Code Assignments** page, in the **Search** box, if you include the search term in double quote marks (for example "cancer"), the search results include trials that have an exact match in any of the first five columns.

## **Assigning a Program Code to a Single Trial**

1. On the Manage DT4 Information for Your Center page, in the row for the trial of interest, in the Program Code(s) column, click the v icon.

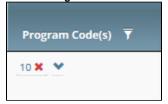

The Program Code field appears.

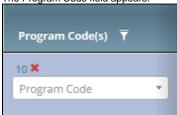

- 2. Click the **Program Code** field. The list includes all program codes for the organization family, but the ones already assigned to the selected trial are unavailable for selection.
- 3. Select the target program code. The Program Code(s) column reflects your changes.

You can also assign a program code to a trial while performing the following tasks:

- Registering, amending, or updating a Complete trial. For instructions, refer to Registering New Trials, specifically Recording Data Table 4 Information.
- · Adding your site after importing a trial. For instructions, refer to Registering Abbreviated (Industrial and Other) Trials.
- Adding a participating site to an Abbreviated trial or updating such a site (as a site affiliate). For instructions, refer to Adding Your Site to Abbreviated Trials.
- Adding participating sites to Abbreviated trials (as a Site Administrator). For instructions, refer to Adding Sites.

## **Unassigning a Program Code from a Single Trial**

On the **Manage DT4 Information for Your Center** page, in the row for the trial of interest, in the **Program Code(s)** column, click the **x** for the program code you want to unassign. The Program Code(s) column reflects your changes.

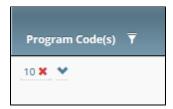

You can also unassign a program code from a trial while performing the following tasks:

- Amending or updating a Complete trial. For instructions, refer to Registering New Trials, specifically Recording Data Table 4 Information.
   Adding a participating site to an Abbreviated trial or updating such a site (as a site affiliate). For instructions, refer to Adding Your Site to
- · Adding participating sites to Abbreviated trials (as a Site Administrator). For instructions, refer to Adding Sites.

## **Assigning Program Codes to Multiple Trials**

- On the Manage DT4 Information for Your Center page, select one or more trials of interest.
   Click Assign (at the bottom of the page). The Assign Program Codes dialog box appears. The list includes all program codes that you can assign to the selected trials.

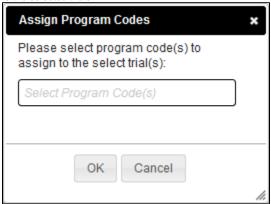

- 3. In the list, select one or more target program codes.
- 4. Click **OK**. The Program Code(s) column reflects your changes.

## **Unassigning Program Codes from Multiple Trials**

- On the Manage DT4 Information for Your Center page, select one or more trials that have been assigned to program codes.
   Click Unassign (at the bottom of the page). The Unassign Program Codes dialog box appears with a list of all program codes, but only the ones assigned to the selected trials are available for selection.

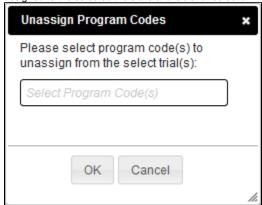

- 3. In the list, select one or more program codes.
- 4. Click **OK**. The Program Code(s) column reflects your changes.

## **Replacing a Program Code**

- 1. On the Manage DT4 Information for Your Center page, select one or more trials that have been assigned to program codes.
- 2. Click **Replace** (at the bottom of the page). The Replace Program Code Assignments dialog box appears with two lists. The first list includes all program codes assigned to any selected trial.

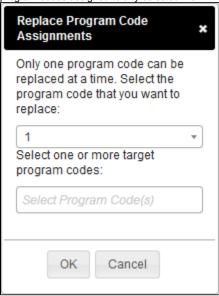

- 3. In the first list, select the program code that you want to replace. The second list includes all program codes for the organization family. However, the one you selected in the first list becomes unavailable for selection in the second list.
- 4. In the second list, select one or more target program codes.
- 5. Click OK. The Program Code(s) column reflects your changes.

# **Viewing Your Participation**

1. On the **Manage DT4 Information for Your Center** page, in the row for the trial of interest, in the **Lead Organization** column, click **Show my participation**. The Participating Sites dialog box appears, listing only the participating organizations that are members of your organization family.

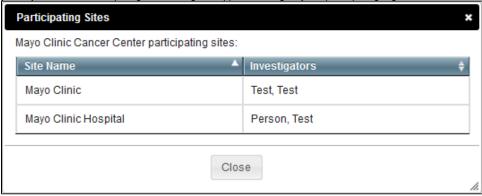

2. When you are done viewing the list of participating sites, click Close.

## **Specifying the Center Principal Investigator**

If you are a Site Administrator, you can specify the Center Principal Investigator for the trials described in Managing Data Table 4 Information for Your Center.

- 1. On the toolbar, click Administration > Manage DT4 Information > Manage DT4 Information for Your Center. A page by that name appears.
- 2. If you want to specify a different person, in the row for the trial of interest, in the Center Principal Investigator column, click Look Up. For instructions, refer to Looking Up Registered Persons.

This value appears in the PI columns (Last Name, First Name, Middle Initial) of the Data Table 4 report. For instructions on generating that report, refer to R unning CTRP Data Table 4 Reports.

## **Managing Local Trial IDs**

If you are a Site Administrator, you can specify the local trial ID for each of the trials described in Managing Data Table 4 Information for Your Center.

- 1. On the toolbar, click **Administration > Manage DT4 Information > Manage DT4 Information for Your Center**. A page by that name appears.
- 2. In the row for the trial of interest, in the Local Trial ID column, enter your site's ID for the trial:
  - a. Click the existing value (or **Empty**). A text box appears.
  - b. Change the value or enter a new one. When done, click the check mark. The system saves your changes.

The system does not use the Local Trial ID column to generate the Data Table 4 Report. Field values will not be copied into the Center Local Trial ID field (in Registration) of the Data Table 4 report. For instructions on generating that report, refer to Running CTRP Data Table 4 Reports.

## **Verifying Trial Data**

NCI requires that trial owners, trial submitters, and members of the Clinical Trials Reporting Office (CTRO) staff verify their open trial records twice per year to ensure that information is accurate and up-to-date.

This requirement applies to Interventional trials that have the following attributes:

- · Trial processing status is either Abstraction Verified No Response or Abstraction Verified Response
- Trial status is anything other than the following:
  - Withdrawn
  - · Administratively Complete
  - Complete

The system sends trial owners, trial submitters, and site administrators a verification reminder 30 and 15 days before their trial data verification due dates. It sends reminders to CTRO staffs 7 days before the due date.

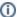

CTRO staffs are responsible for verifying the types of trials below. Trial owners and submitters are responsible for verifying all others.

- NCI-managed trials (trials with DCP or CTEP IDs)
- NCI-sponsored trials
- Trials imported from ClinicalTrials.gov
- Trials submitted by users affiliated with the National Cancer Institute or National Cancer Institute Division of Cancer Prevention
- Trials submitted by the NCI Center for Cancer Research (CCR)

Each time you verify a trial, the CTRP system records your name and date of verification. This is true for original as well as updated trials. You can view these records at any time, but cannot change them.

For additional instructions, refer to the following pages:

## **How to Access the Trial Data Verification Page**

Search for the trial by the identifier noted in the email reminder you received, or use the Search My Trials feature.
 In the Available Actions column, click Select Action > Verify Data.

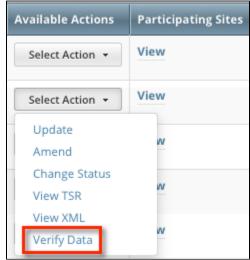

The Trial Data Verification page appears.

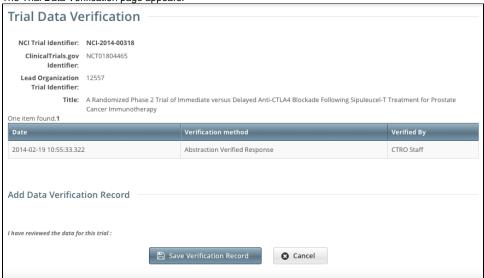

An asterisk (\*) at the end of a trial title indicates that the trial has alternate titles.

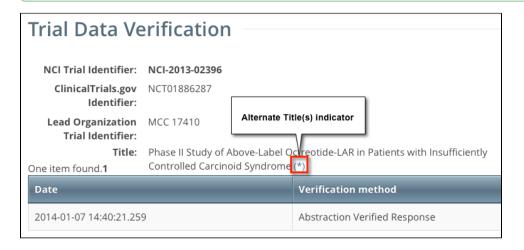

3. To view the alternate titles, click the asterisk (  $^{\star}$  )

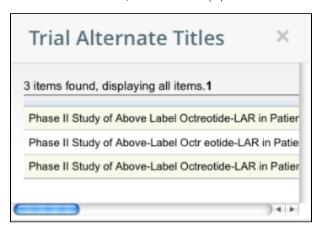

## **How to Verify Trial Data**

- 1. On the Trial Data Verification page, under Add Data Verification Record, click Save Verification Record.
- 2. Confirm that you would like to save the record by clicking  $\mathbf{OK}$  in the pop-up message.

The Trial Data Verification page displays all verification records to date. Trial Data Verification Message: Record was saved successfully. NCI Trial Identifier: NCI-2014-00318 ClinicalTrials.gov NCT01804465 Lead Organization 12557 Trial Identifier: The system records this when the trial Trial record owner or Title: A Randomized Phase 2 Tri owner or submitter verifies the trial Cancer Immunotherapy Date Verification method 2014-04-20 21:31:06.86 Manual Verification Entered Lauren Anthone 2014-02-19 10:55:33.322 Abstraction Verified Response CTRO Staff The system records this automatically when the trial has reached Add Data the Abstraction Verified Response/No Response processing status I have reviewed the data for this trial : 🖺 Save Verification Record Cancel

# **Working With Persons and Organizations**

This section provides instructions for looking up persons and organizations registered in the Clinical Trials Reporting Program (CTRP), and for adding new persons and organizations to it.

For instructions, refer to the following pages:

## **Looking up Registered Organizations**

The procedure for searching for an organization registered in the CTRP is the same throughout the application, whether you are searching for a lead organization, funding source, or other role. You can enter a series of characters in any of the search fields (except the PO ID, which must be an exact match) to narrow the search results.

#### How to Look Up Registered Organizations

1. Click the **Search Organizations** tab, or on the toolbar, select **Search > Organizations**.

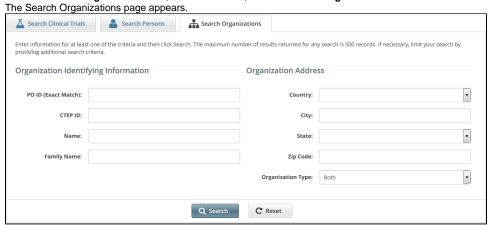

- 2. Provide as much information as you can about the organization you are looking for. You can enter the Organization Identifier (PO ID) or Cancer Therapy Evaluation Program (CTEP) Identifier. You must enter search criteria in at least one field. The PO ID you enter for your search criterion must be exact and complete. That is, do not use partial IDs or wildcards.
- Click Search.

The search results appear in a new tab. Search Organizations Organization(s): Show 10 ▼ entries Choose columns PO-ID A CTEP ID \$ Mayo Clinic in Arizona Mayo Clinic Cancer Center Scottsdale United States Mayo Clinic in Florida Mayo Clinic Cancer Center United States 32224-9980 Jacksonville Mayo Clinio Mayo Clinic Cancer Center Rochester MN United States 55905 Mayo Phase 2 Consortium Mayo Clinic Cancer Center Rochester United States 55905 Mayo Clinic Scottsdale-Phoenix Mayo Clinic Cancer Center Scottsdale ΑZ United States 85259 Showing 1 to 6 of 6 entries Previous 1

To control which columns appear in your search results, click Choose Columns.

A list of the available columns appear. Clear the check boxes for those columns you do not want to display.

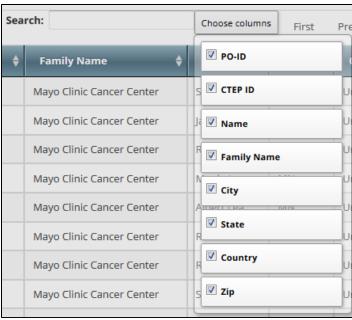

If the lead organization is not listed, you may have searched too narrowly (that is, you may have provided too much information about the organization). If the list of results is very long and contains many organizations that are similar to the one you are searching for, you can narrow your search by providing more information.

- 4. If the organization does not appear in the results table, do one of the following to modify your search:
  - a. To broaden your search so that more organizations are listed in the search results, delete one or more of your criteria. For example, if you searched by part of the organization's name, city, state, and zip code in your original search, you may want to search by state alone.

    -or -
  - b. To narrow your search so that fewer organizations are listed in the search results, provide more about your organization. For example, if you searched by state in your original search, you may want to search by city in addition to the state.
- 5. If you still don't find your organization in the system, you can ask the CTRO to create the organization record. To do so, follow the instructions in R equesting Creation of an Organization Record.
- To link to an organization to the trial, click its PO-ID value.The organization's name you selected appears in the Family Name field.

## **Requesting Creation of an Organization Record**

If an organization record that you need for trial registration does not seem to be in the CTRP system, you can request that the CTRO create one.

- 1. Contact the CTRO at ncictro@mail.nih.gov and provide the following information:
  - The organization's name
  - The organization's street address
  - The organization's city
  - The organization's state or province
  - The organization's country
  - The organization's phone number
  - The organization's email address
- 2. Wait for a response. After resolving the request, the CTRO will send you an email message.

## **Looking Up Registered Persons**

The procedure for searching for the name of a person registered in the Clinical Trials Reporting Program is the same throughout the application, whether you are searching for principal investigators, responsible parties, or other roles. To link a person to a role, you select the person's record from a list of search results.

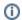

The procedure below uses the principal investigator role as an example. The same search criteria may not appear in all search windows however.

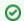

#### Using wildcard characters (%)

You can enter a series of characters in any of the search fields to narrow the search results, but do not use wildcards.

#### **How to Look Up Registered Persons**

1. Next to any field for a person, such as **Principal Investigator**, click **Look Up Person**.

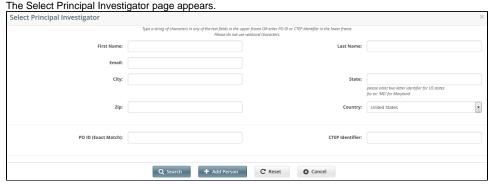

2. Provide as much information as you can about the person you are searching for, or, enter the Person/Organization (PO) ID or Cancer Therapy Evaluation Program (CTEP) Identifier. You must enter search criteria in at least one field.

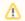

#### Searching by PO ID

The PO ID you enter for your search criterion must be exact and complete. That is, do not use partial IDs or wildcards.

3. Click Search.

The Select Principal Investigator window displays the results of your search.

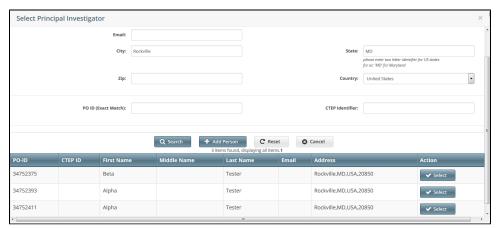

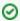

#### Tip

If your principal investigator is not listed, you may have searched too narrowly (that is, you may have provided too much information about the person). If the list of results is very long and contains many names that are similar to the one you are searching for, you can narrow your search by providing more information. Refer to the Step below for instructions.

4. If your investigator was not listed, modify your search as follows:

- To broaden your search so that more names are listed in the search results, delete one or more of your criteria. For example, if you searched by both first and last names in your original search, you may want to search by last name alone.
   or -
- To narrow your search so that fewer names are listed in the search results, provide more information about your investigator. For
  example, if you searched by last name only in your original search, you may want to search by first name as well.
- If you still don't find your investigator in the system, you can ask the CTRO to create the person record. To do so, follow the instructions in Reques ting Creation of a Person Record.
- 6. To associate a person with the role, scroll through the results list until you locate the principal investigator's record, and then click **Select**. The investigator's name you selected appears in the Principal Investigator field.

## **Requesting Creation of a Person Record**

If a person record that you need for trial registration does not seem to be in the CTRP system, you can request that the CTRO create one.

- 1. Contact the CTRO at ncictro@mail.nih.gov and provide the following information:
  - The person's first name (given name)
  - The person's last name (inherited name)
    The person's email address

  - The person's city
  - The person's state or province
  - The person's country
  - The organization with which the person is affiliated
- 2. Wait for a response. After resolving the request, the CTRO will send you an email message.

### **Viewing Trial Summary Reports and XML Documents**

This section provides instructions for viewing Trial Summary Reports (TSRs) and XML documents.

You can view the Trial Summary Report (TSR) for Complete trials you own.

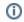

The View TSR link is available even if the CTRO has not accepted the trial.

- You can view the XML document for a trial you own if it meets the following criteria:
  - Trial category is Complete
  - · Processing status is one of the following:
    - Abstraction Verified Response
    - Abstraction Verified No Response
    - On Hold (if the trial was put on hold after it reached either of the two statuses above)

#### How to View TSR and XML Documents

- 1. If you intend to use an XML file to upload your trial record from CTRP to ClinicalTrials.gov, make sure your trial record in CTRP has all of the trial attributes required by ClinicalTrials.gov. For details on which attributes are required, refer to https://prsinfo.clinicaltrials.gov/definitions.html. If you need to add or change any attributes in your trial, refer to the following pages or contact the CTRO at NCICTRO@mail.nih.gov:
  - Updating Trials
  - Amending Complete Trials
- 2. Search for the trial(s) for which you want to view a TSR or XML document.

  The Submitted Clinical Trials Search Results table displays the trial(s) you searched for. Available actions are listed (if any) for each record.

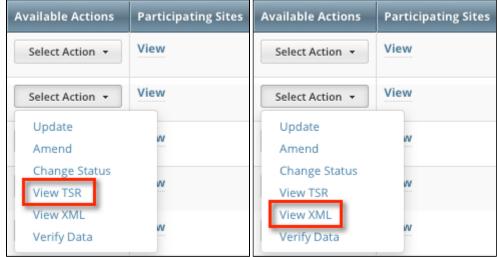

3. In the Available Actions column, click Select Action > View TSR or Select Action > View XML.

# **Managing Your Account**

This page tree provides instructions for modifying your CTRP account.

## **Changing Your Password**

If you know the password for your CTRP user account, you can change it.

- 1. On the Registration login page (https://trials.nci.nih.gov/registration), click Reset Password. On the Reset Password tab, click the CTRP Password Self Service Station link. The Change Your Password page appears. (For a more direct route to this page, visit https://trials.nci.nih.gov
- 2. Enter your CTRP username, old password, and new password. The new password must meet the following requirements:
  - Must be 8-15 characters.
  - Must have at least one uppercase letter (A-Z), one lowercase letter (a-z), one digit (0-9), and one special character. Special characters include the following:

- !"#\$%&'()\*+,-./:;<=>?@[\]^\_`{|}~

   Must not match any of the previous 6 passwords for this account.
- 3. Enter the new password again to confirm.
- 4. Click Submit. If the new password met all requirements, a confirmation page appears. Passwords remain in effect for 60 days.

If you have forgotten the password for your CTRP user account, refer to Resetting Your Password.

If you have questions or want to report any issues, contact us at ctrp\_support@nih.gov.

### **Resetting Your Password**

If you have forgotten the password for your CTRP user account, or if you want to reset it for any reason, you can reset it.

- On the Registration login page (https://trials.nci.nih.gov/registration), click Reset Password. On the Reset Password tab, click the CTRP
  Password Self Service Station link. The Change Your Password page appears. (For a more direct route to this page, visit https://trials.nci.nih.gov/ctrp-password.)
- 2. Click **Email a Password Reset Link**. The Email a Password Reset Link page appears. (For a more direct route to this page, visit https://trials.nci.nih.gov/ctrp-password/?action=sendtoken.)
- 3. Enter your CTRP username and the email address associated with that account.
- 4. Click Submit. If the email address matches the username, the system sends an email message to that address.
- 5. Click the link inside that message. A page appears prompting for the new password.
- 6. Enter your CTRP username and new password. The new password must meet the following requirements:
  - Must be 8-15 characters.
  - Must have at least one uppercase letter (A-Z), one lowercase letter (a-z), one digit (0-9), and one special character. Special characters include the following:
    - !"#\$%&'()\*+,-./:;<=>?@[\]^\_`{|}~
  - Must not match any of the previous 6 passwords for this account.
- 7. Enter the new password again to confirm.
- 8. Click Submit. If the new password met all requirements, a confirmation page appears. Passwords remain in effect for 60 days.

If you have questions or want to report any issues, contact us at ctrp\_support@nih.gov.

## **Managing Your User Account Profile**

You can update your account information after you have registered for an account and have logged in to Registration.

①

Changing your Organizational Affiliation results in loss of privileges

If you change your organizational affiliation, the system revokes your existing Site Admin and Accrual Submission privileges.

#### **How to Edit Your Account Information**

- 1. Visit the CTRP Registration home page at https://trials.nci.nih.gov/registration.
- 2. Log in.
- On the top right corner of any page, click Your Username > My Account.
   The My Account page appears, populated with the information you previously supplied for your account.
- 4. In the Your Account Profile section, make any changes as necessary, and then click Save.

#### Keep your account up to date

The PRS organization name is required for uploading trial records to ClinicalTrials.gov via a system-generated file. The PRS organization name you include in your profile is included in that file. This precludes having to update the PRS name in the file. Therefore it is very important for you to update your account whenever there is a change in PRS.

## **Viewing Trial-Related Documents**

This section provides instructions for accessing and viewing trial documents.

Trial-related documents include, but are not limited to the following types:

- Complete Protocol document
- IRB Approval
- · List of Participating Sites (if not included in the protocol document). Multi-site trials require a list of participating sites and contact information.
- Informed Consent

Only trial owners and administrators can view/download trial-related documents.

#### **How to Download Trial-Related Documents**

- 1. Click the NCI Trial Identifier link associated with the trial of interest.
  - The metadata for the selected trial is displayed in a new page.
- In the section at the bottom of the page, click the link associated with the document of interest.
   A dialog box appears in which you are given the option to open the document or save it to a location of your choice.
- 3. Follow your browser/operating system instructions to view or save the document.
- ◑

If a trial has been updated or amended, there is likely to be more than one (1) Trial Summary Report (TSR) listed. You can view and download each of them separately. To access Trial Summary Reports and XML documents, see Viewing Trial Summary Reports and XML Documents.

## **Working with Tables and Search Results**

The system lists search results in tables. You can navigate through the records in several ways, and choose which columns are of interest to you. Additionally, you can filter the results by typing a string of characters in a search field.

| To do this                                        | Do this                                                                                                    |
|---------------------------------------------------|----------------------------------------------------------------------------------------------------|
| Move horizontally across the page                 | Press the Left arrow (<-) or Right arrow (->) on your keyboard                                                                                                    |
| Sort your results by column                       | Click the <b>Sort</b> icons                                                                                                    |
| Move to the first page of results                 | Click <<                                                                                                    |
| Move to the previous page of results              | Click < or click the preceding page number                                                                                                    |
| Move to the next page of results                  | Click > or click the next page number                                                                                                    |
| Move to the last page of results                  | Click >>                                                                                                    |
| Move to a specific page of results                | Click a specific page number                                                                                                    |
| Choose how many rows you want to display per page | Select the number of rows from the <b>Show</b> selector                                                                                                    |
| Choose which columns to display                   | Click <b>Choose columns</b> . A list of available columns appears. Check or clear the boxes to indicate which columns you want to show or hide.                   |
| Search the list of results by keywords            | In the <b>Search</b> field, type one or more characters contained in your keyword(s). The results are filtered as you type subsequent characters.                 |
| Export search results to a file                   | At the bottom of the page, click <b>CSV</b> to export the search results to a comma-separated file or <b>Excel</b> to export to a file in Microsoft Excel format. |

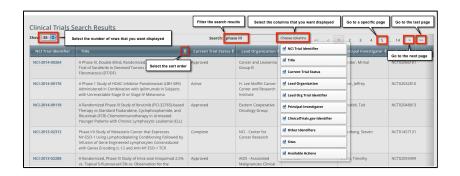

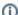

For more instructions, refer to Filtering Registration Search Results.

## **Filtering Registration Search Results**

To filter the search results, in the **Search** field, type one or more characters contained in any of the fields. The list is filtered as you type subsequent characters.

For example, in the figure below, the results list has been filtered to display only trials that contain "004" in the NCI Identifier.

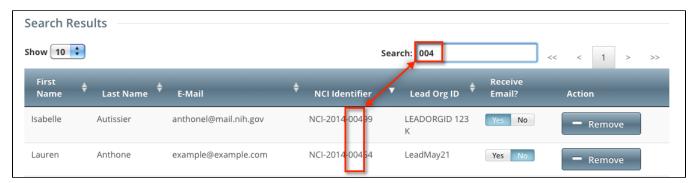

Adding one more character, as shown below, filtered out the remaining trial because the number "9" was not included in the NCI Identifier.

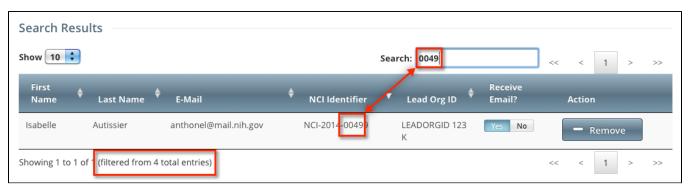

# **CTRP Registration Reference**

The following pages provide tables and other reference material relevant to CTRP Registration:  $\begin{tabular}{ll} \hline \end{tabular}$ 

### **CTRP Trial Categories, Study Sources**

Trials are categorized by type of Data Table 4 Funding Sponsorship or Trial Submission Category (study source). For more information, refer to https://cancercenters.cancer.gov/GrantsFunding/eData#dt4.

- Complete Trials:
  - National: NCI National Clinical Trials Network (NCTN) and other NIH-supported National Trial Networks.
  - Externally Peer-Reviewed: R01s, SPORES, U01s, U10s, P01s, CTEP, or any other clinical research study mechanism supported by the NIH or organizations on this list: Organizations with Peer Review Funding Systems.
  - Institutional: In-house clinical research studies authored or co-authored by Cancer Center investigators and undergoing scientific peer
    review solely by the Protocol Review and Monitoring System of the Cancer Center. The Cancer Center investigator has primary
    responsibility for conceptualizing, designing, and implementing the clinical research study and reporting results.
    - It is acceptable for industry and other entities to provide support (such as drug, device, or other funding), but the trial should clearly be the intellectual product of the center investigator.
    - This category may also include:
      - Institutional studies authored and implemented by investigators at another Center in which your Center is participating.
      - Multi-Institutional studies authored and implemented by investigators at your Center. (Note: National and externally peer-reviewed studies should be listed with those categories, not as Institutional studies.)
- Abbreviated Trials:
  - Industrial/Other: A pharmaceutical company controls the design and implementation of these clinical research studies.

Keep in mind the following points about the entities in CTRP that represent NCI-designated Cancer Centers:

- A CTRP organization family represents an NCI-designated Cancer Center family of organizations. For brevity, this guide refers to this entity as a *C* ancer Center family, a Cancer Center, or an organization family.
- A CTRP organization that is a member of a Cancer Center family is considered a Cancer Center organization. For brevity, this guide refers to this
  entity as a Cancer Center organization.

### **Data Table 4 Anatomic Site Values**

CTRP uses the following values to identify the anatomic sites on which each trial or study is focused:

- Anus
- Bones and Joints
- Brain and Nervous System
- Breast Female
- Breast Male
- Cervix
- Colon
- Corpus Uteri
- Esophagus
- Eye and Orbit
- Hodgkin's Lymphoma
- III-Defined Sites
- Kaposi's Sarcoma
- Kidney
- Larynx
- · Leukemia, not otherwise specified
- Leukemia, other
- Lip, Oral Cavity and Pharynx
- Lung
- Lymphoid Leukemia
- Melanoma, Skin
- Multiple
- Multiple Myeloma
- Mycosis Fungoides
- Myeloid and Monocytic Leukemia
- Non-Hodgkin's Lymphoma
  Other Digestive Organ
- Other Endocrine System
- Other Female Genital
- Other Hematopoietic
- Other Male Genital
- Other Respiratory/Intrathoracic Organs
- Other Skin
- Other Urinary
- Ovary Pancreas
- Prostate
- Rectum
- Small Intestine
- Soft Tissue / Sarcoma
- Stomach
- Thyroid
- Unknown Sites
- Urinary Bladder

# **Expanded Access Statuses**

Trial status refers to the current stage or state of participant/patient enrollment in a clinical trial relative to other stages. CTRP uses the same statuses at the trial level and at the participating site level. The following table lists the valid Expanded Access trial statuses used in CTRP and in ClinicalTrials.gov. For information on other trial statuses used in CTRP and ClinicalTrials.gov.

#### Current trial status definitions

| # | Trial Status<br>Values    | Status<br>Category | Definition                                                                                                    |
|---|---------------------------|--------------------|----------------------------------------------------------------------------------------------------|
| 1 | Available                 | Open               | Expanded access is currently available.                                                                                                    |
| 2 | No longer available       | Terminal           | Expanded access was available previously but is not currently available and is not expected to be available in the future.                                                     |
| 3 | Temporarily not available | Open               | Expanded access was previously available, is not currently available, but is expected to be available in the future.                                                           |
| 4 | Approved for marketing    | Terminal           | Expanded access was available previously, but is not currently available because the product has been approved, licensed, or cleared by the U.S. Food and Drug Administration. |

# **Funding Mechanism Code Values**

CTRP allows you to specify the funding mechanism for a trial as a unique three-character code. NIH assigns one of these codes to each area of extramural research activity. This code identifies the funding mechanism of a grant on a trial. The following table provides the name for each code:

| Funding<br>Mechanism Code | Funding Mechanism Name                                                                 |  |
|---------------------------|----------------------------------------------------------------------------------------|--|
| B01                       | Preventive Health Services                                                             |  |
| B08                       | Substance Abuse Prevention and Treatment Block Grant                                   |  |
| B09                       | Mental Health Services Block Grant                                                     |  |
| C06                       | Research Facilities Construction Grant                                                 |  |
| D43                       | International Training Grants in Epidemiology                                          |  |
| D71                       | International Training Program Planning Grant                                          |  |
| DP1                       | NIH Director's Pioneer Award (NDPA)                                                    |  |
| DP2                       | NIH Director's New Innovator Awards                                                    |  |
| DP3                       | Type 1 Diabetes Targeted Research Award                                                |  |
| E11                       | Grants for Public Health Special Projects                                              |  |
| F05                       | International Research Fellowships (FIC)                                               |  |
| F30                       | Individual Predoctoral NRSA for M.D./Ph.D. Fellowships (ADAMHA)                        |  |
| F31                       | Predoctoral Individual National Research Service Award                                 |  |
| F32                       | Postdoctoral Individual National Research Service Award                                |  |
| F33                       | National Research Service Awards for Senior Fellows                                    |  |
| F34                       | MARC (NRSA) Faculty Fellowships                                                        |  |
| F37                       | Medical Informatics Fellowships                                                        |  |
| F38                       | Applied Medical Informatics Fellowships                                                |  |
| G07                       | Resources Improvement Grant                                                            |  |
| G08                       | Resources Project Grant (NLM)                                                          |  |
| G11                       | Extramural Associate Research Development Award (EARDA)                                |  |
| G12                       | Research Centers in Minority Institutions Award                                        |  |
| G13                       | Health Sciences Publication Support Awards (NLM)                                       |  |
| G20                       | Grants for Repair, Renovation and Modernization of Existing Research Facilities (NCRR) |  |
| G94                       | Administrative Support for Public Health Service Agency Foundations                    |  |
| H13                       | Conferences                                                                            |  |
| H23                       | Immunization Program                                                                   |  |
| H25                       | Venereal Disease Control                                                               |  |
| H28                       | State and Community-Based Injury Control Programs                                      |  |
| H50                       | Maternal and Child Health Services Project, RB Funds                                   |  |
| H57                       | Indian Health Service Loan Repayment Program                                           |  |
| H62                       | Services or Education on AIDS                                                          |  |
| H64                       | State and Community-Based Childhood Lead Poisoning Prevention Program                  |  |
| H75                       | Health Investigations/Assessments of Control/Preven. Methods                           |  |
| H79                       | Mental Health and/or Substance Abuse Services Grants                                   |  |
| HD4                       | Drug Use/Alcohol Abuse Prevention Demo: Community Partnership Study                    |  |

| HR1 | State Mental Health and Substance Abuse Data Resource Projects                                                                                           |  |  |  |
|-----|----------------------------------------------------------------------------------------------------|--|--|--|
| HS5 | Child Mental Health Services Initiative: Comprehensive Community Mental Health Services for Children and Adolescents with Serious Emotional Disturbances |  |  |  |
| l01 | Non-DHHS Research Projects                                                                                                    |  |  |  |
| K01 | Research Scientist Development Award - Research & Training                                                                                               |  |  |  |
| K02 | Research Scientist Development Award - Research                                                                                                    |  |  |  |
| K05 | Research Scientist Award                                                                                                    |  |  |  |
| K06 | Research Career Awards                                                                                                    |  |  |  |
| K07 | Academic/Teacher Award (ATA)                                                                                                    |  |  |  |
| K08 | Clinical Investigator Award (CIA)                                                                                                    |  |  |  |
| K12 | Physician Scientist Award (Program) (PSA)                                                                                                    |  |  |  |
| K14 | Minority School Faculty Development Awards                                                                                                    |  |  |  |
| K18 | The Career Enhancement Award                                                                                                    |  |  |  |
| K21 | Scientist Development Award                                                                                                    |  |  |  |
| K22 | Career Transition Award                                                                                                    |  |  |  |
| K23 | Mentored Patient-Oriented Research Career Development Award                                                                                              |  |  |  |
| K24 | Midcareer Investigator Award in Patient-Oriented Research                                                                                                |  |  |  |
| K25 | Mentored Quantitative Research Career Development Award                                                                                                  |  |  |  |
| K26 | Midcareer Investigator Award in Biomedical and Behavioral Research                                                                                       |  |  |  |
| K30 | Clinical Research Curriculum Award (CRCA)                                                                                                    |  |  |  |
| K99 | Career Transition Award                                                                                                    |  |  |  |
| KD1 | Mental Health and/or Substance Abuse KD&A Grants                                                                                                    |  |  |  |
| KL1 | Linked Research Career Development Award                                                                                                    |  |  |  |
| KL2 | Mentored Career Development Award                                                                                                    |  |  |  |
| KM1 | Institutional Career Enhancement Awards - Multi-Yr Funding                                                                                               |  |  |  |
| L30 | Loan Repayment Program for Clinical Researchers                                                                                                    |  |  |  |
| L32 | Loan Repayment Program for Clinical Researchers from Disadvantaged Backgrounds                                                                           |  |  |  |
| L40 | Loan Repayment Program for Pediatric Research                                                                                                    |  |  |  |
| L50 | Loan Repayment Program for Contraception and Infertility Research                                                                                        |  |  |  |
| L60 | Loan Repayment Program for Health Disparities Research                                                                                                   |  |  |  |
| M01 | General Clinical Research Centers Program                                                                                                    |  |  |  |
| N01 | Research and Development Contracts                                                                                                    |  |  |  |
| N02 | Resource and Support Contracts - Awarded in the ICD                                                                                                    |  |  |  |
| N03 | Station Support Contracts - Awarded by the Division of Procurement                                                                                       |  |  |  |
| N43 | Small Business Innovation Research - Phase I (Contract)                                                                                                  |  |  |  |
| N44 | Small Business Innovation Research - Phase II (Contract)                                                                                                 |  |  |  |
| P01 | Research Program Projects                                                                                                    |  |  |  |
| P20 | Exploratory Grants                                                                                                    |  |  |  |
| P30 | Center Core Grants                                                                                                    |  |  |  |
| P40 | Animal (Mammalian and Nonmammalian) Model, and Animal and Biological Material Resource Grants (NCRR)                                                     |  |  |  |
|     | Biotechnology Resource Grants                                                                                                    |  |  |  |

| P42 | Hazardous Substances Basic Research Grants Program (NIEHS)                                                        |  |  |  |
|-----|----------------------------------------------------------------------------------------------------|--|--|--|
| P50 | Specialized Center                                                                                                |  |  |  |
| P51 | Primate Research Center Grants (NCRR)                                                                             |  |  |  |
| P60 | Comprehensive Center                                                                                              |  |  |  |
| P76 | Projects to Design and implement Health Exhibits/Materials for Public Education                                   |  |  |  |
| PL1 | Linked Center Core Grant                                                                                          |  |  |  |
| PN1 | Concept Development Award                                                                                         |  |  |  |
| PN2 | Research Development Center                                                                                       |  |  |  |
| R00 | Research Transition Award                                                                                         |  |  |  |
| R01 | Research Project                                                                                                  |  |  |  |
| R03 | Small Research Grants                                                                                             |  |  |  |
| R04 | Anthrop. Fellow Res. Support (old                                                                                 |  |  |  |
| R06 | Translations                                                                                                    |  |  |  |
| R08 | Development of Innovative Technology for Measurement of Lead                                                      |  |  |  |
| R13 | Conference                                                                                                    |  |  |  |
| R15 | Academic Research Enhancement Awards (AREA)                                                                       |  |  |  |
| R17 | Mental Health Career Investigator Grants Active                                                                   |  |  |  |
| R18 | Research Demonstration and Dissemination Projects                                                                 |  |  |  |
| R21 | Exploratory/Developmental Grants                                                                                  |  |  |  |
| R24 | Resource-Related Research Projects                                                                                |  |  |  |
| R25 | Education Projects                                                                                                |  |  |  |
| R30 | Preventive Health Service - Venereal Disease Research, Demonstration, and Public Information and Education Grants |  |  |  |
| R33 | Exploratory/Developmental Grants Phase II                                                                         |  |  |  |
| R34 | Clinical Trial Planning Grant                                                                                     |  |  |  |
| R36 | Dissertation Award                                                                                                |  |  |  |
| R37 | Method to Extend Research in Time (MERIT) Award                                                                   |  |  |  |
| R41 | Small Business Technology Transfer (STTR) Grants - Phase I                                                        |  |  |  |
| R42 | Small Business Technology Transfer (STTR) Grants - Phase II                                                       |  |  |  |
| R43 | Small Business Innovation Research Grants (SBIR) - Phase I                                                        |  |  |  |
| R44 | Small Business Innovation Research Grants (SBIR) - Phase II                                                       |  |  |  |
| R49 | Injury Control Research and Demonstration Projects and Injury Prevention Research Centers                         |  |  |  |
| R55 | James A. Shannon Director's Award                                                                                 |  |  |  |
| R56 | High Priority, Short Term Project Award                                                                           |  |  |  |
| R90 | Interdisciplinary Regular Research Training Award                                                                 |  |  |  |
| RC1 | NIH Challenge Grants and Partnerships Program                                                                     |  |  |  |
| RC2 | High Impact Research and Research Infrastructure Programs                                                         |  |  |  |
| RC3 | Biomedical Research, Development, and Growth to Spur the Acceleration of New Technologies (BRDG-SPAN) Program     |  |  |  |
| RC4 | High Impact Research and Research Infrastructure Programs Multi Year Funding                                      |  |  |  |
| RL1 | Linked Research project Grant                                                                                     |  |  |  |
| RL2 | Linked Exploratory/Development Grant                                                                              |  |  |  |
| RL5 | Linked Education Project                                                                                          |  |  |  |

| RL9 | Linked Research Training Award                                                                                                    |  |  |  |
|-----|----------------------------------------------------------------------------------------------------|--|--|--|
| RS1 | Programs to Prevent the Emergence and Spread of Antimicrobial Resistance in the United States                                                                                                    |  |  |  |
| S06 | Minority Biomedical Research Support - MBRS                                                                                                    |  |  |  |
| S10 | Biomedical Research Support Shared Instrumentation Grants (NCRR)                                                                                                    |  |  |  |
| S11 | Minority Biomedical Research Support Thematic Project Grants                                                                                                    |  |  |  |
| S21 | Research and Institutional Resources Health Disparities Endowment Grants -Capacity Building                                                                                                    |  |  |  |
| S22 | Research and Student Resources Health Disparities Endowment Grants - Educational Programs                                                                                                    |  |  |  |
| SC1 | Research Enhancement Award                                                                                                    |  |  |  |
| SC2 | Pilot Research Project                                                                                                    |  |  |  |
| SC3 | Research Continuance Award                                                                                                    |  |  |  |
| T01 | Graduate Training Program                                                                                                    |  |  |  |
| T02 | Undergraduate Training Program                                                                                                    |  |  |  |
| T03 | Combined Undergraduate and Graduate Training Program                                                                                                    |  |  |  |
| T06 | Minority Supplements to Clinical Training Grants                                                                                                    |  |  |  |
| T09 | Scientific Evaluation                                                                                                    |  |  |  |
| T14 | Conferences                                                                                                    |  |  |  |
| T15 | Continuing Education Training Grants                                                                                                    |  |  |  |
| T32 | Institutional National Research Service Award                                                                                                    |  |  |  |
| T34 | MARC Undergraduate NRSA Institutional Grants                                                                                                    |  |  |  |
| T35 | NRSA Short -Term Research Training                                                                                                    |  |  |  |
| T36 | MARC Ancillary Training Activities (Grant) (NIGMS) <title revised="">&lt;/td&gt;&lt;/tr&gt;&lt;tr&gt;&lt;td&gt;T37&lt;/td&gt;&lt;td&gt;Minority International Research Training Grants (FIC)&lt;/td&gt;&lt;/tr&gt;&lt;tr&gt;&lt;td&gt;T42&lt;/td&gt;&lt;td&gt;Educational Resource Center Training Grants&lt;/td&gt;&lt;/tr&gt;&lt;tr&gt;&lt;td&gt;T90&lt;/td&gt;&lt;td&gt;Interdisciplinary Research Training Award&lt;/td&gt;&lt;/tr&gt;&lt;tr&gt;&lt;td&gt;TL1&lt;/td&gt;&lt;td&gt;Linked Training Award&lt;/td&gt;&lt;/tr&gt;&lt;tr&gt;&lt;td&gt;TU2&lt;/td&gt;&lt;td&gt;Institutional National Research Service Award with Involvement of NIH Intramural Faculty&lt;/td&gt;&lt;/tr&gt;&lt;tr&gt;&lt;td&gt;U01&lt;/td&gt;&lt;td&gt;Research ProjectCooperative Agreements&lt;/td&gt;&lt;/tr&gt;&lt;tr&gt;&lt;td&gt;U09&lt;/td&gt;&lt;td&gt;Scientific Review and EvaluationCooperative Agreements&lt;/td&gt;&lt;/tr&gt;&lt;tr&gt;&lt;td&gt;U10&lt;/td&gt;&lt;td&gt;Cooperative Clinical ResearchCooperative Agreements&lt;/td&gt;&lt;/tr&gt;&lt;tr&gt;&lt;td&gt;U11&lt;/td&gt;&lt;td&gt;Study (in China) of Periconceptional Vitamin Supplements to Prevent Spina Bifida and Anencephaly Cooperative Agreements&lt;/td&gt;&lt;/tr&gt;&lt;tr&gt;&lt;td&gt;U13&lt;/td&gt;&lt;td&gt;ConferenceCooperative Agreements&lt;/td&gt;&lt;/tr&gt;&lt;tr&gt;&lt;td&gt;U14&lt;/td&gt;&lt;td colspan=2&gt;Public Health Leadership Institute Cooperative Agreement&lt;/td&gt;&lt;/tr&gt;&lt;tr&gt;&lt;td&gt;U17&lt;/td&gt;&lt;td&gt;Applied Methods in Violence-Related or Accidental Injury Surveillance Cooperative Agreements&lt;/td&gt;&lt;/tr&gt;&lt;tr&gt;&lt;td&gt;U18&lt;/td&gt;&lt;td colspan=2&gt;Research DemonstrationCooperative Agreements&lt;/td&gt;&lt;/tr&gt;&lt;tr&gt;&lt;td&gt;U19&lt;/td&gt;&lt;td colspan=2&gt;Research ProgramCooperative Agreements&lt;/td&gt;&lt;/tr&gt;&lt;tr&gt;&lt;td&gt;U1A&lt;/td&gt;&lt;td&gt;Capacity Building for Core Components of Tobacco Prevention and Control Programs Cooperative Agreements&lt;/td&gt;&lt;/tr&gt;&lt;tr&gt;&lt;td&gt;U1Q&lt;/td&gt;&lt;td&gt;Emergency Disaster Relief Relating to CDC Programs Cooperative Agreement&lt;/td&gt;&lt;/tr&gt;&lt;tr&gt;&lt;td&gt;U1S&lt;/td&gt;&lt;td&gt;Emergency Disaster Relief Relating to SAMHSA Programs Cooperative Agreements&lt;/td&gt;&lt;/tr&gt;&lt;tr&gt;&lt;td&gt;U1T&lt;/td&gt;&lt;td&gt;Violence Prevention Training for Minority Medical Students Cooperative Agreement&lt;/td&gt;&lt;/tr&gt;&lt;tr&gt;&lt;td&gt;U1V&lt;/td&gt;&lt;td&gt;Capacity Building for Core Components of Tobacco Prevention and Control Programs Cooperative Agreements&lt;/td&gt;&lt;/tr&gt;&lt;tr&gt;&lt;td&gt;U21&lt;/td&gt;&lt;td&gt;Immunization Service for Racial and Ethnic Minorities, Cooperative Agreements&lt;/td&gt;&lt;/tr&gt;&lt;/tbody&gt;&lt;/table&gt;</title> |  |  |  |

| U22 | HIV/STD Preventive Services for Racial and Minorities                                                                                                    |  |  |  |
|-----|----------------------------------------------------------------------------------------------------|--|--|--|
| U23 | TB Prevention and Control Services for Racial and Ethnic Minorities Cooperative Agreements                                                                     |  |  |  |
| U24 | Resource-Related Research Related Cooperative Agreements                                                                                                    |  |  |  |
| U27 | Surveillance of Complications of Hemophilia Cooperative Agreements                                                                                             |  |  |  |
| U2G | Global HIV/AIDS Non-Research Cooperative Agreements                                                                                                    |  |  |  |
| U2R | International Training Cooperative Agreement                                                                                                    |  |  |  |
| U30 | Prev. Health Services: Venereal Disease Research, Demonstration, and Public Information and Education Projects                                                 |  |  |  |
| U32 | State-based Diabetes Control Programs                                                                                                    |  |  |  |
| U34 | Clinical Planning Grant Cooperative Agreement                                                                                                    |  |  |  |
| U36 | Program Improvements for Schools of Public Health                                                                                                    |  |  |  |
| U38 | Uniform National Health Program Reporting System                                                                                                    |  |  |  |
| U41 | Biotechnology Resource Cooperative Agreements                                                                                                    |  |  |  |
| U42 | Animal (Mammalian and Nonmammalian) Model, and Animal and Biological Materials Resource Cooperative Agreements (NCRR)                                          |  |  |  |
| U43 | Small Business Innovation Research (SBIR) Cooperative Agreements - Phase I                                                                                     |  |  |  |
| U44 | Small Business Innovation Research (SBIR) Cooperative Agreements - Phase II                                                                                    |  |  |  |
| U45 | Hazardous Waste Worker Health and Safety Training Cooperative Agreements (NIEHS)                                                                               |  |  |  |
| U47 | Laboratory/Other Diagnostic Medical Quality Improvement Cooperative Agreements                                                                                 |  |  |  |
| J48 | Health Promotion and Disease Prevention Research Centers                                                                                                    |  |  |  |
| J49 | Coop: Injury Control Res. and Demo and Injury Prevention                                                                                                    |  |  |  |
| J50 | Special Cooperative Investigations/Assessment of Control/Prevention Methods                                                                                    |  |  |  |
| U51 | Health Planning Strategies/National Academy of Sciences Activities                                                                                             |  |  |  |
| U52 | Cooperative Agreement for Tuberculosis Control                                                                                                    |  |  |  |
| U53 | Capacity Bldg: Occupational Safety/Community Environmental Health                                                                                              |  |  |  |
| U54 | Specialized CenterCooperative Agreements                                                                                                    |  |  |  |
| U55 | Core Support For American Council on Transplantation Active                                                                                                    |  |  |  |
| U56 | Exploratory GrantsCooperative Agreements                                                                                                    |  |  |  |
| U57 | State-Based Comprehensive Breast/Cervical Cancer Control Program Cooperative Agreements                                                                        |  |  |  |
| U58 | Chronic Disease Control Cooperative Agreement                                                                                                    |  |  |  |
| U59 | Disabilities Prevention Cooperative Agreement Program                                                                                                    |  |  |  |
| U60 | Cooperative Agreements in Occupational Safety and Health Research, Demonstrations, Evaluation and Education Research, Demonstrations, Evaluation and Education |  |  |  |
| U61 | Preventive Health Activities Regarding Hazardous Substances                                                                                                    |  |  |  |
| U62 | Prevention/Surveillance Activities/Studies of AIDS                                                                                                    |  |  |  |
| U65 | Minority/Other Community-based HIV Prevention Project, Cooperative Agreements                                                                                  |  |  |  |
| J66 | Immunization Demonstration Projects Cooperative Agreements                                                                                                    |  |  |  |
| U75 | National Cancer Registries Cooperative Agreements                                                                                                    |  |  |  |
| U79 | Mental Health and/or Substance Abuse Services Cooperative Agreements                                                                                           |  |  |  |
| U81 | Injury Community Demonstration Projects: Evaluation of Youth Violence Prevention Program                                                                       |  |  |  |
| U82 | Enhancement of State and Local Capacity to Assess the Progress toward Healthy People 2010 Objectives                                                           |  |  |  |
| U83 | Research to Advance the Understanding of the Health of Racial and Ethnic Populations or Subpopulations Cooperative Agreements                                  |  |  |  |
| U84 | Cooperative Agreements for Fetal Alcohol Syndrome Prevention Research Programs                                                                                 |  |  |  |

| U87 | State Demonstration: Comprehensive School Health Program to Prevent Sexual Behaviors that Result in HIV Infection and to Improve Educati onal Outcome Cooperative Agreements |  |  |  |
|-----|----------------------------------------------------------------------------------------------------|--|--|--|
| U88 | Services Demonstration Cooperative Agreements                                                                                                    |  |  |  |
| U90 | Cooperative Agreements for Special Projects of National Significance (SPNS)                                                                                                  |  |  |  |
| UA1 | AIDS Research Project Cooperative Agreement                                                                                                    |  |  |  |
| UC1 | NIH Challenge Grants and Partnerships Program - Phase II-Coop.Agreement                                                                                                    |  |  |  |
| UC2 | High Impact Research and Research Infrastructure Cooperative Agreement Programs                                                                                              |  |  |  |
| UC3 | Biomedical Research, Development, and Growth to Spur the Acceleration of New Technologies (BRDG-SPAN) Cooperative Agreement Program                                          |  |  |  |
| UC6 | Construction Cooperative Agreement                                                                                                    |  |  |  |
| UC7 | National Biocontainment Laboratory Operation Cooperative Agreement                                                                                                    |  |  |  |
| UD1 | Mental Health and/or Substance Abuse KD&A Cooperative Agreements                                                                                                    |  |  |  |
| UE1 | Studies of Environmental Hazards and Health Effects                                                                                                    |  |  |  |
| UE2 | Emergency and Environmental Health Services                                                                                                    |  |  |  |
| UH1 | HBCU Research Scientist Award                                                                                                    |  |  |  |
| UH2 | Exploratory/Developmental Cooperative Agreement Phase I                                                                                                    |  |  |  |
| UH3 | Exploratory/Developmental Cooperative Agreement Phase II                                                                                                    |  |  |  |
| UL1 | Linked Specialized Center Cooperative Agreement                                                                                                    |  |  |  |
| UR1 | Cooperative Agreements for Resources and Technical Assistance Projects to Support Mental Health and Substance Abuse Services                                                 |  |  |  |
| UR3 | School Health: Findings from Evaluated Programs Cooperative Agreements                                                                                                    |  |  |  |
| UR6 | Prevention Intervention Research on Substance Abuse in Children Cooperative Agreements                                                                                       |  |  |  |
| UR8 | Applied Research in Emerging Infections-(including Tick-borne Diseases) Cooperative Agreements                                                                               |  |  |  |
| US3 | Hantaviral Reservoir Studies Cooperative Agreements                                                                                                    |  |  |  |
| US4 | Community-Based Primary Prevention Programs: Intimate Partner Violence Cooperative Agreements                                                                                |  |  |  |
| UT1 | Small Business Technology Transfer (STTR) – Cooperative Agreements - Phase I                                                                                                 |  |  |  |
| UT2 | Small Business Technology Transfer (STTR) – Cooperative Agreements - Phase II                                                                                                |  |  |  |
| VF1 | Rape Prevention and Education Grants                                                                                                    |  |  |  |
| X01 | Resource Access Award                                                                                                    |  |  |  |
| X02 | Preapplication                                                                                                    |  |  |  |
| X06 | Projects for Assistance in Transition from Homelessness                                                                                                    |  |  |  |
| X98 | Protection and Advocacy for Mentally III Individuals                                                                                                    |  |  |  |
| Y01 | NIH Inter-Agency Agreements                                                                                                    |  |  |  |
| Y02 | NIH Intra-Agency Agreements                                                                                                    |  |  |  |
| Z01 | Intramural Research                                                                                                    |  |  |  |
| Z02 | Intramural Research Resources                                                                                                    |  |  |  |
| Z1A | Investigator-Initiated Intramural Research Projects                                                                                                    |  |  |  |
|     |                                                                                                    |  |  |  |

# **NCI Division and Program Values**

The following table provides the NCI values used to identify the name of the NCI division or program responsible for a grant.

| Division/Program Value | Definition                                                       |
|------------------------|------------------------------------------------------------------|
| CCR                    | Center for Cancer Research                                       |
| CCT/CTB                | Center for Cancer Training/Cancer Training Branch                |
| CDP                    | Cancer Diagnosis Program                                         |
| CIP                    | Cancer Imaging Program                                           |
| CTEP                   | Cancer Therapy Evaluation Program                                |
| DCB                    | Division of Cancer Biology                                       |
| DCCPS                  | Division of Cancer Control and Population Sciences               |
| DCEG                   | Division of Cancer Epidemiology and Genetics                     |
| DCP                    | Division of Cancer Prevention                                    |
| DEA                    | Division of Extramural Activities                                |
| DESP                   | Division of Extramural Science Programs                          |
| DTP                    | Developmental Therapeutics Program                               |
| OD                     | Office of the Director, NCI, NIH                                 |
| OSB/SPORE              | Organ Systems Branch/Specialized Programs of Research Excellence |
| RRP                    | Radiation Research Program                                       |
| TRP                    | Translational Research                                           |
| N/A                    | Not applicable                                                   |

## **NIH Grant Institute Code Values**

The following table lists each two-letter code identifying the organization that supports an NIH grant, contract, or inter-agency agreement. The support may be financial or administrative. You can associate the NIH institute with a trial, in a grant record.

| Code | Organization                                                                        |  |  |  |
|------|-------------------------------------------------------------------------------------|--|--|--|
| AA   | National Institute on Alcohol Abuse and Alcoholism (NIAAA)                          |  |  |  |
| AE   | Office of the Assistant Secretary for Planning and Evaluation                       |  |  |  |
| AF   | Administration for Children and Families                                            |  |  |  |
| AG   | National Institute on Aging (NIA)                                                   |  |  |  |
| Al   | National Institute of Allergy and Infectious Diseases Extramural Activities (NIAID) |  |  |  |
| AM   | National Institute of Arthritis, Diabetes, Digestive, and Kidney Diseases           |  |  |  |
| AO   | NIAID Research Support                                                              |  |  |  |
| AR   | National Institute of Arthritis and Musculoskeletal and Skin Diseases (NIAMS)       |  |  |  |
| AT   | National Center for Complementary and Integrative Health (NCCIH)                    |  |  |  |
| вс   | Division of Basic Sciences (NCI)                                                    |  |  |  |
| вх   | Biomedical Laboratory Research and Development                                      |  |  |  |
| CA   | National Cancer Institute (NCI)                                                     |  |  |  |
| СВ   | Division of Cancer Biology and Diagnosis (NCI)                                      |  |  |  |
| CD   | Office of the Director, Centers for Disease Control and Prevention                  |  |  |  |
| CE   | National Center for Injury Prevention and Control                                   |  |  |  |
| СН   | Coordinating Center for Infectious Diseases                                         |  |  |  |
| CI   | National Center for Infectious Diseases (NCID)                                      |  |  |  |
| СК   | National Center for Zoonotic, Vector-borne, and Enteric Diseases                    |  |  |  |
| CL   | Clinical Center (CLC)                                                               |  |  |  |
| СМ   | Division of Cancer Treatment (NCI)                                                  |  |  |  |
| CN   | Division of Cancer Prevention and Control (NCI)                                     |  |  |  |
| СО   | Office of the Director (NCI)                                                        |  |  |  |
| CP   | Division of Cancer Epidemiology and Genetics (NCI)                                  |  |  |  |
| CR   | Cooperative Research and Development Agreements (NCI)                               |  |  |  |
| СТ   | Center for Information Technology (CIT)                                             |  |  |  |
| CU   | Cooperative Studies Program                                                         |  |  |  |
| CX   | Clinical Science Research and Development                                           |  |  |  |
| DA   | National Institute on Drug Abuse (NIDA)                                             |  |  |  |
| DC   | National Institute on Deafness and Other Communication Disorders (NIDCD)            |  |  |  |
| DD   | Centers for Disease Control and Prevention                                          |  |  |  |
| DE   | National Institute of Dental and Craniofacial Research (NIDCR)                      |  |  |  |
| DK   | National Institute of Diabetes and Digestive and Kidney Diseases (NIDDK)            |  |  |  |
| DP   | National Center for Chronic Disease Prevention and Health Promotion                 |  |  |  |
| EB   | National Institute of Biomedical Imaging and Bioengineering (NIBIB)                 |  |  |  |
| EH   | National Center for Environmental Health                                            |  |  |  |
| EM   | Environmental Health Services                                                       |  |  |  |

| EP | Epidemiology Program Office                                                   |  |  |  |
|----|-------------------------------------------------------------------------------|--|--|--|
| ES | National Institute of Environmental Health Sciences (NIEHS)                   |  |  |  |
| ΕY | National Eye Institute (NEI)                                                  |  |  |  |
| FD | Food and Drug Administration                                                  |  |  |  |
| GD | Office of Genomics and Disease Prevention                                     |  |  |  |
| GH | Coordinating Office of Global Health                                          |  |  |  |
| GM | National Institute of General Medical Sciences (NIGMS)                        |  |  |  |
| GW | Genome Association Studies (GAS)                                              |  |  |  |
| НВ | Division of Blood Diseases and Resources (NHLBI)                              |  |  |  |
| НС | Division of Epidemiology and Clinical Applications (NHLBI)                    |  |  |  |
| HD | National Institute of Child Health and Human Development (NICHD)              |  |  |  |
| HG | National Human Genome Research Institute (NHGRI)                              |  |  |  |
| НІ | Division of Intramural Research (NHLBI)                                       |  |  |  |
| HK | Office of National Center for Public Health Informatics                       |  |  |  |
| HL | National Heart, Lung, and Blood Institute (NHLBI)                             |  |  |  |
| НМ | National Center for Health Marketing                                          |  |  |  |
| НО | Office of the Director (NHLBI)                                                |  |  |  |
| HP | Health Resources and Services Administration / Bureau of Health Professions   |  |  |  |
| HR | Division of Lung Diseases (NHLBI)                                             |  |  |  |
| HS | Agency for Healthcare Research and Quality                                    |  |  |  |
| HV | Division of Heart and Vascular Diseases (NHLBI)                               |  |  |  |
| НХ | Health Services Research and Development                                      |  |  |  |
| HY | Office of Health and Safety                                                   |  |  |  |
| IP | National Center for Immunization and Respiratory Diseases                     |  |  |  |
| JT | Joint Funding                                                                 |  |  |  |
| LM | National Library of Medicine (NLM)                                            |  |  |  |
| MD | National Institute on Minority Health and Health Disparities (NIMHD)          |  |  |  |
| МН | National Institute of Mental Health (NIMH)                                    |  |  |  |
| MN | Office of Minority Health                                                     |  |  |  |
| NB | Neuroscience Blueprint (NB)                                                   |  |  |  |
| NH | National Institutes of Health                                                 |  |  |  |
| NR | National Institute of Nursing Research (NINR)                                 |  |  |  |
| NS | National Institute of Neurological Disorders and Stroke (NINDS)               |  |  |  |
| NU | Division of Nursing                                                           |  |  |  |
| OA | Office of the Administrator (SAMHSA)                                          |  |  |  |
| ОС | Office of the National Coordinator for Health Information Technology, OS, HHS |  |  |  |
| OD | Office of the Director (NIH)                                                  |  |  |  |
| OF | Office of Research Facilities Development and Operations (ORFDO)              |  |  |  |
| ОН | National Institute for Occupational Safety and Health                         |  |  |  |
| OL | Office of Logistics and Acquisition Operations (OLAO)                         |  |  |  |
| OR | Office of Research Services (ORS)                                             |  |  |  |

| PC | Division of Cancer Control and Population Science (NCI)               |
|----|-----------------------------------------------------------------------|
| PH | Public Health Practice Program Office                                 |
| PR | Office of Chief Public Health Practice                                |
| PS | National Center for HIV, Viral Hepatitis, STD, and TB Prevention      |
| RC | Center for Cancer Research (CCR)                                      |
| RD | Office of Research and Development                                    |
| RG | Center for Scientific Review (CSR)                                    |
| RM | NIH Roadmap Initiative, Office of the Director (RMOD)                 |
| RR | National Center for Research Resources (NCRR)                         |
| RX | Rehabilitation Research and Development                               |
| SC | Division of Clinical Sciences (NCI)                                   |
| SF | Superfund Basic Research Program (SBRP)                               |
| SH | National Center for Health Statistics                                 |
| SM | Center for Mental Health Services                                     |
| SP | Center for Substance Abuse Prevention                                 |
| SU | Substance Abuse and Mental Health Services Administration             |
| TI | Center for Substance Abuse Treatment                                  |
| TP | Coordinating Office for Terrorism Preparedness and Emergency Response |
| TR | National Center for Advancing Translational Sciences (NCATS)          |
| TS | Agency for Toxic Substances and Disease Registry                      |
| TW | John E. Fogarty International Center (FIC)                            |
| VA | Veterans Affairs                                                      |
| WC | Office of Workforce and Career Development                            |
| WH | Women's Health Initiative (WHI, OD)                                   |
| WT | Worker Education Training Program (WETP)                              |

## **NIH Institution Code Values**

The following table lists NIH institution codes. You can associate the NIH institution with a trial, in an IND or IDE record.

| Valid Value | Definition                                                                      |
|-------------|---------------------------------------------------------------------------------|
| NEI         | National Eye Institute                                                          |
| NHLBI       | National Heart, Lung, and Blood Institute                                       |
| NHGRI       | National Human Genome Research Institute                                        |
| NIA         | National Institute on Aging                                                     |
| NIAAA       | National Institute on Alcohol Abuse and Alcoholism                              |
| NIAID       | National Institute of Allergy and Infectious Diseases                           |
| NIAMS       | National Institute of Arthritis and Musculoskeletal and Skin Diseases           |
| NIBIB       | National Institute of Biomedical Imaging and Bioengineering                     |
| NICHD       | Eunice Kennedy Shriver National Institute of Child Health and Human Development |
| NIDCD       | National Institute on Deafness and Other Communication Disorders                |
| NIDCR       | National Institute of Dental and Craniofacial Research                          |
| NIDDK       | National Institute of Diabetes and Digestive and Kidney Diseases                |
| NIDA        | National Institute on Drug Abuse                                                |
| NIEHS       | National Institute of Environmental Health Sciences                             |
| NIGMS       | National Institute of General Medical Sciences                                  |
| NIMH        | National Institute of Mental Health                                             |
| NINDS       | National Institute of Neurological Disorders and Stroke                         |
| NINR        | National Institute of Nursing Research                                          |
| NLM         | National Library of Medicine                                                    |
| CIT         | Center for Information Technology                                               |
| CSR         | Center for Scientific Review                                                    |
| FIC         | John E. Fogarty International Center for Advanced Study in the Health Sciences  |
| NCCAM       | National Center for Complementary and Alternative Medicine                      |
| NCMHD       | National Center on Minority Health and Health Disparities                       |
| NCRR        | National Center for Research Resources (NCRR                                    |
| СС          | NIH Clinical Center                                                             |
| OD          | Office of the Director                                                          |

# **Primary Purpose Value Definitions**

 ${\sf CTRP} \ allows \ you \ to \ choose \ one \ of \ the \ following \ values \ when \ specifying \ the \ main \ reason \ for \ conducting \ the \ trial.$ 

| CTRP<br>Primary<br>Purpose<br>Value | Definition                                                                                                    |  |  |  |
|-------------------------------------|----------------------------------------------------------------------------------------------------|--|--|--|
| Treatment                           | Protocol is designed to evaluate one or more interventions for treating a disease, syndrome, or condition.                                                                                                    |  |  |  |
| Prevention                          | Protocol is designed to assess one or more interventions aimed at preventing the development of a specific disease or health condition.                                                                                                    |  |  |  |
| Supportive<br>Care                  | Protocol is designed to evaluate one or more interventions where the primary intent is to maximize comfort, minimize side effects or mitigate against a decline in the subject's health or function. In general, supportive care interventions are not intended to cure a disease.                         |  |  |  |
| Screening                           | Protocol is designed to assess or examine methods of identifying a condition (or risk factors for a condition) in people who are not yet known to have the condition (or risk factor).                                                                                                    |  |  |  |
| Diagnostic                          | Protocol is designed to evaluate one or more interventions aimed at identifying a disease or health condition.                                                                                                    |  |  |  |
| Health<br>Services<br>Research      | Protocol is designed to evaluate the delivery, processes, management, organization, or financing of health care.                                                                                                    |  |  |  |
| Basic<br>Science                    | Protocol is designed to examine the basic mechanism of action (e.g., physiology, biomechanics) of an intervention.                                                                                                    |  |  |  |
| Device<br>Feasibility               | Protocol is designed to evaluate an intervention of a device product, to determine the feasibility of the product or to test a prototype device and not health outcomes. Such studies are conducted to confirm the design and operating specifications of a device before beginning a full clinical trial. |  |  |  |
| Other                               | Any purpose not described above.                                                                                                    |  |  |  |

#### **Status Rules for Trial Dates**

Valid dates for a given trial status depend on the other values you have entered, and whether those dates are Actual or Anticipated. The following table illustrates these rules:

| Status                                                                                                    | Start Date Type               | Primary Completion Date Type  | Completion Date Type          |
|----------------------------------------------------------------------------------------------------|-------------------------------|-------------------------------|-------------------------------|
| <ul> <li>In Review</li> <li>Approved</li> <li>Withdrawn</li> <li>Active</li> <li>Enrolling by Invitation</li> </ul>                                                              | Can be Actual or Anticipated. | Can be Actual or Anticipated. | Must be Anticipated.          |
| <ul> <li>Temporarily Closed to Accrual</li> <li>Temporarily Closed to Accrual and Intervention</li> <li>Closed to Accrual</li> <li>Closed to Accrual and Intervention</li> </ul> | Must be Actual.               | Can be Actual or Anticipated. | Can be Actual or Anticipated. |
| Complete     Administratively Complete                                                                                                    | Must be Actual.               | Must be Actual.               | Can be Actual or Anticipated. |

The general rules for Study Date types are as follows:

- If the date is in the past, the type must be Actual.
  If the date is today, the type could be Actual or Anticipated.
- If the date is in the future, the type must always be Anticipated.

The general rules for Study Date values are as follows:

- The Trial Start Date can be in the past, present, or future.
- The Primary Completion Date is always the same as, or later than, the Trial Start Date.
- If the Primary Completion Date is Actual, it can be earlier than the Current Trial Status Dates Complete or Administratively Complete.
   The Completion Date is always the same as, or later than, the Primary Completion Date.

#### **Status Transition Rules**

The table and diagram below provide rules for ensuring that you record valid transitions between trial statuses and participating site statuses.

Trial Status Flow Relationships

| A trial can proceed from this status           | Directly to this status                        | Or to this status                                                                                                    |
|------------------------------------------------|------------------------------------------------|----------------------------------------------------------------------------------------------------|
| In Review                                      | Approved     Withdrawn                         | Active/Enrolling by Invitation  This can occur when the trial has been Approved and is Active /Enrolling by Invitation on the same day               |
| Approved                                       | Active/Enrolling by Invitation     Withdrawn   | NA                                                                                                    |
| Active/Enrolling by Invitation                 | Closed to Accrual                              | Temporarily Closed to Accrual Temporarily Closed to Accrual and Intervention Closed to Accrual and Intervention Administratively Completed Completed |
| Closed to Accrual                              | Closed to Accrual and Intervention             | Administratively Completed                                                                                                    |
| Closed to Accrual and Intervention             | Completed     Administratively Completed       | NA                                                                                                    |
| Temporarily Closed to Accrual                  | Temporarily Closed to Accrual and Intervention | Active/Enrolling by Invitation     Closed to Accrual     Closed to Accrual and Intervention     Administratively Completed                           |
| Temporarily Closed to Accrual and Intervention | Administratively Completed                     | Active/Enrolling by Invitation     Closed to Accrual     Closed to Accrual and Intervention                                                          |

The diagram below illustrates the flow and transitions among trial statuses. The system records the statuses in the order indicated by the arrows. Double-ended arrows indicate that a transition between statuses can be recorded in either order. For example, a status can transition from Active/Enrolling by Invitation to Temporarily Closed to Accrual and Intervention, or conversely, from Temporarily Closed to Accrual and Intervention to Active/Enrolling by Invitation.

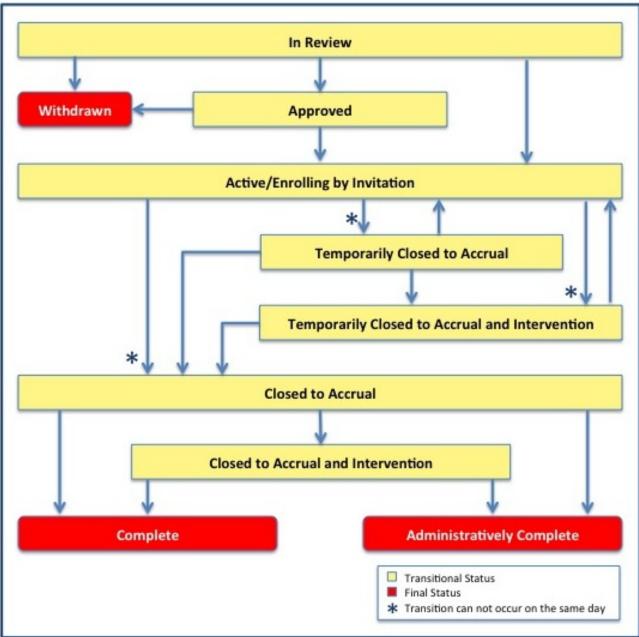

Trial Status Transitions

## **Trial Phase Value Definitions**

When you specify trial data in CTRP, the system requires you to specify the phase of investigation, as defined by the US FDA for trials involving investigational new drugs. The following table provides a definition of each phase and maps the ClinicalTrials.gov values to the CTRP values:

| CTRP<br>Phase<br>Value | ClinicalTrials.<br>gov Phase Value                 | Definition                                                                                                    |
|------------------------|----------------------------------------------------|----------------------------------------------------------------------------------------------------|
| Early<br>Phase I       | Early Phase 1<br>(Formerly listed as<br>"Phase 0") | Exploratory trials, involving very limited human exposure, with no therapeutic or diagnostic intent (e.g., screening studies, microdose studies). See FDA guidance on exploratory IND studies for more information.                                          |
| I                      | Phase 1                                            | Includes initial studies to determine the metabolism and pharmacologic actions of drugs in humans, the side effects associated with increasing doses, and to gain early evidence of effectiveness; may include healthy participants and /or patients.        |
| I/II                   | Phase 1/Phase 2                                    | Trials that are a combination of phases 1 and 2.                                                                                                    |
| II                     | Phase 2                                            | Includes controlled clinical studies conducted to evaluate the effectiveness of the drug for a particular indication or indications in participants with the disease or condition under study and to determine the common short-term side effects and risks. |
| 11/111                 | Phase 2/Phase 3                                    | Trials that are a combination of phases 2 and 3.                                                                                                    |
| Ш                      | Phase 3                                            | Includes trials conducted after preliminary evidence suggesting effectiveness of the drug has been obtained, and are intended to gather additional information to evaluate the overall benefit-risk relationship of the drug.                                |
| IV                     | Phase 4                                            | Studies of FDA-approved drugs to delineate additional information including the drug's risks, benefits, and optimal use.                                                                                                    |
| NA                     | N/A                                                | Trials without phases (for example, studies of devices or behavioral interventions).                                                                                                    |

# **Trial Processing Statuses**

The following table provides the definitions of each of the statuses that occur during the course of the trial processing work flow. The diagram (after the table) illustrates the work flow so that you can see the relationships between the trial statuses.

| Trial Processing<br>Status             | Definition                                                                                                    |
|----------------------------------------|----------------------------------------------------------------------------------------------------|
| All                                    | Any processing status.                                                                                                    |
| Submitted                              | Original trial submitted but not validated.                                                                                                    |
| Amendment<br>Submitted                 | Amendment submitted but not validated.                                                                                                    |
| Accepted                               | Trial passed validation.                                                                                                    |
| Rejected                               | Trial did not pass validation.                                                                                                    |
|                                        | These trials are displayed in PA but not in trial search results in the Registration application.                                                                                                    |
| Abstracted                             | Trial has been abstracted.                                                                                                    |
| Verification<br>Pending                | Trial has been abstracted, and the Trial Summary Report (TSR) has been sent to the trial submitter for abstraction verification.                                                                                             |
| Abstraction<br>Verified Response       | Submitter has verified the abstraction as per the TSR, and has returned feedback to the CTRO within five business days after receiving the TSR.                                                                              |
|                                        | (A business day is any weekday that is not a Federal holiday. For a list of Federal holidays, refer to the U.S. Office of Personnel Management's list of Federal Holidays.)                                                  |
| Abstraction<br>Verified No<br>Response | Submitter has not responded or returned verification feedback to the CTRO within five business days after receiving the TSR.                                                                                                 |
| On-Hold                                | Trial has been delayed, or there is not enough information to process the submission.                                                                                                    |
| Submission<br>Terminated               | Trial processing has been terminated in PA. (For example, a Registration application user may have requested termination.) These trials are displayed in PA but not in trial search results in the Registration application. |
| Submission<br>Reactivated              | Trial processing has resumed in PA.                                                                                                    |

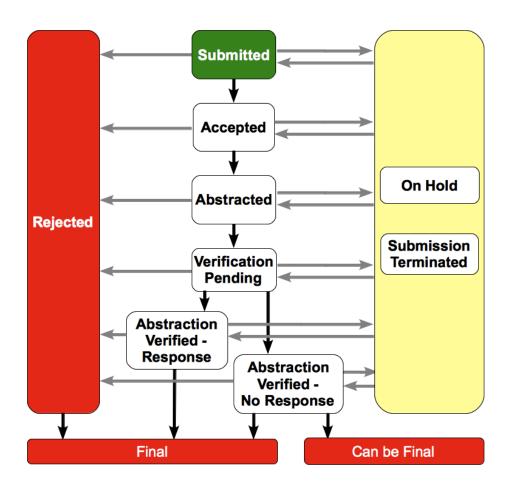

## Trial Status Values in the CTRP and ClinicalTrials.gov

Trial status refers to the current stage or state of participant/patient enrollment in a clinical trial relative to other stages. CTRP uses the same statuses at the trial level and at the participating site level. The following table lists the valid trial statuses used in CTRP and maps each value to the corresponding ClinicalTrials.gov-defined recruitment value.

For information on Expanded Access trial statuses, refer to Expanded Access Statuses.

#### Current trial status definitions

| #  | CTRP Trial Status<br>Values                       | ClinicalTrials.gov<br>Trial Status Values | Status<br>Category | Definition                                                                                                    |
|----|---------------------------------------------------|-------------------------------------------|--------------------|----------------------------------------------------------------------------------------------------|
| 01 | In Review                                         | Not yet recruiting                        | Review             | Participants are not yet being recruited.                                                                                                    |
| 11 | Withdrawn                                         | Withdrawn                                 | Terminal           | Study halted prematurely, prior to enrollment of first participant.                                                                                             |
| 02 | Approved                                          | Not yet recruiting                        | Review             | Participants are not yet being recruited.                                                                                                    |
| 03 | Active                                            | Recruiting                                | Open               | Participants are currently being recruited, whether or not any participants have yet been enrolled.                                                             |
| 04 | Enrolling by Invitation                           | Enrolling by Invitation                   | Open               | Participants are being (or will be) selected from a predetermined population.                                                                                   |
| 80 | Temporarily Closed to Accrual                     | Suspended                                 | Open               | Study halted prematurely but potentially will resume.                                                                                                    |
| 09 | Temporarily Closed to<br>Accrual and Intervention | Suspended                                 | Open               | Study halted prematurely but potentially will resume.                                                                                                    |
| 05 | Closed to Accrual                                 | Active, not recruiting                    | Closed             | Study is continuing, meaning participants are receiving an intervention or being examined, but new participants are not currently being recruited or enrolled.  |
| 06 | Closed to Accrual and Intervention                | Active, not recruiting                    | Closed             | Study is continuing, meaning participants are receiving an intervention or being examined, but new participants are not currently being recruited or enrolled.  |
| 10 | Administratively Complete                         | Terminated                                | Terminal           | Study halted prematurely and will not resume; participants are no longer being examined or receiving intervention.                                              |
| 07 | Complete                                          | Completed                                 | Terminal           | The study has concluded normally; participants are no longer receiving an intervention or being examined (that is, last participant's last visit has occurred). |

## **Trial Summary Report and XML File Data Elements**

The CTRP system captures the trial data you submit, and from them generates two types of trial documents: a Trial Summary Report (TSR), formatted for user consumption; and an XML file formatted for upload to ClinicalTrials.gov. Both documents contain a subset of trial data elements captured in the CTRP. However, the TSR contains more elements than the XML because ClinicalTrials.gov-required fields are different from those in CTRP. Some data that appear in the TSR do not appear in the XML, and vice versa. The documents are described below.

Trial Summary Report (TSR) – Report that presents a summary of key abstracted data from the trial you registered, in an easy-to-read format.
The CTRP system sends the TSR as an attachment in an email to the trial submitter/owner with instructions to review the TSR for accuracy and to report any changes to the CTRO staff.

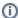

When a trial has been amended, the system sends a modified TSR to the submitter that reflects the changes.

XML File – File that contains abstracted data in the format suitable for submission to ClinicalTrials.gov. You may want to make sure the trial
record in CTRP has all of the trial attributes required for ClinicalTrials.gov before you use CTRP to generate an XML file from that trial record, to
avoid having to make corrections/additions in ClinicalTrials.gov.

The following sections compare the TSR data elements with those in the XML.

For instructions on viewing these trial documents, refer to Viewing Trial Summary Reports and XML Documents.

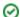

# **TSR-XML Data Element Comparisons**

0

Use the horizontal scroll bar to display hidden columns

If you don't see all four columns in the table below, scroll down to the bottom of the table and use the horizontal scroll bar to display them.

| Data Fields                             | Sample TSR Data                                                                                         | Sample Corresponding XML Data                                                                                                    | Comments                                                                                 |
|-----------------------------------------|----------------------------------------------------------------------------------------------------|----------------------------------------------------------------------------------------------------|------------------------------------------------------------------------------------------|
| Record Verification Date                | 2013-03                                                                                                 | <pre><verification_date>2013-03&lt; /verification_date&gt;</verification_date></pre>                                                                                                    | NA                                                                                       |
| Trial Category                          | Complete                                                                                                | (Not included in the XML file)                                                                                                    | ClinicalTrials.gov does not capture this field                                           |
| Trial Type                              | Interventional                                                                                          | <study_type>Interventional</study_type>                                                                                                    | NA                                                                                       |
| NCI Trial Identifier                    | NCI-2011-9999                                                                                           | <pre><id_info>     <secondary_id>     <id>NCI-2011-99999</id>     <id_type>Registry Identifier</id_type>     <id_domain>CTRP (Clinical Trial Reporting Program)</id_domain>     </secondary_id>     </id_info></pre> | NA                                                                                       |
| ClinicalTrials.gov Identifier           | NCT01234567                                                                                             | (Not included in the XML file)                                                                                                    | NA                                                                                       |
| Lead Organization (Trial)<br>Identifier | CCCCWFU 12345                                                                                           | <pre><org_study_id>CCCCWFU 12345</org_study_id> and  <id_info></id_info></pre>                                                                                                    | Wake Forest University Health<br>Sciences is the Lead<br>Organization in this example    |
| DCP Identifier                          | WFU-01-01-06                                                                                            | <pre><id_info> <secondary_id> <id>WFU-01-01-06</id> <id_type>Registry Identifier</id_type> <id_domain>DCP</id_domain> </secondary_id> </id_info></pre>                                                               | ClinicalTrials.gov captures all<br>other identifiers as<br><secondary_id></secondary_id> |
| CTEP Identifier                         | WFU-01-01-06                                                                                            | <pre><id_info></id_info></pre>                                                                                                    | ClinicalTrials.gov captures all other identifiers as <secondary_id></secondary_id>       |
| CCR Identifier                          | CCR-123                                                                                                 | (Not included in the XML file)                                                                                                    | ClinicalTrials.gov captures all other identifiers as <secondary_id></secondary_id>       |
| Amendment Date                          | 02/10/2003                                                                                              | (Not included in the XML file)                                                                                                    | ClinicalTrials.gov does not capture this field                                           |
| Amendment Number                        | 35                                                                                                    | (Not included in the XML file)                                                                                                    | ClinicalTrials.gov does not capture this field                                           |
| Туре                                    | Interventional                                                                                          | <study_type>Interventional</study_type>                                                                                                    | NA                                                                                       |
| Official Title                          | A Phase II Double-Blind Feasibility<br>Study of Armodafinil                                             | <pre><official_title> A Phase II Double-Blind Feasibility Study of Armodafinil </official_title></pre>                                                                                                    | NA                                                                                       |
| Brief Title                             | Armodafinil in Treating Fatigue Caused<br>By Radiation Therapy in Patients With<br>Primary Brain Tumors | <pre></pre>                                                                                                    | NA                                                                                       |
| Acronym                                 | ABC                                                                                                    | <acronym></acronym>                                                                                                    | NA                                                                                       |
| Brief Summary                           | This clinical trial is studying how well Armodafinil works                                              | <pre></pre>                                                                                                    | NA                                                                                       |

|                          |                                                                             | Armodafinil works <textblock> <bri><brief_summary></brief_summary></bri></textblock>                                                                                                    |                                                |
|--------------------------|-----------------------------------------------------------------------------|----------------------------------------------------------------------------------------------------|------------------------------------------------|
| Detailed Description     | Detailed Description                                                        | <pre><detailed_description> <textblock> Detailed Description </textblock> </detailed_description></pre>                                                                                                    | NA                                             |
| Primary Objectives       | I. To estimate                                                              | <pre><detailed_description> <textblock> PRIMARY OBJECTIVES: I. To estimate </textblock> </detailed_description></pre>                                                                                            | NA                                             |
| Secondary Objectives     | I. To obtain a preliminary estimate                                         | <pre><detailed_description> <textblock> SECONDARY OBJECTIVES: To obtain a preliminary estimate </textblock> </detailed_description></pre>                                                                        | NA                                             |
| Outline                  | OUTLINE: This is a multicenter study                                        | <pre><detailed_description> <textblock> OUTLINE: This is a multicenter study </textblock> </detailed_description></pre>                                                                                          | NA                                             |
| Keywords                 | Feasibility Armodafinil; narcolepsy                                         | <pre><keyword>Feasibility Armodafinil</keyword> <keyword>narcolepsy</keyword></pre>                                                                                                    | NA                                             |
| Reporting Dataset Method | Complete                                                                    | (Not included in the XML file)                                                                                                    | Not required for the ClinicalTrials.gov schema |
| Sponsor                  | National Cancer Institute                                                   | <pre><sponsors> <lead_sponsor> <agency>National Cancer Institute</agency> </lead_sponsor> </sponsors></pre>                                                                                                    | NA                                             |
| Lead Organization        | Wake Forest University Health<br>Sciences                                   | <pre><overall_official> <first_name>Jane</first_name> <last_name>Doe</last_name> <role>Principal Investigator</role> <affiliation>Wake Forest University Health Sciences</affiliation> </overall_official></pre> | NA                                             |
| Principal Investigator   | Jane Doe                                                                    | <pre><overall_official> <first_name>Jane</first_name> <last_name>Doe</last_name> <role>Principal Investigator</role> <affiliation>Wake Forest University Health Sciences</affiliation> </overall_official></pre> | NA                                             |
| Responsible Party        | Sponsor                                                                     | <pre><resp_party_type>Sponsor</resp_party_type></pre>                                                                                                    | NA                                             |
| Overall Official         | Jane Doe (Principal Investigator) Wake<br>Forest University Health Sciences | <pre><overall_official> <first_name>Jane</first_name> <last_name>Doe</last_name> <role>Principal Investigator</role> <affiliation>Wake Forest University Health Sciences</affiliation> </overall_official></pre> | NA                                             |
| Current Trial Status     | Closed to Accrual and Intervention as of 08/01/2012                         | <pre><overall_status>Active, not recruiting&lt; /overall_status&gt;</overall_status></pre>                                                                                                    | NA                                             |
| Trial Start Date         | 08/01/2010-Actual                                                           | <pre><start_date>2010-08</start_date> <start_date_type>Actual</start_date_type></pre>                                                                                                    | NA                                             |
| Primary Completion Date  | 01/11/2014-Actual                                                           | <pre><primary_compl_date>2014-01&lt; /primary_compl_date&gt; <primary_compl_date_type>Actual&lt; /primary_compl_date_type&gt;</primary_compl_date_type></primary_compl_date></pre>                               | NA                                             |
| Completion Date          | 02/04/2014-Actual                                                           | <last_follow_up_date>2014-02<last_follow_up_date></last_follow_up_date></last_follow_up_date>                                                                                                    | Not required for the ClinicalTrials.gov schema |
|                          |                                                                             | If no data are available, the " <last_follow_up_date>" does not appear in the XML file.</last_follow_up_date>                                                                                                    |                                                |
| Regulatory Information > | Yes                                                                         | <pre><oversight_info></oversight_info></pre>                                                                                                    | NA                                             |

| Studies a U.S. FDA-regulated<br>Drug Product                                               |                                           | <pre><fda_regulated_drug>Yes&lt; /fda_regulated_drug&gt; </fda_regulated_drug></pre>                                               |                        |
|--------------------------------------------------------------------------------------------|-------------------------------------------|----------------------------------------------------------------------------------------------------|------------------------|
| Regulatory Information ><br>Studies a U.S. FDA-regulated<br>Device Product                 | Yes                                       | <pre><oversight_info> <fda_regulated_device>Yes&lt; /fda_regulated_device&gt; </fda_regulated_device></oversight_info></pre>       | NA                     |
| Regulatory Information > Unapproved/Uncleared Device?                                      | Yes                                       | <delayed_posting>Yes</delayed_posting>                                                                                             | NA                     |
| Regulatory Information > Post<br>Prior to U.S. FDA Approval or<br>Clearance                | Yes                                       | <pre><oversight_info> <post_prior_to_approval>Yes&lt; /post_prior_to_approval&gt; </post_prior_to_approval></oversight_info></pre> | NA                     |
| Regulatory Information ><br>Pediatric Post-market<br>Surveillance (of a Device<br>Product) | Yes                                       | <pre><oversight_info> <ped_postmarket_surv>Yes&lt; /ped_postmarket_surv&gt; </ped_postmarket_surv></oversight_info></pre>          | NA                     |
| Regulatory Information > Product Exported from the U.S.                                    | Yes                                       | <pre><oversight_info> <exported_from_us>Yes</exported_from_us> </oversight_info></pre>                                             | NA                     |
| Regulatory Information > FDA Regulated Intervention?                                       | Yes                                       | <pre><is_fda_regulated>Yes</is_fda_regulated></pre>                                                                                | NA                     |
| Regulatory Information > Section 801?                                                      | Yes                                       | <pre><is_section_801>Yes</is_section_801></pre>                                                                                    | NA                     |
| Regulatory Information > DMC Appointed?                                                    | Yes                                       | <pre><oversight_info> <has_dmc>Yes</has_dmc> </oversight_info></pre>                                                               | NA                     |
| Regulatory Information > IND /IDE Study?                                                   | Yes                                       | <pre><is_ind_study>Yes</is_ind_study></pre>                                                                                        | NA                     |
| Board Approval Status                                                                      | Submitted, approved                       | <pre><irb_info> <approval_status>Approved</approval_status> </irb_info></pre>                                                      | NA                     |
| Board Approval Number                                                                      | IRB00012856                               | <pre><irb_info> <approval_number>IRB00012856&lt; /approval_number&gt; </approval_number></irb_info></pre>                          | NA                     |
| Board                                                                                      | Wake Forest University Health<br>Sciences | <pre><irb_info> <name>Wake Forest University Health Sciences</name> </irb_info></pre>                                              | NA                     |
| Affiliation                                                                                | Wake Forest University Health<br>Sciences | <pre><irb_info> <affiliation>Wake Forest University Health Sciences</affiliation> </irb_info></pre>                                | NA                     |
| IND/IDE > Type                                                                             | IND                                       | <ind_info></ind_info>                                                                                                    | Applies to IND and IDE |
| IND/IDE > Grantor                                                                          | CBER                                      | <pre><ind_grantor>CBER</ind_grantor></pre>                                                                                         | NA                     |
| IND/IDE > Number                                                                           | 119999                                    | <pre><ind_number>119999</ind_number></pre>                                                                                         | NA                     |
| IND/IDE > Holder Type                                                                      | NCI                                       | (Not included in the XML file)                                                                                                    | NA                     |
| IND/IDE > Availability of<br>Expanded Access                                               | Yes                                       | <has_expanded_access>Yes</has_expanded_access>                                                                                     | NA                     |
| IND/IDE > Expanded Access<br>Record                                                        | NCT12345678                               | <pre><expanded_access_nct_id>NCT12345678&lt; /expanded_access_nct_id&gt;</expanded_access_nct_id></pre>                            | NA                     |
| NIH Grants > Funding<br>Mechanism                                                          | U10                                       | <pre><secondary_id> <id>U10CA88888</id> <id_type>NIH Grant Number</id_type> </secondary_id></pre>                                  | NA                     |
| NIH Grants > NIH Institution<br>Code                                                       | CA                                        | <pre><secondary_id> <id>VIOOA888888</id> <id_type>NIH Grant Number</id_type> </secondary_id><td>NA</td></pre>                      | NA                     |
| NIH Grants > Serial Number                                                                 | 88888                                     | <pre><secondary_id> <id>VIOCA88888</id> <id_type>NIH Grant Number</id_type> </secondary_id><td>NA</td></pre>                       | NA                     |
| NIH Grants > NCI Division                                                                  | DCP                                       | (Not included in the XML file)                                                                                                    | NA                     |

| Data Table 4 Information > Funding Category       | Externally Peer-Reviewed                                       | (Not included in the XML file)                                                                                                    | Not required for the ClinicalTrials.gov schema |
|---------------------------------------------------|----------------------------------------------------------------|----------------------------------------------------------------------------------------------------|------------------------------------------------|
| Data Table 4 Information > Funding Sponsor/Source | National Cancer Institute                                      | (Not included in the XML file)                                                                                                    | Not required for the ClinicalTrials.gov schema |
| Data Table 4 Information > Program Codes          | 2, 5, 12                                                       | (Not included in the XML file)                                                                                                    | NA                                             |
| Anatomic Site Code                                | Prostate                                                       | (Not included in the XML file)                                                                                                    | Not required for the ClinicalTrials.gov schema |
| Collaborator Name                                 | National Cancer Institute                                      | <pre><collaborator> <agency>National Cancer Institute</agency> </collaborator></pre>                                                                                                    | Not required for the ClinicalTrials.gov schema |
| Collaborator Role                                 | Funding Source                                                 | (Not included in the XML file)                                                                                                    | ClinicalTrials.gov does not capture this field |
| Disease/Condition Name                            | Prostate Carcinoma                                             | <pre><condition>Prostate Carcinoma</condition></pre>                                                                                                    | NA                                             |
| Trial Design > Type                               | Interventional                                                 | <pre><study_type>Interventional</study_type> and <study_design>Interventional</study_design></pre>                                                                                                    | NA                                             |
| Trial Design > Expanded Access                    | (Not included in the TSR)                                      | (Not included in the XML file)                                                                                                    | Data field in Protocol<br>Abstraction          |
| Trial Design > Primary Purpose                    | Prevention                                                     | <pre><study_design> <interventional_design> <interventional_subtype>Prevention&lt; /interventional_subtype&gt; </interventional_subtype></interventional_design> </study_design></pre>                                                                                                    | NA                                             |
| Trial Design > Phase                              | П                                                              | <pre><study_design> <interventional_design> <phase>II</phase> </interventional_design> </study_design></pre>                                                                                                    | NA                                             |
| Trial Design > Interventional<br>Study Model      | Parallel                                                       | <pre><study_design> <interventional_design> <assignment>Parallel Assignment&lt; /assignment&gt; </assignment></interventional_design> </study_design></pre>                                                                                                    | NA                                             |
| Trial Design > Model<br>Description               | Lorem ipsum dolor sit amet                                     | <pre><study_design> <interventional_design> <model_description> <textblock>Lorem ipsum dolor sit amet &lt; /textblock&gt; /textblock&gt; </textblock></model_description> </interventional_design> </study_design></pre>                                                                                           | NA                                             |
| Trial Design > Number of Arms                     | 2                                                              | <pre><study_design> <interventional_design> <number_of_arms>2</number_of_arms> </interventional_design> </study_design></pre>                                                                                                    | NA                                             |
| Trial Design > Masking                            | Participant, Investigator, Care Provider,<br>Outcomes Assessor | <pre><study_design> <interventional_design> <no_masking>No</no_masking> <masked_assessor>Yes</masked_assessor> <masked_oaregiver>YesYes <masked_investigator> <masked_subject>Yes</masked_subject>YesYesYesYesYes<td>NA</td></masked_investigator></masked_oaregiver></interventional_design></study_design></pre> | NA                                             |
| Trial Design > Masking<br>Description             | Lorem ipsum dolor sit amet                                     | <pre><study_design> <interventional_design> <masking_description> <textblock>Lorem ipsum dolor sit amet &lt; /textblock&gt; </textblock></masking_description> </interventional_design> </study_design></pre>                                                                                                    | NA                                             |
| Trial Design > Allocation                         | Randomized Controlled Trial                                    | <pre><study_design> <interventional_design> <allocation>Randomized Controlled Trial</allocation></interventional_design></study_design></pre>                                                                                                    | NA                                             |

|                                                          |                                                                                        | /allocation>                                                                                                    |    |
|----------------------------------------------------------|----------------------------------------------------------------------------------------|----------------------------------------------------------------------------------------------------|----|
| Trial Design > Target<br>Enrollment                      | 100                                                                                    | <pre><enrollment>100</enrollment></pre>                                                                                                    | NA |
| Eligibility Criteria > Accepts<br>Healthy Volunteers?    | No                                                                                     | <pre><eligibility> <healthy_volunteers>No</healthy_volunteers> </eligibility></pre>                                                                                      | NA |
| Eligibility Criteria > Sex                               | Female                                                                                 | <pre><eligibility> <gender>Female</gender> </eligibility></pre>                                                                                                    | NA |
| Eligibility Criteria > Gender<br>Based                   | Yes                                                                                    | <pre><eligibility> <gender_based>Yes</gender_based> </eligibility></pre>                                                                                                 | NA |
| Eligibility Criteria > Gender<br>Eligibility Description | Lorem ipsum dolor sit amet                                                             | <pre><eligibility>   <gender_description>   <textblock>Lorem ipsum dolor sit amet &lt;   /textblock&gt;   </textblock></gender_description>   </eligibility></pre>       | NA |
| Eligibility Criteria > Minimum<br>Age                    | 18 Years                                                                               | <pre><eligibility> <minimum_age>18 years</minimum_age> </eligibility></pre>                                                                                              | NA |
| Eligibility Criteria > Maximum<br>Age                    | N/A                                                                                    | <eligibility> <maximum_age>N/A</maximum_age> </eligibility>                                                                                                    | NA |
| Eligibility Criteria > Inclusion<br>Criteria             | Family history of prostate cancer                                                      | <pre><eligibility>   <criteria>   <textblock>Inclusion Criteria: Family   history of prostate cancer</textblock>   </criteria>   </eligibility></pre>                    | NA |
| Eligibility Criteria > Exclusion<br>Criteria             | Patient must not have had radiation therapy in the pelvic area                         | <pre><eligibility> <criteria> <textblock>Exclusion Criteria: Patient must not have had radiation therapy in the pelvic area</textblock> </criteria> </eligibility></pre> | NA |
| Intervention(s) > Type                                   | Drug                                                                                   | <pre><intervention_type>Drug</intervention_type></pre>                                                                                                    | NA |
| Intervention(s) > Name                                   | Armodafinil                                                                            | <pre><intervention_name>Armodafinil&lt; /intervention_name&gt;</intervention_name></pre>                                                                                 | NA |
| Intervention(s) > Alternate<br>Name                      | 2-(difluoromethyl)-DL-ornithine, 2-<br>(difluoromethyl)-dl-ornithine<br>Hydrochloride, | <pre><intervention_other_name> 2-(difluoromethyl)-DL-ornithine, 2-(difluoromethyl)-dl-ornithine Hydrochloride, </intervention_other_name></pre>                          | NA |
| Intervention(s) > Description                            | Given orally                                                                           | <pre><intervention_description> <textblock>Given orally</textblock> </intervention_description></pre>                                                                    | NA |
| Arm/Group(s) > Type                                      | Placebo Comparator                                                                     | <pre><arm_type>Placebo Comparator</arm_type></pre>                                                                                                    | NA |
| Arm/Group(s) > Label                                     | Arm II                                                                                 | <pre><arm_group_label>Arm II</arm_group_label></pre>                                                                                                    | NA |
| Arm/Group(s) > Description                               | Patients receive oral Armodafinil once daily                                           | <pre><arm_group_description> <textblock>Patients receive oral Armodafinil once daily</textblock> </arm_group_description></pre>                                          | NA |
| Primary Outcome Measures ><br>Title                      | Accrual rate estimated as the number of patients                                       | <pre><primary_outcome> <outcome_measure>Accrual rate estimated as the number of patients&lt; /outcome_measure&gt; </outcome_measure></primary_outcome></pre>             | NA |
| Primary Outcome Measures > Description                   | Estimated using an analysis of covariance (ANCOVA) model which includes                | <pre><outcome_description> <textblock>Estimated using an analysis of covariance (ANCOVA) model which includes </textblock> </outcome_description></pre>                  | NA |
| Primary Outcome Measures > Time Frame                    | Up to 2 years                                                                          | <pre><outcome_time_frame>Up to 2 years&lt; /outcome_time_frame&gt;</outcome_time_frame></pre>                                                                            | NA |
| Secondary Outcome Measures                               | Incidence of toxicity incidents                                                        | <secondary_outcome></secondary_outcome>                                                                                                    | NA |

| > Title                                             |                                                                                       | <pre><outcome_measure>Incidence of toxicity incidents assessed</outcome_measure> <secondary_outcome></secondary_outcome></pre>                                                                                                   |                                                |
|-----------------------------------------------------|---------------------------------------------------------------------------------------|----------------------------------------------------------------------------------------------------|------------------------------------------------|
| Secondary Outcome Measures > Description            | NA                                                                                    | <pre><outcome_description></outcome_description></pre>                                                                                                    | NA                                             |
| Secondary Outcome Measures > Time Frame             | Up to 2 years                                                                         | <pre><outcome_time_frame>Up to 2 years&lt; /outcome_time_frame&gt;</outcome_time_frame></pre>                                                                                                    | NA                                             |
| Sub-groups Stratification<br>Criteria > Label       | (Not included in the TSR)                                                             | (Not included in the XML file)                                                                                                    | Data field in Protocol<br>Abstraction          |
| Sub-groups Stratification<br>Criteria > Description | (Not included in the TSR)                                                             | (Not included in the XML file)                                                                                                    | Data field in Protocol<br>Abstraction          |
| Markers > Marker Name                               | (Not included in the TSR)                                                             | (Not included in the XML file)                                                                                                    | Data field in Protocol<br>Abstraction          |
| Markers > Evaluation Type                           | (Not included in the TSR)                                                             | (Not included in the XML file)                                                                                                    | Data field in Protocol<br>Abstraction          |
| Markers > Assay Type                                | (Not included in the TSR)                                                             | (Not included in the XML file)                                                                                                    | Data field in Protocol<br>Abstraction          |
| Markers > Biomarker Use                             | (Not included in the TSR)                                                             | (Not included in the XML file)                                                                                                    | Data field in Protocol<br>Abstraction          |
| Markers > Biomarker Purpose                         | (Not included in the TSR)                                                             | (Not included in the XML file)                                                                                                    | Data field in Protocol<br>Abstraction          |
| Markers > Specimen Type                             | (Not included in the TSR)                                                             | (Not included in the XML file)                                                                                                    | Data field in Protocol<br>Abstraction          |
| Participating Sites > Facility                      | Wake Forest University Health<br>Sciences<br>Winston-Salem, NC 27106<br>United States | <pre><location> <facility> <name>Wake Forest University Health Sciences</name> <address> <city>Winston-Salem</city> <state>NC</state> <zip>27106</zip> <country>United States</country> </address> </facility> </location></pre> | NA                                             |
| Participating Sites > Contact                       | Doe, Jane, M. phone:123-123-1234 Email:jmd@domain.com                                 | <pre><location> <contact> <first_name>Jane</first_name> <middle_name>M</middle_name> <last_name>Doe</last_name> <phone>123-123-123-4/phone&gt; <email>jmd@domain.com</email> </phone></contact> </location></pre>                | NA                                             |
| Participating Sites > Recruitment Status and Dates  | Enrolling by Invitation as of 05/09/2014                                              | <pre><location> <status>Enrolling by Invitation</status> </location></pre>                                                                                                    | NA                                             |
| Participating Sites > Target<br>Accrual             | 40                                                                                    | (Not included in the XML file)                                                                                                    | ClinicalTrials.gov does not capture this field |
| Participating Sites > Investigators                 | Doe, Jane, Principal Investigator                                                     | <pre><investigator> <first_name>Jane&lt; /first_name&gt;<last_name>Doe&lt; /last_name&gt;<role>Principal Investigator&lt; /role&gt; </role></last_name></first_name></investigator></pre>                                        | NA                                             |

# **Trial Summary Report Data Elements by Section**

Each of the following sections contain mapping tables, in the order in which they appear in the TSRs.

For information, refer to the following pages:

## **Trial Identification**

| TOD D / FI                             | VIII D ( El .                            |
|----------------------------------------|------------------------------------------|
| TSR Data Elements                      | XML Data Elements                        |
| Trial Category                         | (Not included in the XML file)           |
| Trial Type                             | <study_type></study_type>                |
| NCI Trial Identifier                   | <secondary_id></secondary_id>            |
| Other Trial Identifiers                | <secondary_id></secondary_id>            |
| Lead Organization (Trial) Identifier   | <pre><org_study_id></org_study_id></pre> |
| ClinicalTrials.gov Identifier          | (Not included in the XML file)           |
| DCP Identifier                         | <secondary_id></secondary_id>            |
| CTEP Identifier                        | <secondary_id></secondary_id>            |
| CCR Identifier                         | (Not included in the XML file)           |
| Duplicate NCI Identifier               | <secondary_id></secondary_id>            |
| Obsolete ClinicalTrials.gov Identifier | (Not included in the XML file)           |
| Other Identifier                       | <secondary_id></secondary_id>            |
| Amendment Date                         | (Not included in the XML file)           |
| Amendment Number                       | (Not included in the XML file)           |

## **General Trial Details**

| TSR Data Elements        | XML Data Elements                                |
|--------------------------|--------------------------------------------------|
| Туре                     | <study_type></study_type>                        |
| Official Title           | <official_title></official_title>                |
| Alternate Title          | (Not included in the XML file)                   |
| Brief Title              | <br><br>drief_title>                             |
| Acronym                  | <acronym></acronym>                              |
| Brief Summary            | <pre><brief_summary></brief_summary></pre>       |
| Detailed Description     | <detailed_description></detailed_description>    |
| Keywords                 | <keyword></keyword>                              |
| Reporting Dataset Method | (Not included in the XML file)                   |
| Sponsor                  | <lead_sponsor></lead_sponsor>                    |
| Lead Organization        | <pre><overall_official></overall_official></pre> |
| Principle Investigator   | <resp_party></resp_party>                        |
| Responsible Party        | <resp_party_type></resp_party_type>              |
| Overall Official         | <pre><overall_official></overall_official></pre> |
| Central Contact          | <pre><overall_contact></overall_contact></pre>   |

## Status/Dates

| TSR Data Elements       | XML Data Elements                                                                                            |
|-------------------------|----------------------------------------------------------------------------------------------------|
| Current Trial Status    | <pre><overall_status></overall_status></pre>                                                                 |
| Trial Start Date        | <pre><start_date> <start_date_type></start_date_type></start_date></pre>                                     |
| Primary Completion Date | <pre><primary_compl_date> <primary_compl_date_type></primary_compl_date_type></primary_compl_date></pre>     |
| Trial Completion Date   | <pre><last_follow_up_date> <last_follow_up_date_type></last_follow_up_date_type></last_follow_up_date></pre> |

# **Regulatory Information/Oversight Information**

| TSR Data Elements                            | XML Data Elements                                 |
|----------------------------------------------|---------------------------------------------------|
| Studies a U.S. FDA-regulated Drug Product    | <fda_regulated_drug></fda_regulated_drug>         |
| Studies a U.S. FDA-regulated Device Product  | <fda_regulated_device></fda_regulated_device>     |
| Unapproved/Uncleared Device?                 | <delayed_posting></delayed_posting>               |
| Post Prior to U.S. FDA Approval or Clearance | <post_prior_to_approval></post_prior_to_approval> |
| Pediatric Post-market Surveillance           | <ped_postmarket_surv></ped_postmarket_surv>       |
| Product Exported from the U.S.               | <pre><exported_from_us></exported_from_us></pre>  |
| FDA Regulated Intervention?                  | <pre><is_fda_regulated></is_fda_regulated></pre>  |
| Section 801?                                 | <is_section_801></is_section_801>                 |
| DMC Appointed?                               | <has_dmc></has_dmc>                               |
| IND/IDE Study?                               | <is_ind_study></is_ind_study>                     |

# **Human Subject Safety/Regulatory Authority**

| TSR Data Elements     | XML Data Elements                   |
|-----------------------|-------------------------------------|
| Board Approval Status | <approval_status></approval_status> |
| Board Approval Number | <approval_number></approval_number> |
| Board                 | <irb_info></irb_info>               |
| Affiliation           | <affiliation></affiliation>         |

## IND/IDE

| TSR Data Elements               | XML Data Elements                                            |
|---------------------------------|--------------------------------------------------------------|
| Туре                            | <ind_info></ind_info>                                        |
| Grantor                         | <pre><ind_grantor></ind_grantor></pre>                       |
| Number                          | <ind_number></ind_number>                                    |
| Holder Type                     | (Not included in the XML file)                               |
| Holder                          | (Not included in the XML file)                               |
| Availability of Expanded Access | <has_expanded_access></has_expanded_access>                  |
| Expanded Access Record          | <pre><expanded_access_nct_id></expanded_access_nct_id></pre> |

## **NIH Grants**

| TSR Data Elements         | XML Data Elements             |
|---------------------------|-------------------------------|
| Funding Mechanism         | <secondary_id></secondary_id> |
| NIH Institute Code        | <secondary_id></secondary_id> |
| Serial Number             | <secondary_id></secondary_id> |
| NCI Division/Program Code | <secondary_id></secondary_id> |

## **Data Table 4 Information**

| TSR Data Elements      | XML Data Elements              |
|------------------------|--------------------------------|
| Funding Category       | (Not included in the XML file) |
| Funding Sponsor/Source | (Not included in the XML file) |
| Program Codes          | (Not included in the XML file) |
| Anatomic Site Code     | (Not included in the XML file) |

## **Collaborators**

| TSR Data Elements | XML Data Elements              |
|-------------------|--------------------------------|
| Name              | <collaborator></collaborator>  |
| Role              | (Not included in the XML file) |

## **Disease/Condition**

| TSR Data Elements | XML Data Elements       |
|-------------------|-------------------------|
| Name              | <condition></condition> |

## **Trial Design**

| TSR Data Elements          | XML Data Elements                                                                                                    |
|----------------------------|----------------------------------------------------------------------------------------------------|
| Туре                       | <study_type></study_type>                                                                                                    |
| Primary Purpose            | <pre><interventional_subtype></interventional_subtype></pre>                                                                                                    |
| Secondary Purpose          | (Not included in the XML file)                                                                                                    |
| Phase                      | <phase></phase>                                                                                                    |
| Interventional Study Model | <assignment></assignment>                                                                                                    |
| Model Description          | <model_description></model_description>                                                                                                    |
| Number of Arms             | <number_of_arms></number_of_arms>                                                                                                    |
| Masking                    | <pre><no_masking> <masked_assessor> <masked_caregiver> <masked_investigator> <masked_subject></masked_subject></masked_investigator></masked_caregiver></masked_assessor></no_masking></pre> |
| Masking Description        | <pre><masking_description></masking_description></pre>                                                                                                    |
| Allocation                 | <allocation></allocation>                                                                                                    |
| Target Enrollment          | <enrollment></enrollment>                                                                                                    |

## **Eligibility Criteria**

| TSR Data Elements              | XML Data Elements                                    |
|--------------------------------|------------------------------------------------------|
| Accepts Healthy Volunteers?    | <healthy_volunteers></healthy_volunteers>            |
| Sex                            | <gender></gender>                                    |
| Gender Based                   | <gender_based></gender_based>                        |
| Gender Eligibility Description | <pre><gender_description></gender_description></pre> |
| Minimum Age                    | <minimum_age></minimum_age>                          |
| Maximum Age                    | <maximum_age></maximum_age>                          |
| Inclusion Criteria             | <criteria></criteria>                                |
| Exclusion Criteria             | <criteria></criteria>                                |

## Intervention(s)

| TSR Data Elements | XML Data Elements                                                |
|-------------------|------------------------------------------------------------------|
| Туре              | <pre><intervention_type></intervention_type></pre>               |
| Name              | <pre><intervention_name></intervention_name></pre>               |
| Alternate Name    | (Not included in the XML file)                                   |
| Description       | <pre><intervention_description></intervention_description></pre> |

### Arm/Group(s)

| TSR Data Elements | XML Data Elements                                          |
|-------------------|------------------------------------------------------------|
| Туре              | <arm_type></arm_type>                                      |
| Label             | <arm_group_label></arm_group_label>                        |
| Description       | <pre><arm_group_description></arm_group_description></pre> |

## **Primary and Secondary Outcome Measures**

| TSR Data Elements | XML Data Elements                                      |
|-------------------|--------------------------------------------------------|
| Title             | <pre><outcome_measure></outcome_measure></pre>         |
| Description       | <pre><outcome_description></outcome_description></pre> |
| Time Frame        | <pre><outcome_time_frame></outcome_time_frame></pre>   |

# **Sub-groups Stratification Criteria**

| TSR Data Elements | XML Data Elements              |
|-------------------|--------------------------------|
| Label             | (Not included in the XML file) |
| Description       | (Not included in the XML file) |

#### **Markers**

| TSR Data Elements | XML Data Elements              |
|-------------------|--------------------------------|
| Marker Name       | (Not included in the XML file) |
| Evaluation Type   | (Not included in the XML file) |
| Assay Type        | (Not included in the XML file) |
| Biomarker Use     | (Not included in the XML file) |
| Biomarker Purpose | (Not included in the XML file) |
| Specimen Type     | (Not included in the XML file) |

## **Participating Sites**

| TSR Data Elements            | XML Data Elements                        |
|------------------------------|------------------------------------------|
| PO ID                        | (Not included in the XML file)           |
| Facility                     | <facility></facility>                    |
| Contact                      | <contact></contact>                      |
| Recruitment Status and Dates | <status></status>                        |
| Target Accrual               | (Not included in the XML file)           |
| Investigator(s)              | <pre><investigator></investigator></pre> |

#### **Excerpts from Example TSR and Example XML File**

The images below are excerpts from an example TSR:

#### **Trial Summary Report**

Date: 03/23/2015

Record Verification Date: 02/24/2015

| Trial Identification          |                   |
|-------------------------------|-------------------|
| Trial Category                | Complete          |
| Trial Type                    | Interventional    |
| NCI Trial Identifier          | NCI-2009-00533    |
| Other Trial Identifiers       |                   |
| Lead Organization Identifier  | E2804             |
| ClinicalTrials.gov Identifier | NCT00378703       |
| DCP Identifier                | No Data Available |
| CTEP Identifier               | E2804             |
| CCR Identifier                | No Data Available |
| Other Identifier              | ECOG-E2804        |
| Other Identifier              | CDR0000499788     |
| Amendment Number              | 27                |
| Amendment Date                | 01/08/2015        |

#### PRIMARY OBJECTIVES:

I. To assess progression-free survival on each arm of combination targeted therapy (CTT) compared to that of <u>bevacizumab</u> alone.

#### SECONDARY OBJECTIVES:

- To assess the significance of changes in tumor size over early time points as a predictor of progression-free survival (PFS).
- II. To quantify the number and percent of patients who have stable disease at 6 months of therapy (failure to progress) in each treatment arm of CTT in patients with metastatic renal cell carcinoma (RCC).
- III. To evaluate the safety of each treatment arm of combination targeted therapy (CTT) in patients with metastatic RCC.
- IV. To assess overall survival in each arm of the study.
- V. To assess the objective response rate in each treatment arm of CTT in patients with metastatic RCC.
- VI. To assess pathology, angiogenesis histology and to assess activation status of mitogen activated protein (MAP) kinase and vascular endothelial growth factor receptor 2 (VEGFR2) pathways and relate to clinical outcome.

#### Inclusion Criteria

- Patients will be required to have the clear cell variant of renal cell carcinoma with less than 25% of any other histology (including, but not limited to, papillary or chromophobe or oncocytic); there must be histologic confirmation by treating center of either primary or metastatic lesion
- Patients will be required to have measurable metastatic disease that is not curable by standard radiation therapy or surgery; all sites must be assessed within 4 weeks prior to study entry
- Previous nephrectomy is required with the following exceptions:
  - \* Primary tumor =< 5 cm, or
- \* Extensive liver (> 30% of liver parenchymal) or multiple (> 5) bone metastases, making nephrectomy a clinically questionable procedure
- \* Unresectable primary tumor due to invasion into adjacent organs or encasing the aorta or vena cava
- No prior cytotoxic chemotherapy; a maximum of one prior regimen of either vaccine or cytokinebased immunotherapy disease is permitted
- No prior anti-angiogenic therapy including, but not limited to, SU11248, ZD6474 or VEGF Trap; no prior therapy with <u>bevacizumab</u>, mammalian target of <u>rapamycin</u> (mTOR) inhibitors (including, but not limited to, <u>temsirolimus</u>), or <u>sorafenib</u> will be allowed; thalidomide or interferon alpha (<u>IFNalpha</u>) are allowed either for adjuvant therapy or stage IV disease

The images below are excerpts from an example XML file. XML files contain all abstracted data in code format that can be submitted to ClinicalTrials.gov for registration.

```
1 <?xml version="1.0" encoding="UTF-8"?>
   2 <clinical study>
         <study type>Interventional</study type>
   3
         <id info>
   4
             <org study id>NCI-2009-00533</org study id>
   5
             <secondary_id>
   6
                  <id>NCI-2009-00533</id>
   7
                  <id_type>Registry Identifier</id type>
   8
                  <id domain>CTRP (Clinical Trial Reporting Program)</id domain>
   9
             </secondary id>
  10
             <secondary id>
  11
                  <id>ECOG-E2804</id>
  12
             </secondary_id>
  13
             <secondary_id>
  14
                  <id>CDR0000499788</id>
  15
             </secondary id>
  16
             <secondary id>
 17
                  <id>E2804</id>
 18
                  <id type>Other Identifier</id type>
  19
                  <id domain>ECOG-ACRIN Cancer Research Group</id domain>
  20
             </secondary id>
  21
       <textblock>PRIMARY OBJECTIVES:&#13:
78 I. To assess progression-free survival on each arm of combination targeted therapy (CTT) compared to that of bevacizumab alone 

80 SECONDARY OBJECTIVES: &#13:
81 I. To assess the significance of changes in tumor size over early time points as a predictor of progression-free survival (PFS).
83 II. To quantify the number and percent of patients who have stable disease at 6 months of therapy (failure to progress) in each trea
 metastatic renal cell carcinoma (RCC).
85 III. To evaluate the safety of each treatment arm of combination targeted therapy (CTT) in patients with metastatic RCC.
87 IV. To assess overall survival in each arm of the study.
89 V. To assess the objective response rate in each treatment arm of CTT in patients with metastatic RCC.
91 VI. To assess pathology, angiogenesis histology and to assess activation status of mitogen activated protein (MAP) kinase and vascul (VEGFR2) pathways and relate to clinical outcome.
```

#### **Trial Types and Subtypes**

Trial type refers to the nature of the investigation. The CTRP includes the following types:

- Interventional. Studies in human beings in which individuals are assigned by an investigator based on a protocol to receive specific interventions. Subjects may receive diagnostic, therapeutic or other types of interventions. The assignment of the intervention may or may not be random. The individuals are then followed and biomedical and/or health outcomes are assessed.
- Non-Interventional. Studies in human beings in which biomedical and/or health outcomes are assessed in pre-defined groups of individuals. Subjects in the study may receive diagnostic, therapeutic, or other interventions, but the investigator does not assign specific interventions to the subjects of the study.

The non-interventional category includes observational and ancillary/correlative studies:

- Observational. Studies among cancer patients and healthy populations that involve no interventions or alteration of the participants. Biomedical
  and/or health outcome(s) are assessed in pre-defined groups of participants. The participants in the study may receive diagnostic, therapeutic, or
  other interventions but the investigator of the observational study is not responsible for assigning specific interventions to the participants of the
  study
- Ancillary-Correlative. A trial that is secondary to another trial, or a type of trial that tests for a relationship between a condition and a potential
  causal factor of the condition.
  - Ancillary. Studies that are stimulated by, but are not a required part of, a main clinical trial/study, and that utilize patient or other
    resources of the main trial/study to generate information relevant to it. Ancillary studies must be linked to an active clinical research study
    and should include only patients accrued to that clinical research study. Report only those studies that can be linked to individual patient
    or participant data.
  - Correlative. Laboratory-based studies using specimens to assess cancer risk, clinical outcomes, response to therapies, etc. Report only
    those studies that can be linked to individual patient or participant data.